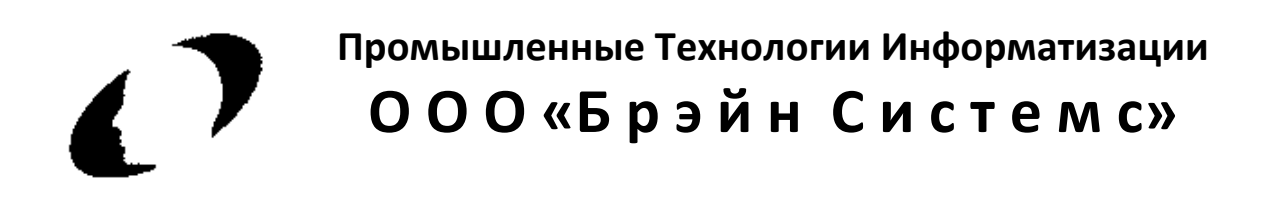

# **Система автоматизации процессов в медицинских**

**стационарах**

# **МедСфера**

**Руководство пользователя**

**Санкт-Петербург**

**2019 г.**

## Оглавление

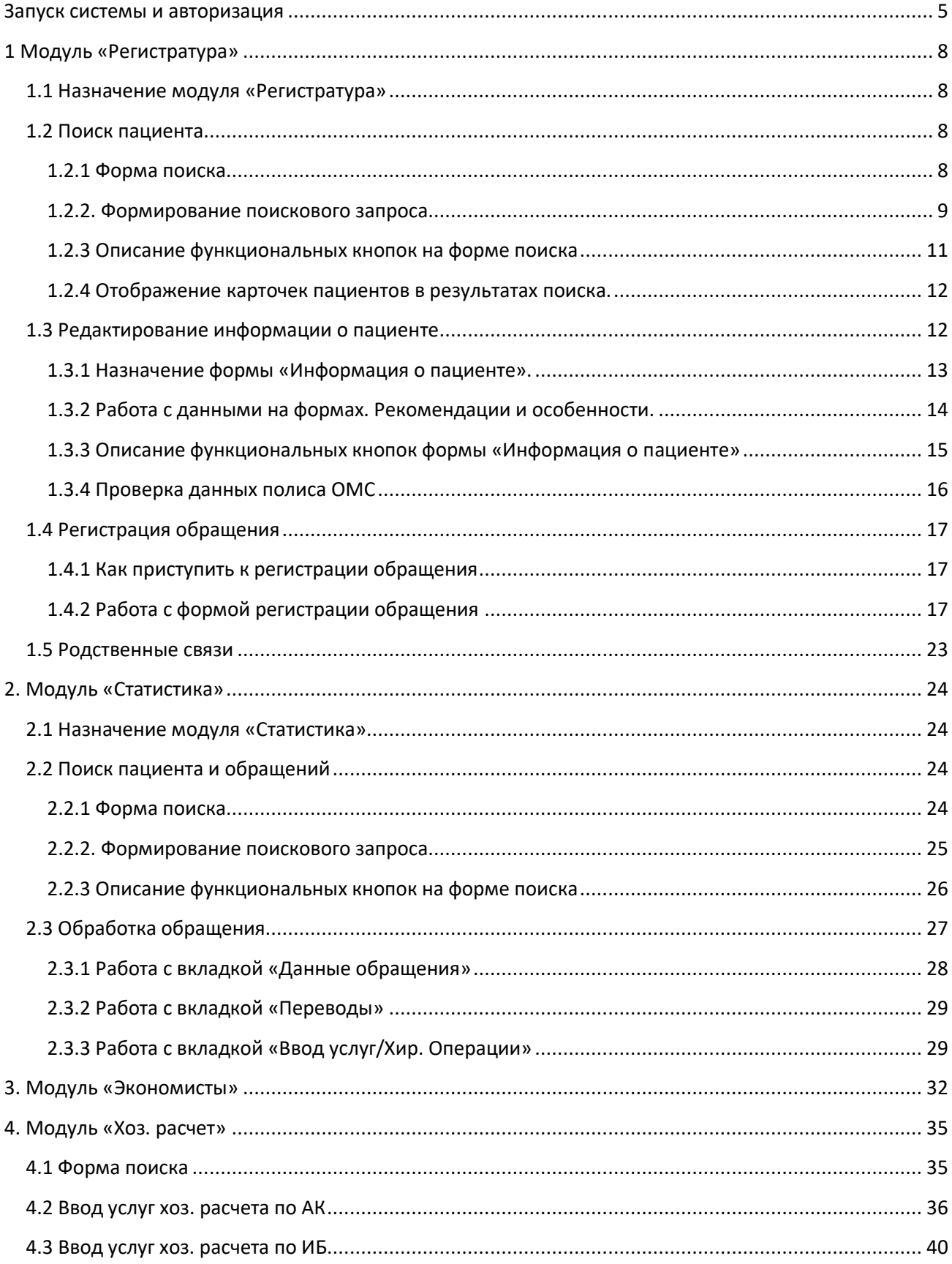

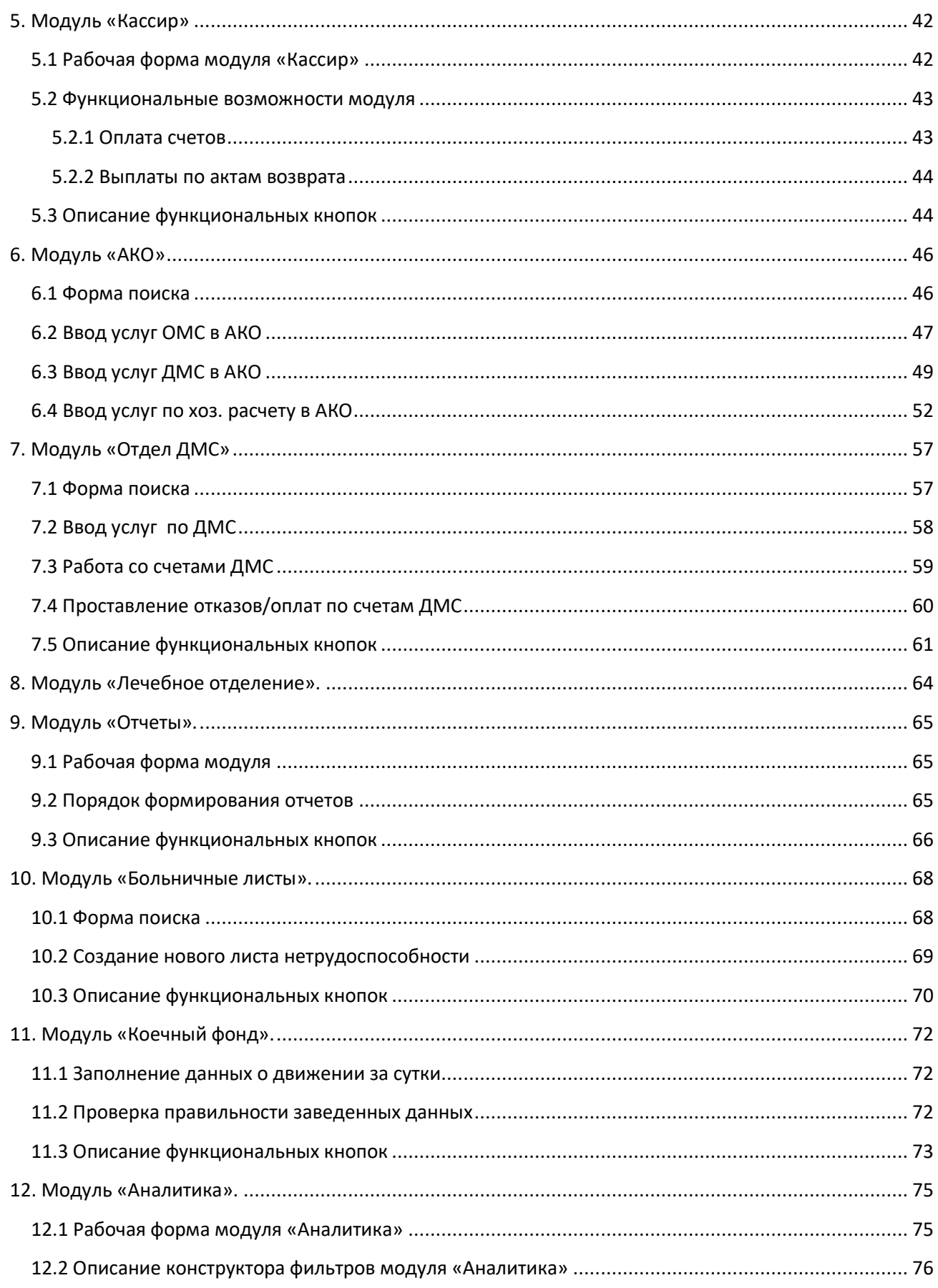

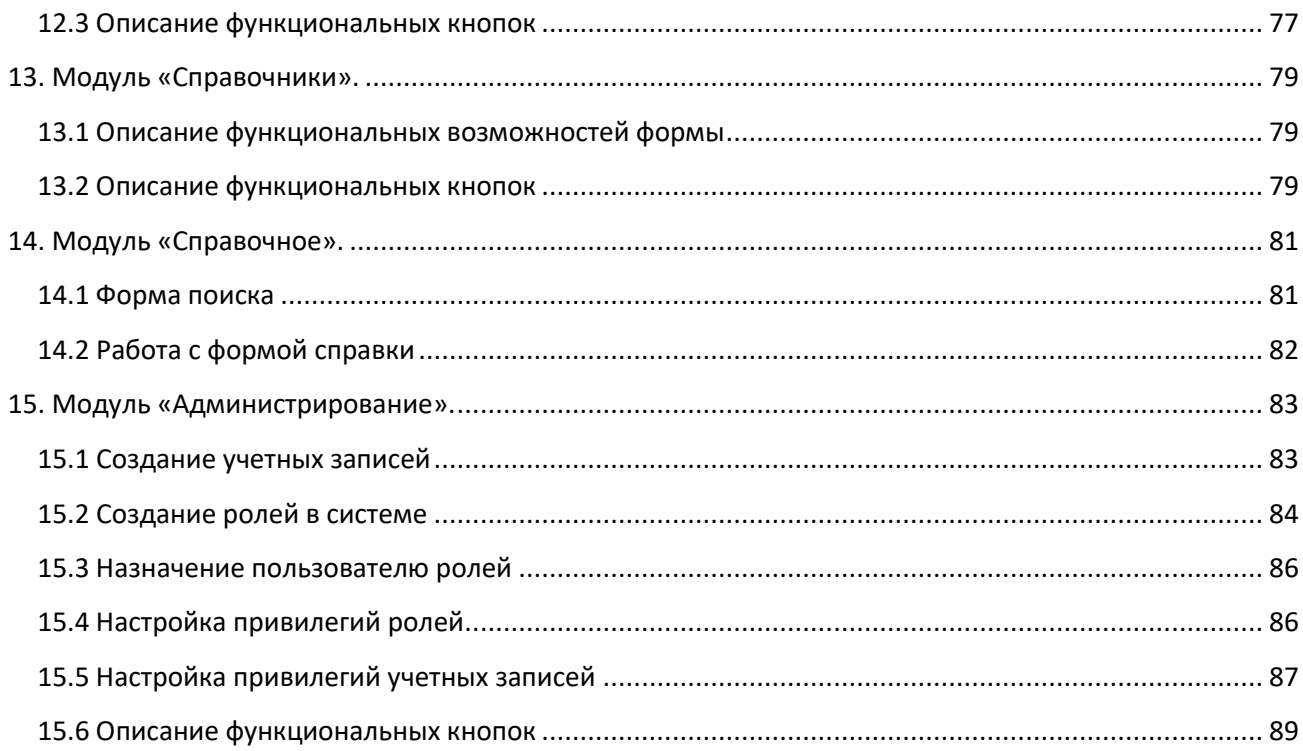

# <span id="page-4-0"></span>**Запуск системы и авторизация**

#### **Автообновление системы**

После запуска системы автоматически выполняется проверка на наличие новой версии системы.

Если на экране появилось окно, как на нижеследующем рисунке

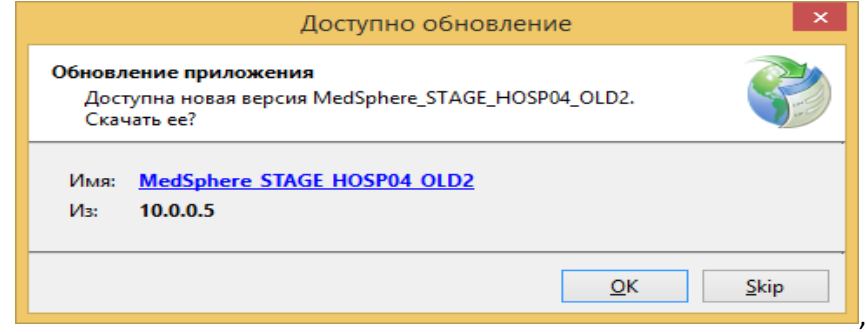

значит Вам предлагают установить более новую версию системы. Нажмите «ОК» для обновления системы.

**Внимание!** Обновление может занять несколько минут.

#### **Авторизация**

Окно авторизации представлено на рисунке:

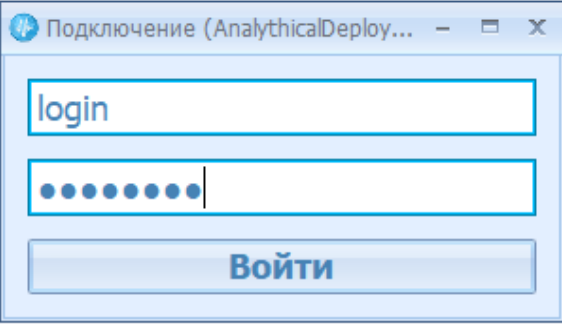

Введите логин и пароль для авторизации и нажмите кнопку «Войти», либо подтвердите вход клавишей Enter.

Если после ввода данных вы увидели предупреждение, как показано на рисунке:

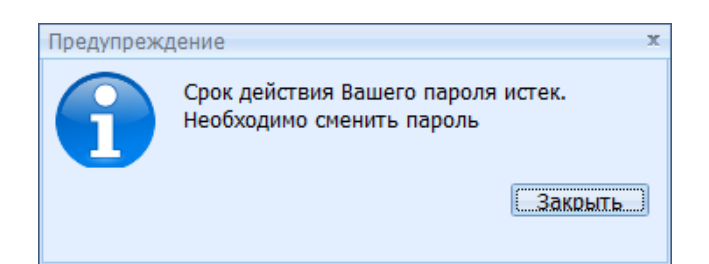

значит срок действия пароля истек и его необходимо поменять на новый.

Нажмите «закрыть», а затем в появившемся окне введите новый пароль в оба пустых поля.

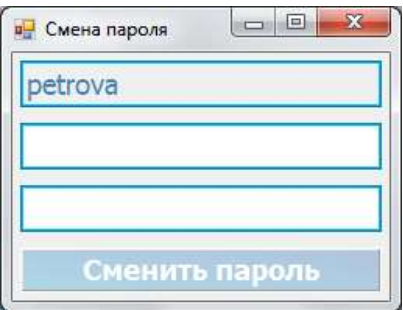

Нажмите кнопку «сменить пароль», либо Enter.

**Внимание!** Система будет автоматически просить обновить пароль раз в 60 дней.

#### **Окно выбора модуля для работы**

После запуска приложения вам будет показано окно выбора модуля.

Для выбора Вам будут доступны только те модули, к которым у Вашей учетной записи настроен доступ (зависит от выполняемых функций оператора).

На рисунке 1 показан пример окна выбора модуля:

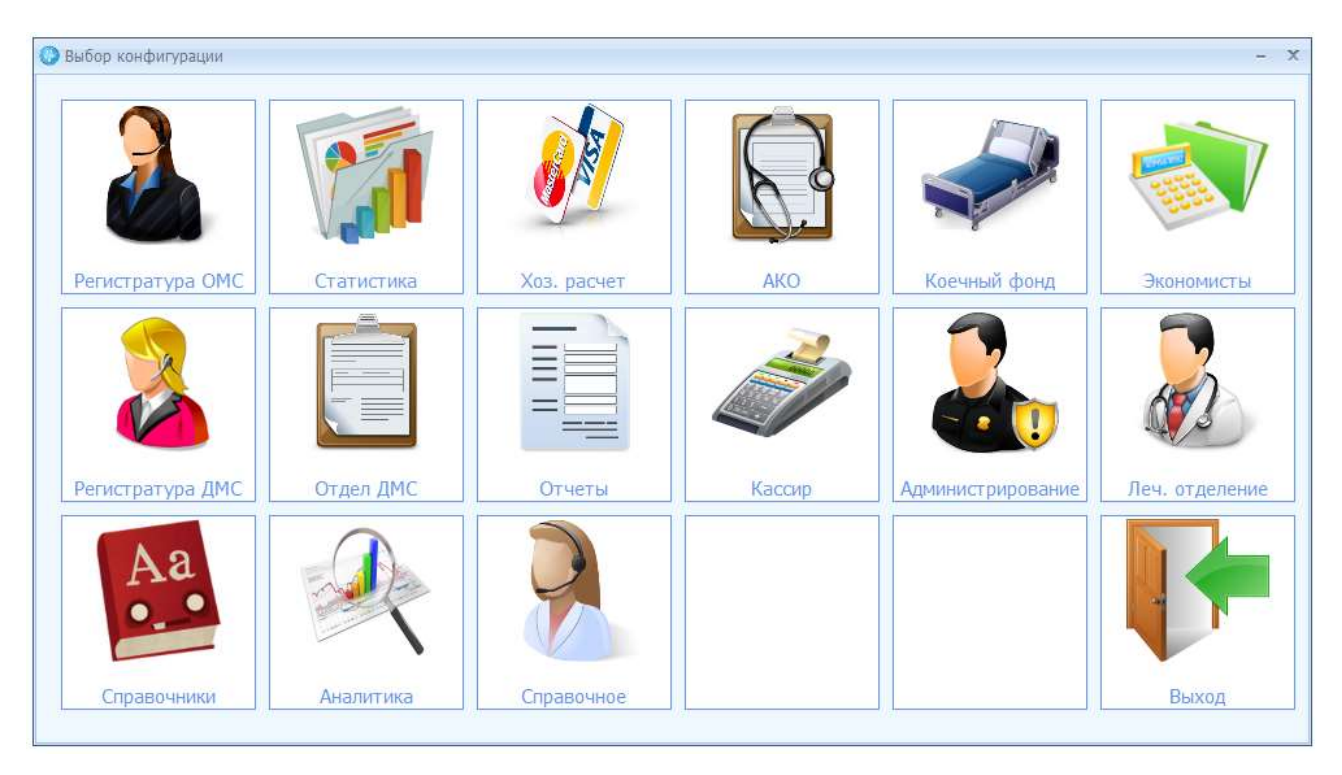

Рис.1. Выбор необходимой конфигурации.

Выберите нужный модуль и нажмите на его изображение, для входа в интерфейс модуля.

# <span id="page-7-0"></span>**1 Модуль «Регистратура ОМС»**

## <span id="page-7-1"></span>*1.1 Назначение модуля «Регистратура ОМС»*

Модуль «Регистратура ОМС» предназначен для:

- Поиска пациента в реестре медицинского учреждения и дополнительных реестрах полисов региона в случае наличия данного среза в БД
- Добавления информации о пациенте
- **Регистрации обращения пациента (стационарного)**
- **Перевода пациента на профильное отделение**
- **Оформления выбытия пациента**
- Просмотра и редактирования информации о пациенте
- Учет перемещений пациента.

## <span id="page-7-2"></span>*1.2 Поиск пациента*

## <span id="page-7-3"></span>**1.2.1 Форма поиска**

Форма поиска пациента запускается при открытии модуля «Регистратура»

Окно поиска представлено на рисунке 2. Обозначения:

- 1 Строка ввода поискового запроса
- 2 Блок функциональных кнопок
- 3 Область отображения результатов поиска

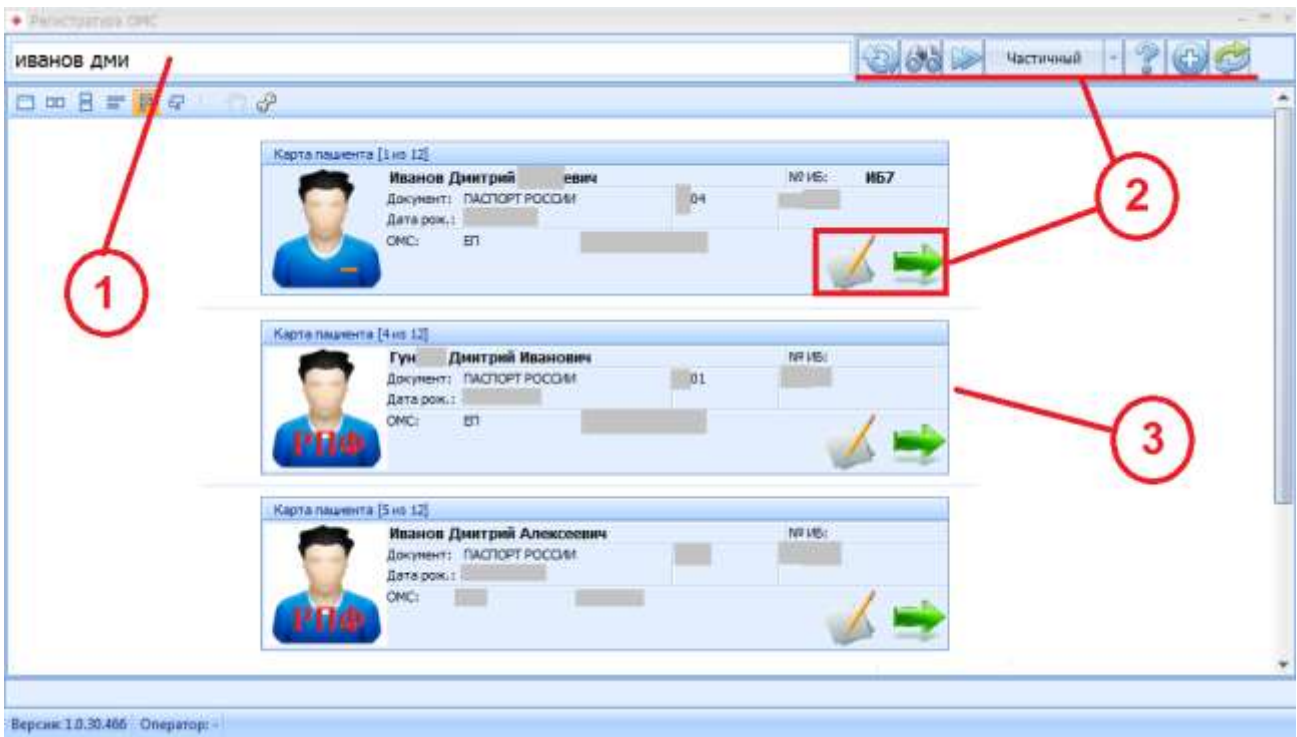

Рис. 2. Окно поиска пациента с результатами поиска.

## <span id="page-8-0"></span>**1.2.2. Формирование поискового запроса**

Поисковый запрос вводится в строку поиска (рис. 2 цифра 1)

#### **Значимые данные**

Поиск может осуществляться по следующим данным *(значимые данные)*:

- Фамилия
- Имя
- Отчество
- Дата рождения
- Серия полиса (ОМС, ДМС)
- Номер полиса (ОМС, ДМС)
- Номер документа, удостоверяющего личность
- Серия документа, удостоверяющего личность
- Номер истории болезни (префикс ИБ)
- Номеру амбулаторной карты (префикс АК)

В поисковую строку можно одновременно вводить разные данные из перечня «*значимых данных»*. В этом случае поиск будет осуществлен с учетом всех введенных данных (кроме искомых по префиксам).

Данные в запросе отделяются знаком «пробел».

#### **Поиск по номеру истории болезни**

Для поиска по номеру истории болезни, запрос должен формироваться с префиксом ИБ.

Пример: ИБ11002 - найдет историю болезни с номером 11002

## **Поиск по номеру амбулаторной карты**

Для поиска по номеру амбулаторной карты, запрос должен формироваться с префиксом АК.

Пример: АК4563 - найдет амбулаторную карту с номером 4563

## **Конфигурация поиска (частичный / точный)**

Так же на результаты поиска влияет **«конфигурация поиска» (частичный или точный)**.

Если выбран *точный* поиск, то в результатах отобразятся, только те карты, которым поисковый запрос соответствует в точности (знак-в-знак).

Если выбран *частичный* поиск, то в результатах отобразятся, все карты, у которых по любому значимому полю есть вхождение любой из частей поискового запроса, отделенного знаком «пробел» (см. Примеры).

Важно! Для запросов с префиксом, поиск всегда работает как *точный*

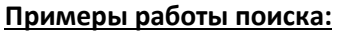

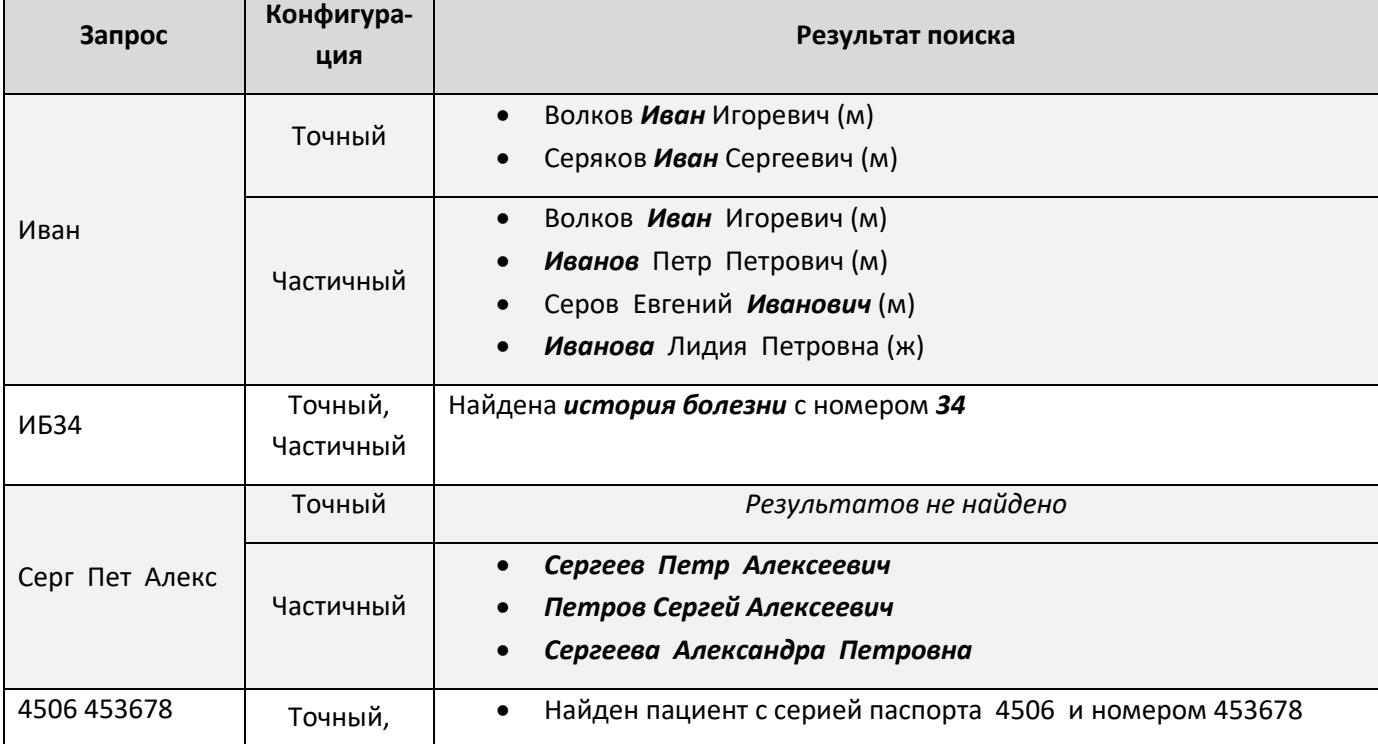

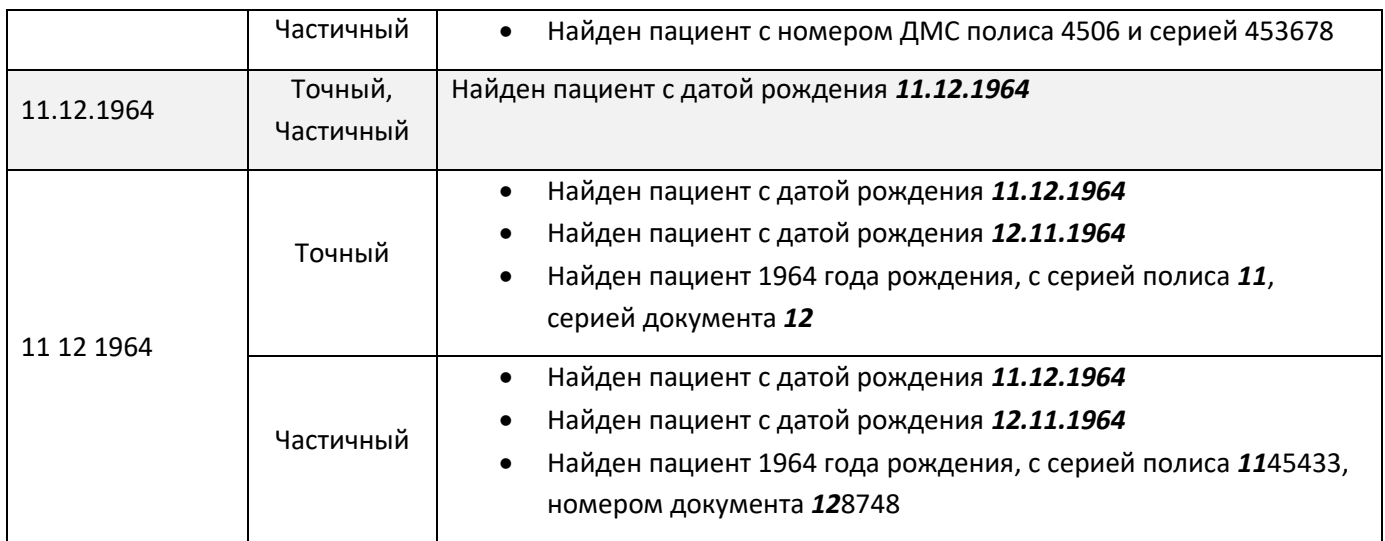

## **Режим поиска (стандартный / расширенный / штрих-код / электронный полис)**

Данная функция позволяет переключаться между источниками ввода поискового запроса:

Если выбран *стандартный*, то работа ведется с единой поисковой строкой в верхней части окна.

Если выбран *расширенный*, то пользователю становится доступна дополнительная форма ввода критериев поиска, кроме основной информации, содержащая данные о поле, возрасте, документе, статусе, а также датах предыдущих обращений пациента в стационар.

Выбор пункта *штрих-код*, активирует функцию получения информации со штрих-кода печатного полиса ОМС. Если поиск завершился неудачей, будет открыта форма регистрации нового пациента с предварительно заполненными данными, полученными при сканировании документа.

Выбор пункта *электронный полис* активирует функцию получения информации со считывателя электронного полиса. Если поиск завершился неудачей, будет открыта форма регистрации нового пациента с предварительно заполненными данными, полученными при сканировании документа.

## <span id="page-10-0"></span>**1.2.3 Описание функциональных кнопок на форме поиска**

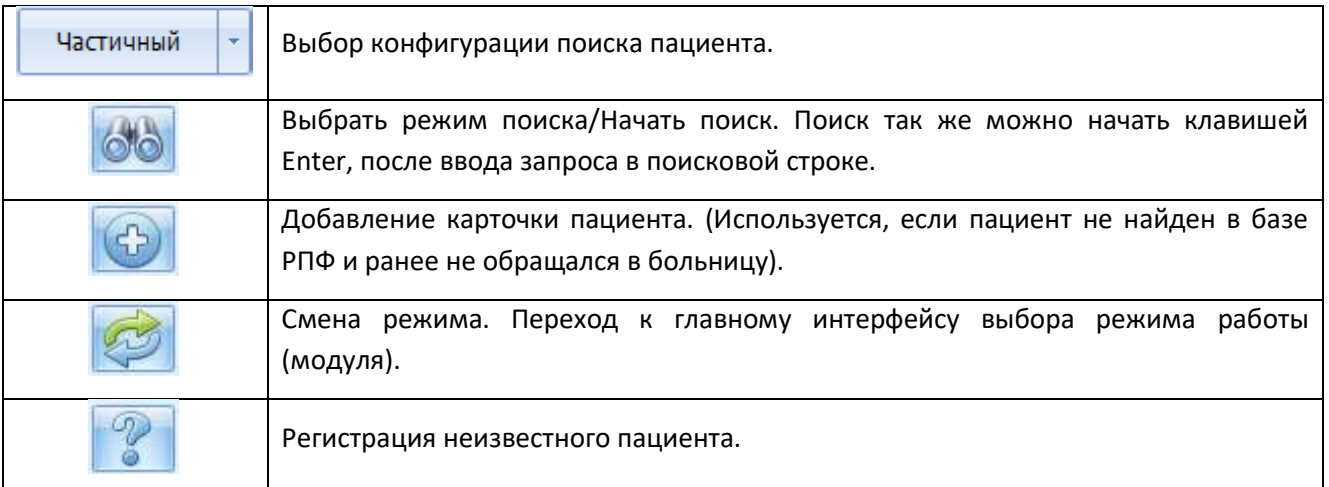

| Отобразить следующую страницу записей, удовлетворяющих параметрам<br>поиска.                                                                  |  |  |  |  |  |  |
|----------------------------------------------------------------------------------------------------|--|--|--|--|--|--|
| Открыть форму с данными о пациенте                                                                                                    |  |  |  |  |  |  |
| Редактировать обращения пациента – если пациент находится в приемном<br>покое. - у кнопки 2 функции:                                          |  |  |  |  |  |  |
| 1) вход в режим просмотра данных обращения (пациент не находится в<br>приемном покое) – пример: осуществлении поиска с префиксом ИБ;          |  |  |  |  |  |  |
| 2) вход в режим редактирования данных обращения (пациент находится в<br>приемном покое) - пример: осуществления поиска с префиксом ИБ, пустой |  |  |  |  |  |  |
| поиск из регистратуры                                                                                                    |  |  |  |  |  |  |

Таблица 1. Функциональные кнопки

#### <span id="page-11-0"></span>**1.2.4 Отображение карточек пациентов в результатах поиска.**

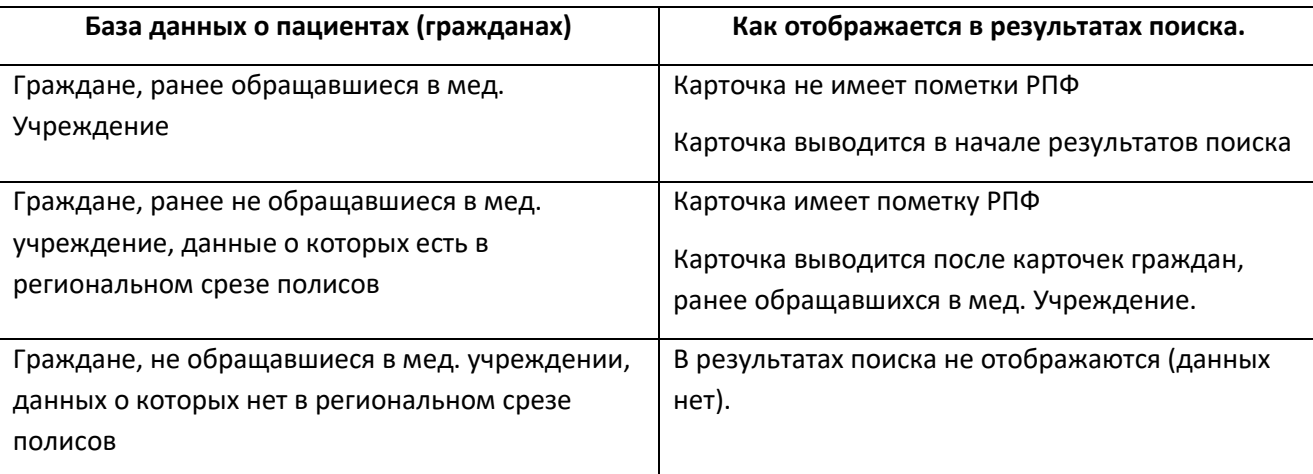

Варианты отображения карточек пациентов в результатах поиска приведены в таблице 2.

Таблица 2. Отображение карточек пациентов в результатах поиска

## <span id="page-11-1"></span>*1.3 Редактирование информации о пациенте*

Информация о пациенте открывается соответствующей кнопкой (см. Таблицу 1), расположенной на карточке пациента или двойным нажатием на личную карту пациента.

Форма информации о пациенте представлена на (рис. 3)

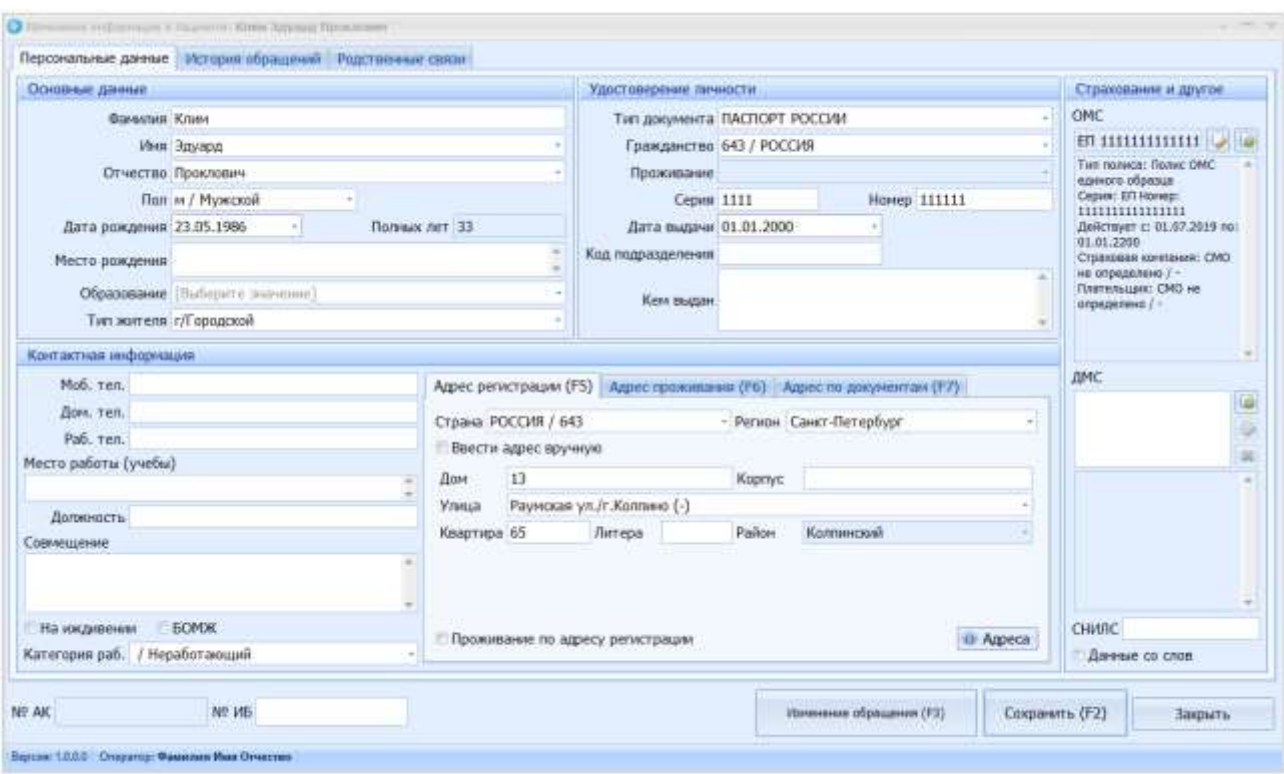

Рис. 3. Форма «Информация о пациенте»

На форме присутствует две вкладки:

**Персональные данные** - содержит информацию о пациенте.

**История обращений** – хранит информацию об обращениях (стационарных) и визитах (амбулаторных) пациента в данное мед. учреждение. Для просмотра этих данных произведите двойной клик левой клавишей мыши по соответствующей строке записи истории.

**ВНИМАНИЕ!** *В случае если в модуле «Администрирование», закладка «Системные настройки» установлен чек-бокс напротив «Ввод родственных связей» в форме «Информация о пациенте» отображается вкладка «Родственные связи», раздел 1.5.*

**ВНИМАНИЕ!** *Данные относящиеся к регистрации конкретного обращения вводятся на другой форме, «регистрация обращения».*

## <span id="page-12-0"></span>**1.3.1 Назначение формы «Информация о пациенте».**

На форме «Информация о пациенте» можно выполнять следующие операции:

- Ввод/редактирование персональных данных пациента (ФИО, дата рождения, паспортные данные, адреса регистрации и проживания, контактные данные, и др.)
- Ввод/редактирование/проверка информации о полисах ОМС
- Ввод/редактирование информации о полисах ДМС.
- Переход на вкладку истории обращений пациента
- Переход на вкладку "Родственные связи"
- Переход к регистрации нового обращения или редактированию текущего (если пациент в данный момент находится в приемном отделении)
- Выполнять фоновый поиск пациента (подробнее в пункте «работа с данными на формах» фоновый поиск пациента).

#### <span id="page-13-0"></span>**1.3.2 Работа с данными на формах. Рекомендации и особенности.**

На всех формах системы МЕДСФЕРА действуют следующие механизмы работы с данными.

#### **Быстрые клавиши:**

*Tab* – Переход по полям вперед

*Shift+Tab* – Переход по полям назад

*F4* – Открытие справочников (справочники – это выпадающие поля со списком значений доступных для выбора)

*ESC* - отмена ввода в справочнике / закрытие формы без сохранения

**Ввод данных в справочники.** Для ввода данных в справочные поля, вы можете просто начать набирать текст. При этом справочник откроется, значения в нем будут отфильтрованы и предложены только те варианты, которые будут соответствовать введенным данным.

*Пример:* Вы находитесь на справочнике «Регион» и хотите установить значение Санкт-Петербург. Для этого просто начните набирать «Санкт». Справочник откроется, применится фильтр и вам будет предложен единственный подходящий вариант: «Санкт-Петербург».

Если после ввода данных вариантов несколько, то вы можете либо продолжать вводить данные, пока не останется единственный вариант, либо клавишей «вниз» выбрать нужный вариант, затем нажатием Enter подтвердить его выбор.

**Совет:** Открыв справочник, вы увидите несколько колонок информации. При вводе данных вы можете вводить значения из любой колонки, и справочник будет фильтроваться.

Пример: Для ввода региона Санкт-Петербург вы можете вводить «Санкт», а можете значение кода региона «78», так как оно тоже есть среди списка полей справочника.

*Ввод даты и времени.* Ввод даты и времени может осуществляться как с помощью выпадающего календаря, так и вводом значений с клавиатуры. Год можно вводить как в формате 4-х, так и двух знаков

*Пример1:* Вводим с клавиатуры 121020121545 – результат ввода: 12.10.2012 15:45

*Пример2:* Вводим с клавиатуры 121012, нажимаем стрелку «вправо», вводим 1545 – результат ввода: 12.10.2012 15:45

**Ввод адресов.** Для ввода адресов используется различный набор полей в зависимости от региона адреса.

- Для Санкт-Петербурга используется справочник жилых адресов из ЕИС. Вводя дом и корпус, фильтруется справочник улиц. **Важно!** *Справочник «улица» содержит комбинацию данных: «Тип улицы», «Наименование» и «Город». Будьте внимательны при выборе значений, проверяйте соответствие типов улиц и их расположение.*
- Для регионов России, отличных от Санкт-Петербурга, используются данные КЛАДР.
- Для ввода иностранных адресов используется простое текстовое поле, куда можно вручную ввести любую информацию.

*Совет:* Вы всегда можете ввести адрес целиком вручную, поставив отметку «Ввести адрес вручную». Всегда доступно для адреса проживания, для адреса регистрации доступно только в случае активации соответствующей системной настройки.

*Внимание!* Адрес для жителя РФ, введенный вручную, невозможно выгрузить в ЕИС ОМС.

*Совет:* Если адрес проживания совпадает с адресом регистрации, то вы можете скопировать регистрационные данные в адрес проживания, поставив галочку «проживание по адресу регистрации».

**Фоновый поиск пациента.** Для удобства добавления пациента, в модуле «Регистратура» на форме «Информация о пациенте», в процессе добавления нового пациента, предусмотрен фоновый поиск по серии и номеру документа.

Для запуска фонового поиска нужно ввести данные в поля «Серия» и «Номер»

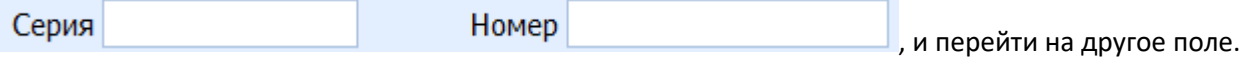

При этом система выполнит фоновый поиск по имеющейся базе данных и если информация о пациенте с таким документом уже есть в базе, то системой будет предложено загрузить данные о нем, выдав сообщение, как на рисунке:

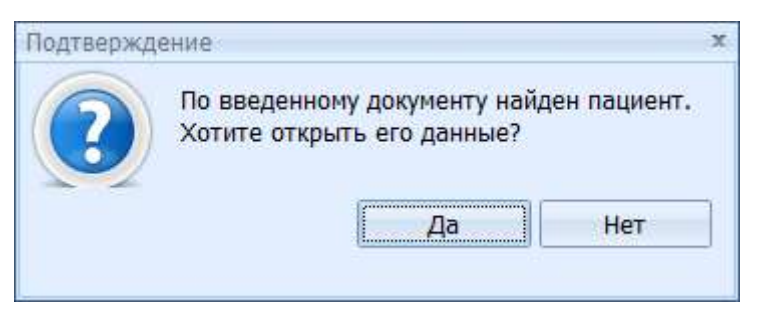

## <span id="page-14-0"></span>**1.3.3 Описание функциональных кнопок формы «Информация о пациенте»**

Информация о функциональных кнопках формы «Информация о пациенте» приведена в таблице 3.

| Регистрация обращения (F3) | Открывает форму регистрации обращения. Если обращение пациента<br>уже зарегистрировано, и в данный момент он находится в приемном<br>покое, то эта кнопка меняется на кнопку «Изменение обращения» |  |  |  |  |  |  |
|----------------------------|----------------------------------------------------------------------------------------------------|--|--|--|--|--|--|
| Изменение обращения (F3)   | Кнопка активна, когда обращение пациента уже зарегистрировано, и в<br>данный момент он находится в приемном покое. Открывает форму<br>обращения пациента для работы с обращением.                  |  |  |  |  |  |  |
| Сохранить (F2)             | Сохраняет данные о пациенте                                                                                                    |  |  |  |  |  |  |
| Закрыть (Esc)              | Закрывает форму «информация о пациенте». Если при закрытии<br>изменения не были сохранены, они пропадут.                                                                                           |  |  |  |  |  |  |
|                            | Редактирование выбранного полиса                                                                                                    |  |  |  |  |  |  |
|                            | Ввод нового полиса пациента                                                                                                    |  |  |  |  |  |  |
|                            | Удаление выбранного полиса (только для ДМС полисов)                                                                                                    |  |  |  |  |  |  |

Таблица 3. Функциональных кнопок формы «Информация о пациенте»

## <span id="page-15-0"></span>**1.3.4 Проверка данных полиса ОМС**

Для полисов граждан, застрахованных в Санкт-Петербурге, доступна функция проверки актуальности заведенных данных. При нажатии на кнопку *Проверка полиса* произойдет обращение к региональному сегменту базы данных застрахованных.

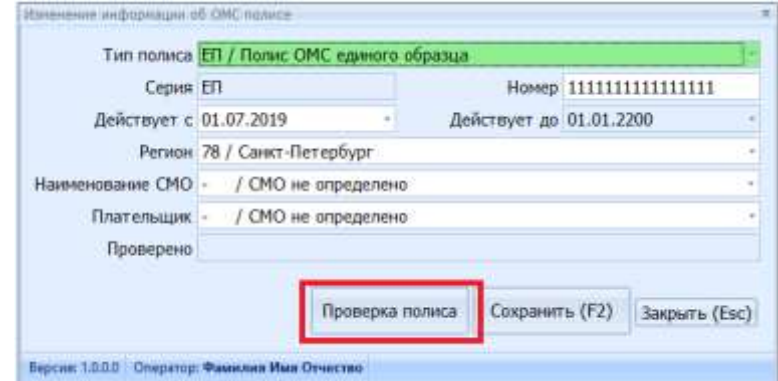

Возможные результаты проверки:

### **Информация о полисе актуальна.**

**Сервис проверки актуальности полисов недоступен**. Означает отсутствие связи ПК пользователя с серверами ТФОМС Санкт-Петербурга

**Информация о полисе устарела.** В данном случае открывается дополнительная форма с таблицей сравнения данных, заведенных ранее, и данных, содержащихся в ТФОМС Санкт-Петербурга. Пользователю предлагается сделать выбор, какой из полисов использовать для работы.

**Полис не найден в БД.** Подобный ответ чаще всего выдается в случаях наличия у пациента полиса, относящегося к региону РФ, отличному от Санкт-Петербурга

*Внимание!* Проверка возможна с рабочих мест, подключенных к системе ЕМТС. В иных случаях всегда будет выдаваться сообщение «**Сервис проверки актуальности полисов недоступен»**.

## <span id="page-16-0"></span>*1.4 Регистрация обращения*

## <span id="page-16-1"></span>**1.4.1 Как приступить к регистрации обращения**

Для регистрации обращения пациента можно нажать кнопку «Регистрация обращения (F3)» в карточке «Изменение информации о пациенте» либо в той же карточке c помощью Ctrl+R или F3.

В результате описанных действий откроется форма регистрации обращения (см. Раздел 1.4.2 и рис.4).

**ВНИМАНИЕ!** Если пациент в данный момент находится на приемном отделении, то в результате действий, описанных выше, откроется текущая история болезни пациента. Создать новое обращение (новую историю болезни) для данного пациента можно только после отправки его на лечебное отделение (перевод на отделение) или оформления выбытия из ПО (выбытие).

**ВНИМАНИЕ!** Если при регистрации пациента выскакивает предупреждение:

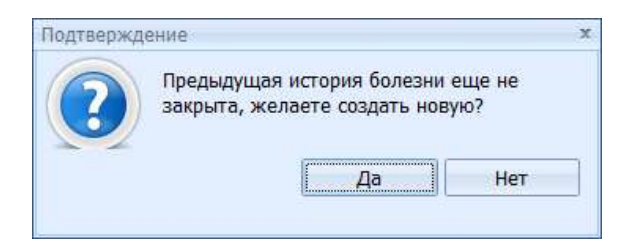

то это означает, что у пациента на данный момент есть история болезни, у которой еще не проставлена дата выписки (такое может быть, если между фактической выпиской пациента и оформлением выписки в программе проходит какое-то время, и в это самое время пациент поступает повторно). *В такой ситуации, если вы нажмете «да», то откроется форма регистрации нового обращения.* Данный механизм реализован для предотвращения повторных регистраций.

## <span id="page-16-2"></span>**1.4.2 Работа с формой регистрации обращения**

На рисунке 4 представлена форма регистрации обращения

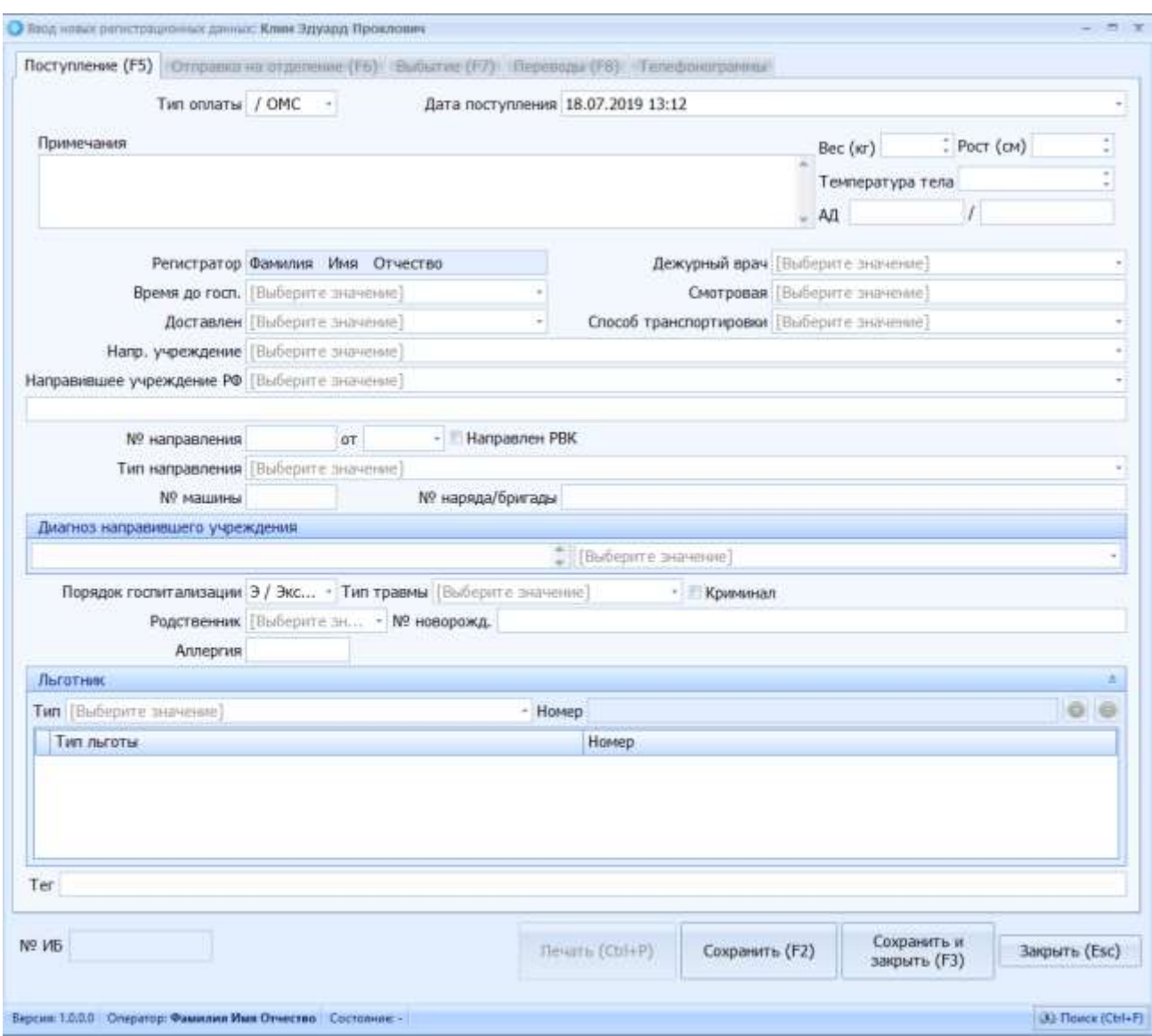

Рисунок 4. Форма «Регистрация обращения».

## Информация о функциональных кнопках формы «Регистрация обращения» приведена в таблице 4.

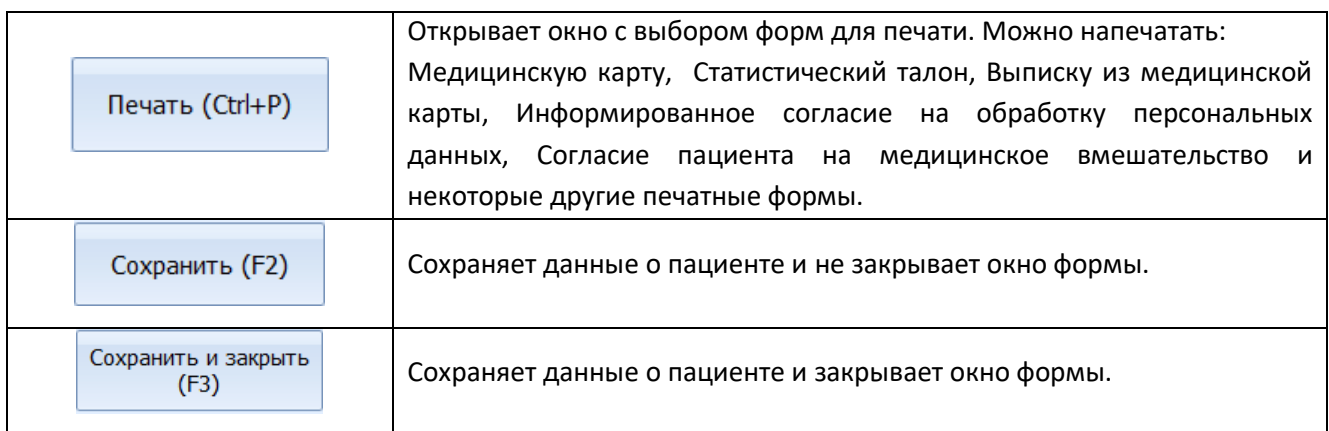

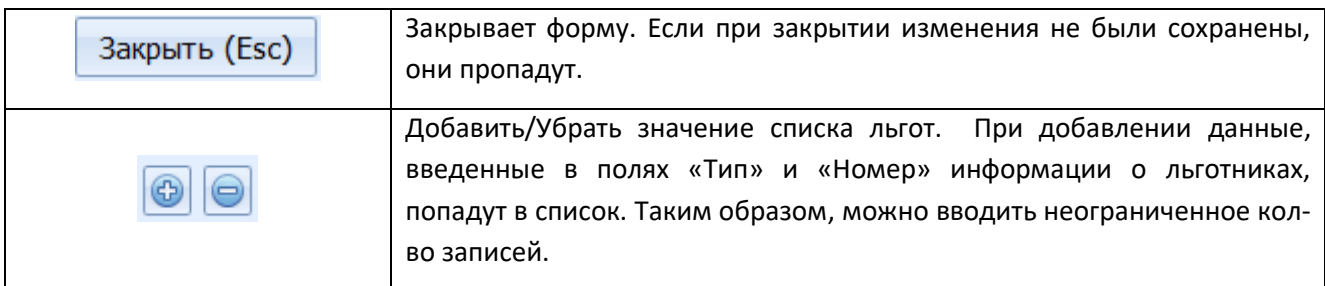

Таблица 4. Функциональных кнопок формы «Регистрация обращения»

**Совет!** Для ознакомления с особенностями работы с формами в приложении МЕДСФЕРА, ознакомьтесь с пунктом «1.3.2 Работа с данными на формах. Рекомендации и особенности»

Форма «Регистрация обращения, содержит 4 вкладки:

**Поступление** – на данной вкладке оформляется поступление пациента в Приемное отделение.

**Отправка на отделение** – на данной вкладке оформляется перевод пациента из Приемного отделения, на лечебное отделение. Оформление пациента в стационар.

**Выбытие** – на данной вкладке оформляется выбытие пациента из Приемного отделения, без его перевода в стационар.

**Переводы** – на данной вкладке операторы приемного отделения могу фиксировать переводы пациента (данный функционал используется не во всех мед. учреждениях.

**Телефонограммы** – на данной вкладке операторы заносят информацию о переданной телефонограмме.

Регистрация обращения и создание истории болезни происходят после сохранения данных на вкладке «Поступление» (клавиша «сохранить» или «сохранить и закрыть»).

Когда история болезни создана и ей присвоен номер, он пишется в нижнем левом углу формы:

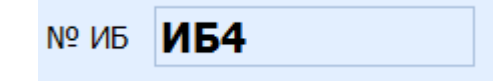

**Внимание!** Истории болезни имеют префикс ИБ.

**Внимание!** Вкладки «отправка на отделение», «выбытие» и «переводы» становятся доступны, только после того как было зарегистрировано обращение (создана история болезни).

*Работа с вкладкой «Отправка на отделение»*

Данная форма предназначена для оформления перевода пациента. Необходимые поля для заполнения и сама форма вкладки представлена на Рисунке 5.

Для перевода пациента на отделение необходимо совершить следующие операции:

1. Открыть вкладку «Отправка на отделение»;

2. Заполнить поля вкладки;

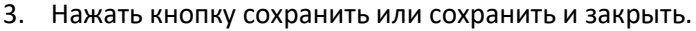

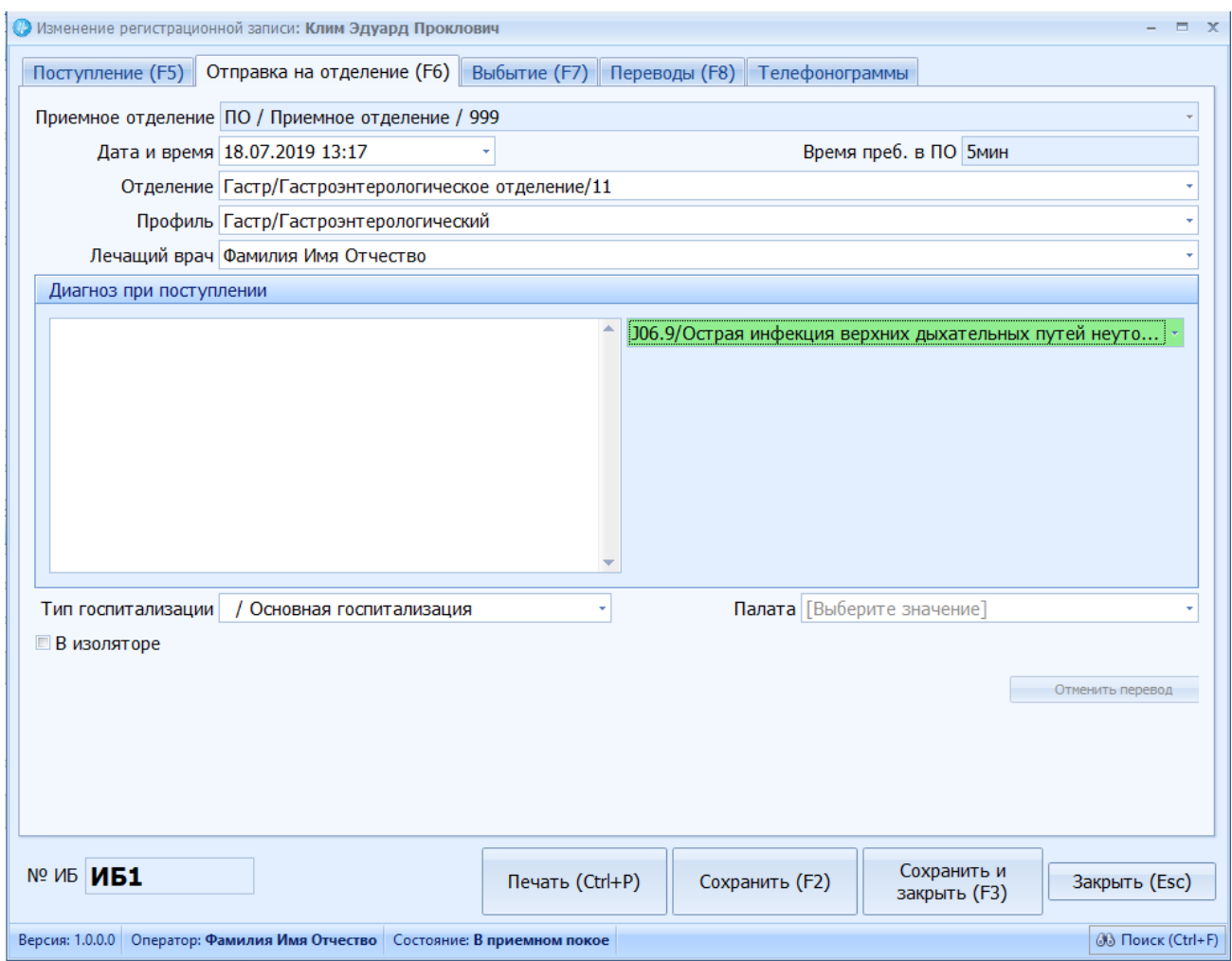

Рисунок 5.Вкладка «Отправка на отделение».

После заполнения формы и сохранения, работа по данной истории болезни ИБ производится в Модуле «Статистика» Раздел 2.

**Внимание!** В случае необходимости отмены отправки пациента на отделение после заведения и сохранения результата, доступна возможность отмены данной операции, с помощью кнопки «Отменить перевод», Рисунок 5.

### *Работа с вкладкой «Выбытие».*

Данная форма позволяет произвести выбытие пациента. Необходимые поля для заполнения и сама форма вкладки представлена на Рисунке 6.

Для оформления выбытия пациента необходимо совершить следующие операции:

- 1. Открыть вкладку «Выбытие»;
- 2. Заполнить поля вкладки;
- 3. Нажать кнопку сохранить или сохранить и закрыть.

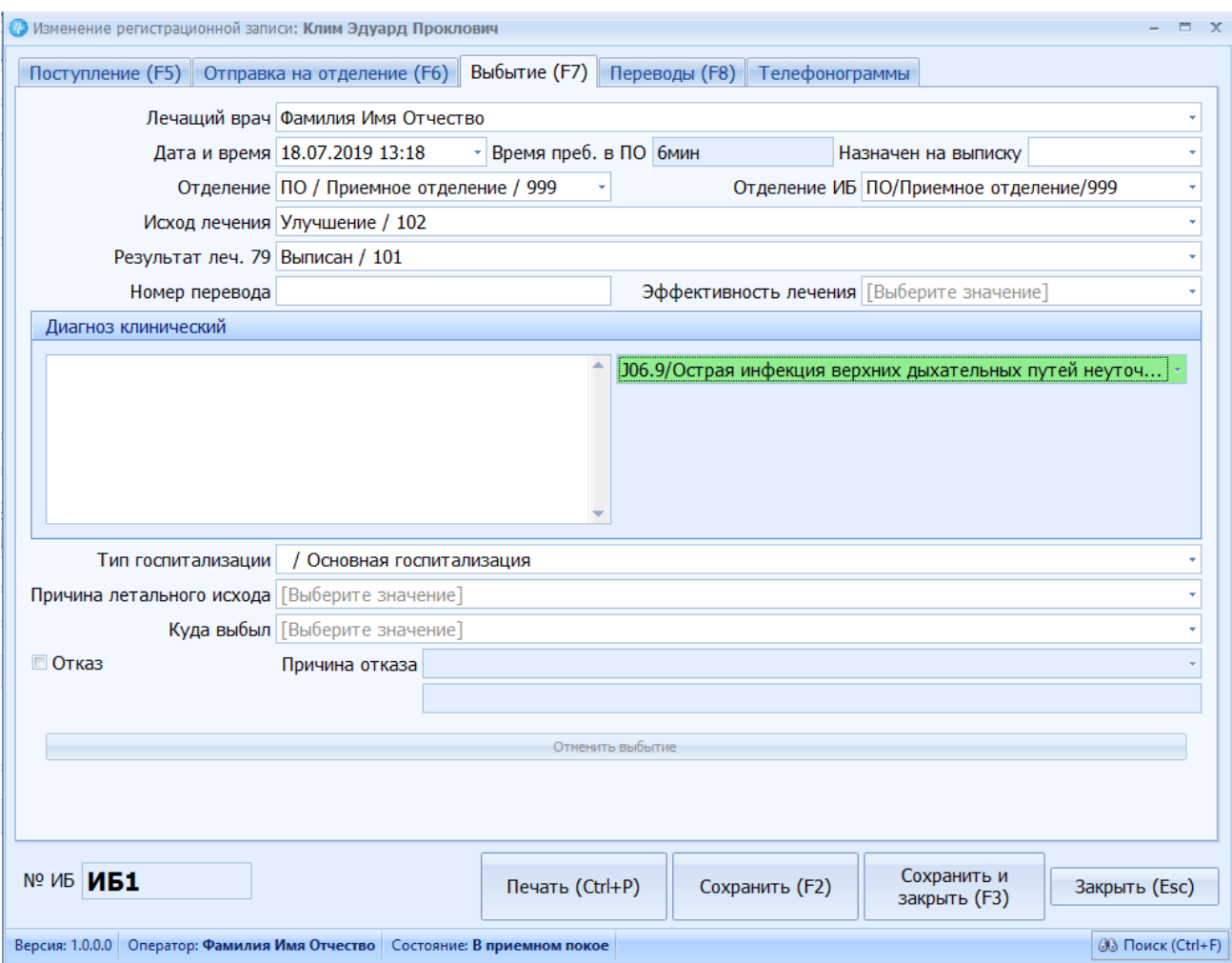

Рисунок 6.Вкладка «Выбытие».

После заполнения формы и сохранения, работа по данной истории болезни ИБ производится в Модуле «Статистика» Раздел 2.

**Внимание!** В случае необходимости отмены выбытия пациента, после заведения и сохранения результата, доступна возможность отмены данной операции, с помощью кнопки «Отменить выбытие», Рисунок 6.

## *Работа с вкладкой «Переводы».*

Даная форма отображает и позволяет редактировать историю переводов между отделениями. При первоначальном открытии данной вкладки, до заполнения вкладки «Отправка на отделение», создается автоматически строка со следующей информацией Рисунок 7.

Для оформления перевода пациента необходимо совершить следующие операции:

- 1. Заполнить информацию на вкладке «Отправка на отделение», сохранить, раздел 1.4.2.1 или «Выбытие», сохранить, раздел 1.4.2.2;
- 2. Открыть вкладку «Переводы»;
- 3. Отредактировать существующий перевод или создать вручную новый перевод, путем копирования;
- 4. Заполнить поля вкладки;
- 5. Нажать кнопку сохранить или сохранить и закрыть.

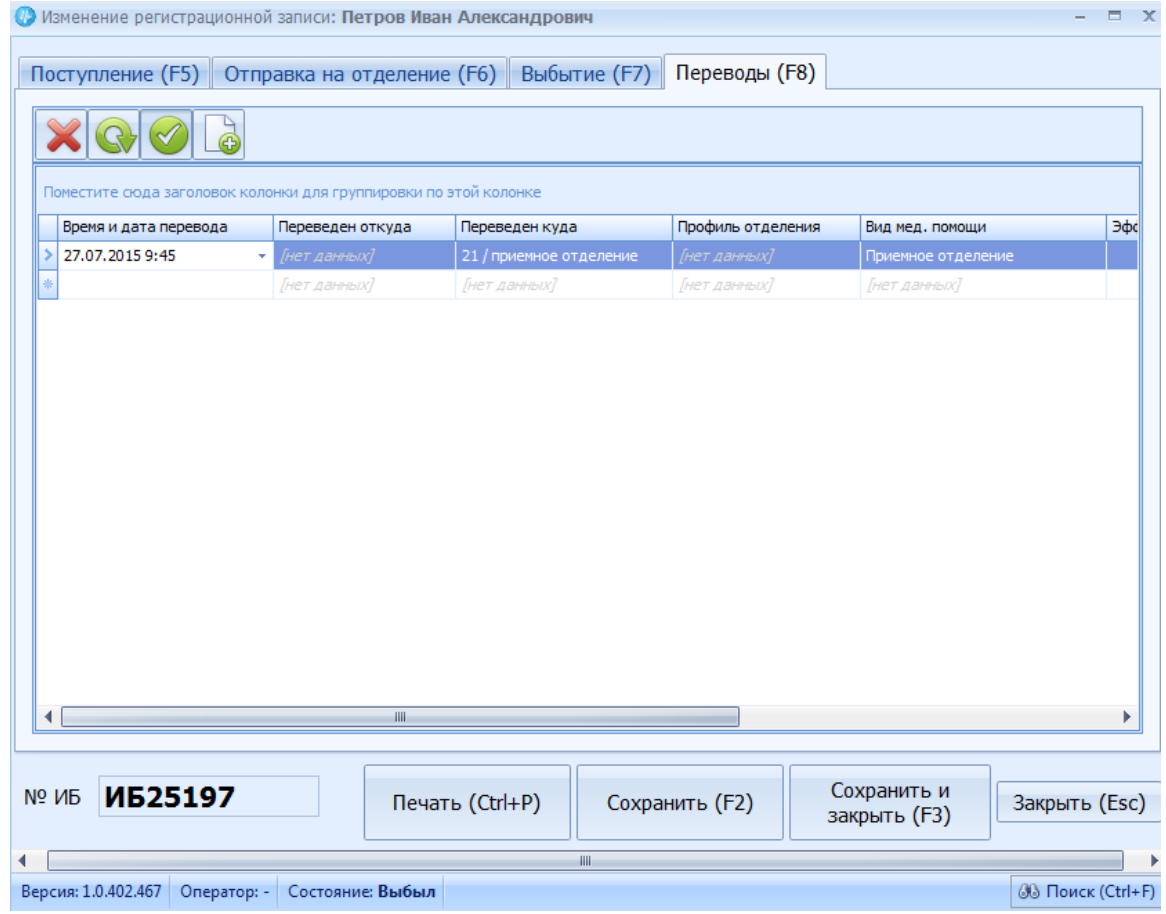

Рисунок 7.Вкладка «Переводы».

## Информация о функциональных кнопках формы вкладки «Переводы» приведена в таблице 5.

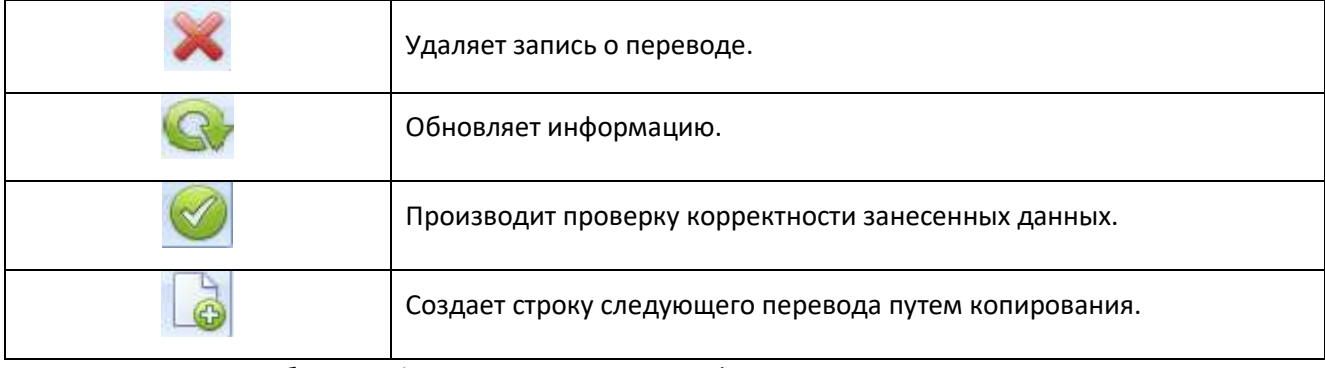

Таблица 5. Функциональных кнопок формы вкладки «Переводы»

При заполнении вкладки «Отправка на отделение» или «Выбытие», подставляется информация по переводу (откуда, куда, эффективность лечения).

Варианты автоматически заполняемых полей и настройки, можно посмотреть в руководстве администратора системы «МЕДСФЕРА».

**Внимание**! В случае добавления новых записей в форме «Переводы», при ручном создании перевода, перестает быть доступна операция «Отменить перевод» во вкладке «Отправка на отделение».

## <span id="page-22-0"></span>*1.5 Родственные связи*

Данная форма служит для занесения информации по родственным связям, в случае регистрации несовершеннолетнего пациента, Рисунок 8.

Для заполнения формы «Родственные связи» необходимо совершить следующие операции:

- 1. Открыть вкладку «Родственные связи»;
- 2. Заполнить необходимые поля;
- 3. Сохранить.

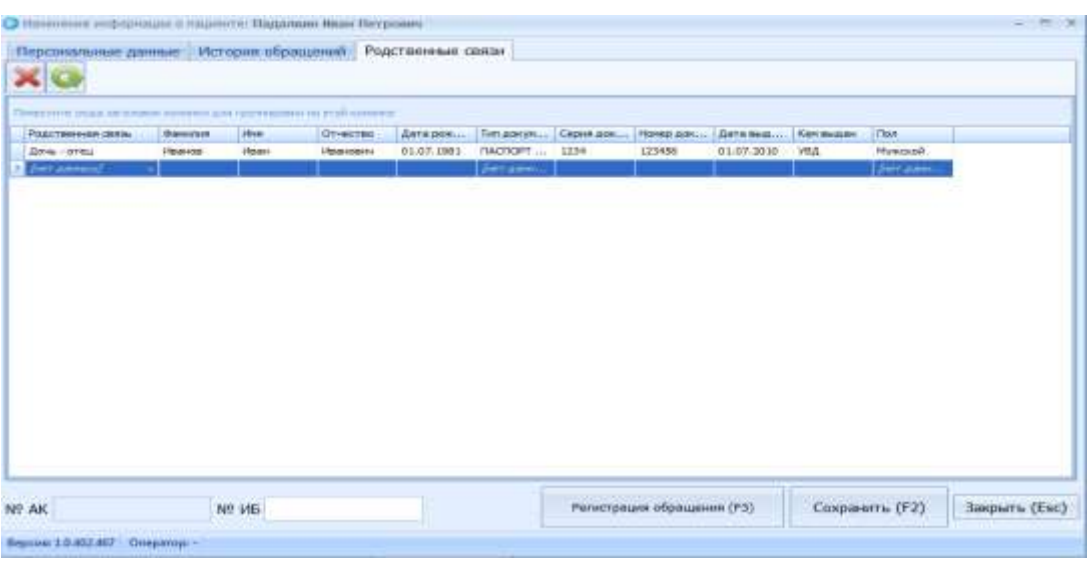

Рисунок 8. Родственные связи.

**Внимание!** Для отображения данной вкладки в системе, необходимо установить галочку (чек-бокс) напротив «Ввод родственных связей», в модуле «Администрирование», закладка «Системные настройки».

## <span id="page-23-0"></span>**2. Модуль «Статистика»**

## <span id="page-23-1"></span>*2.1 Назначение модуля «Статистика»*

Модуль «Статистика» содержит следующие функции:

- Поиск и обработка обращений стационарных пациентов
- Учет переводов (случаев лечения) на лечебных отделениях
- Учет услуг и операций, оказанных пациенту на отделениях
- Ввод статистических данных и отправка случаев лечения на обработку экономистам
- Проверка и редактирование ошибок по ПЭК и МЭК

## <span id="page-23-2"></span>*2.2 Поиск пациента и обращений*

#### <span id="page-23-3"></span>**2.2.1 Форма поиска**

Форма поиска пациента запускается при открытии модуля «Регистратура»

Окно поиска представлено на Рисунке 9. Обозначения:

- 1 Строка ввода поискового запроса
- 2 Блок функциональных кнопок
- 3 Область отображения результатов поиска

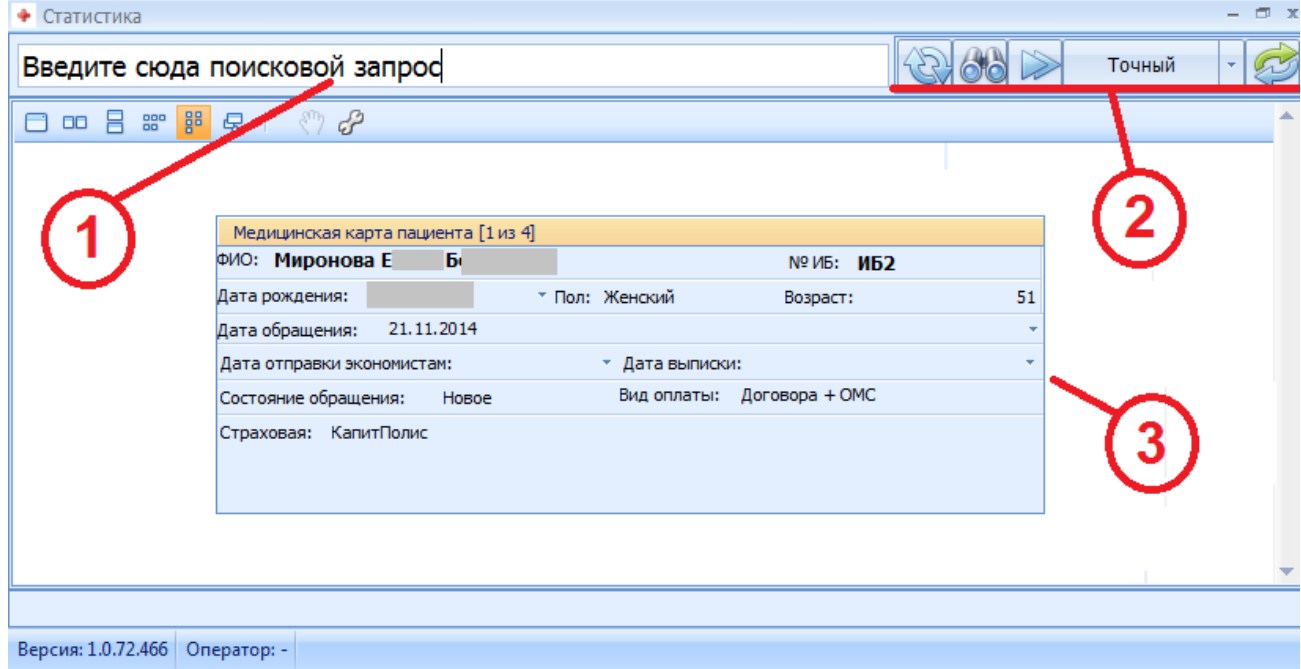

Рисунок 9. Окно поиска пациента с результатами поиска.

## <span id="page-24-0"></span>**2.2.2. Формирование поискового запроса**

Поисковый запрос вводится в строку поиска (рис. 5, цифра 1)

#### **Значимые данные**

Поиск может осуществляться по следующим данным *(значимые данные)*:

- Номер истории болезни (префикс ИБ)
- Номеру неизвестного пациента (префикс НП)
- Фамилия
- Имя
- Отчество
- Дата рождения
- Серия полиса (ОМС, ДМС)
- Номер полиса (ОМС, ДМС)
- Номер документа, удостоверяющего личность
- Серия документа, удостоверяющего личность

В поисковую строку можно одновременно вводить разные данные из перечня «*значимых данных»*. В этом случае поиск будет осуществлен с учетом всех введенных данных (кроме искомых по префиксам).

Данные в запросе отделяются знаком «пробел».

#### **Поиск по номеру истории болезни**

Для поиска по номеру истории болезни, запрос должен формироваться с префиксом ИБ.

Пример: ИБ11002 - найдет историю болезни с номером 11002

#### **Конфигурация поиска (частичный / точный)**

Так же на результаты поиска влияет **«конфигурация поиска» (частичный или точный)**.

Если выбран *точный* поиск, то в результатах отобразятся, только те карты, которым поисковый запрос соответствует в точности (знак-в-знак).

Если выбран *частичный* поиск, то в результатах отобразятся все карты, у которых по любому значимому полю есть вхождение любой из частей поискового запроса, отделенного знаком «пробел» (см. Примеры)

Важно! Для запросов с префиксом, поиск всегда работает как *точный*

## **Примеры работы поиска:**

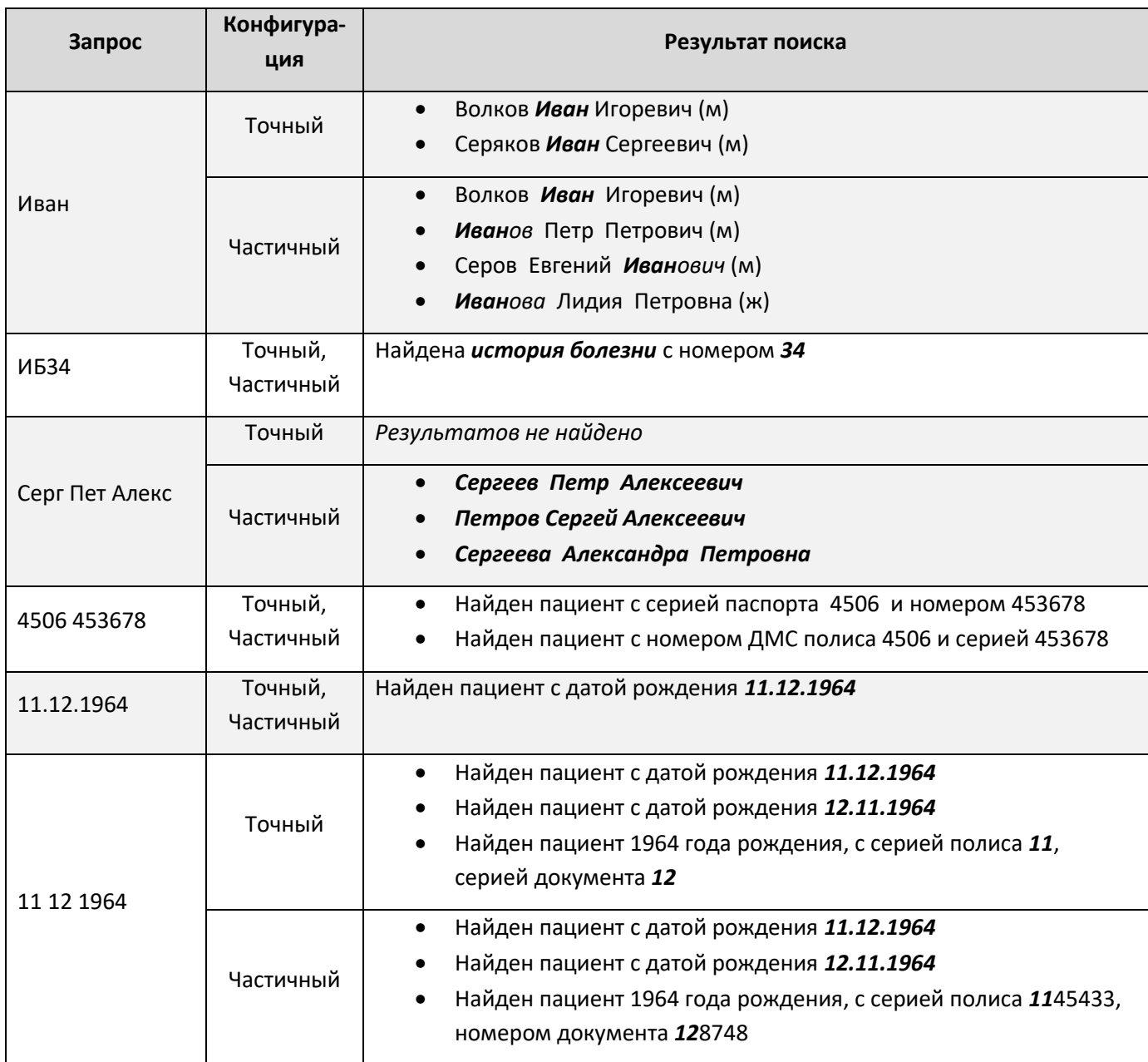

## <span id="page-25-0"></span>**2.2.3 Описание функциональных кнопок на форме поиска**

 $\overline{a}$ 

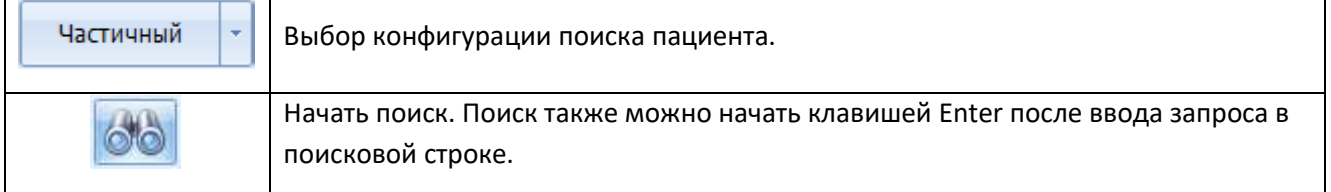

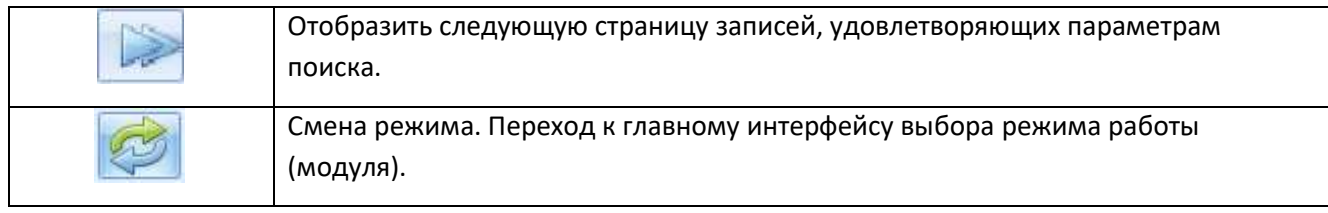

Таблица 6. Функциональные кнопки

## <span id="page-26-0"></span>*2.3 Обработка обращения*

После выполнения поиска и выбора необходимой ИБ открываем медицинскую карту, двойным нажатием на область карточки, для обработки*.* В верхней части формы представлена информация о пациенте, в нижней три вкладки - «Данные обращения», «Переводы» и «Ввод услуг/Хир. Операции», Рисунок 10.

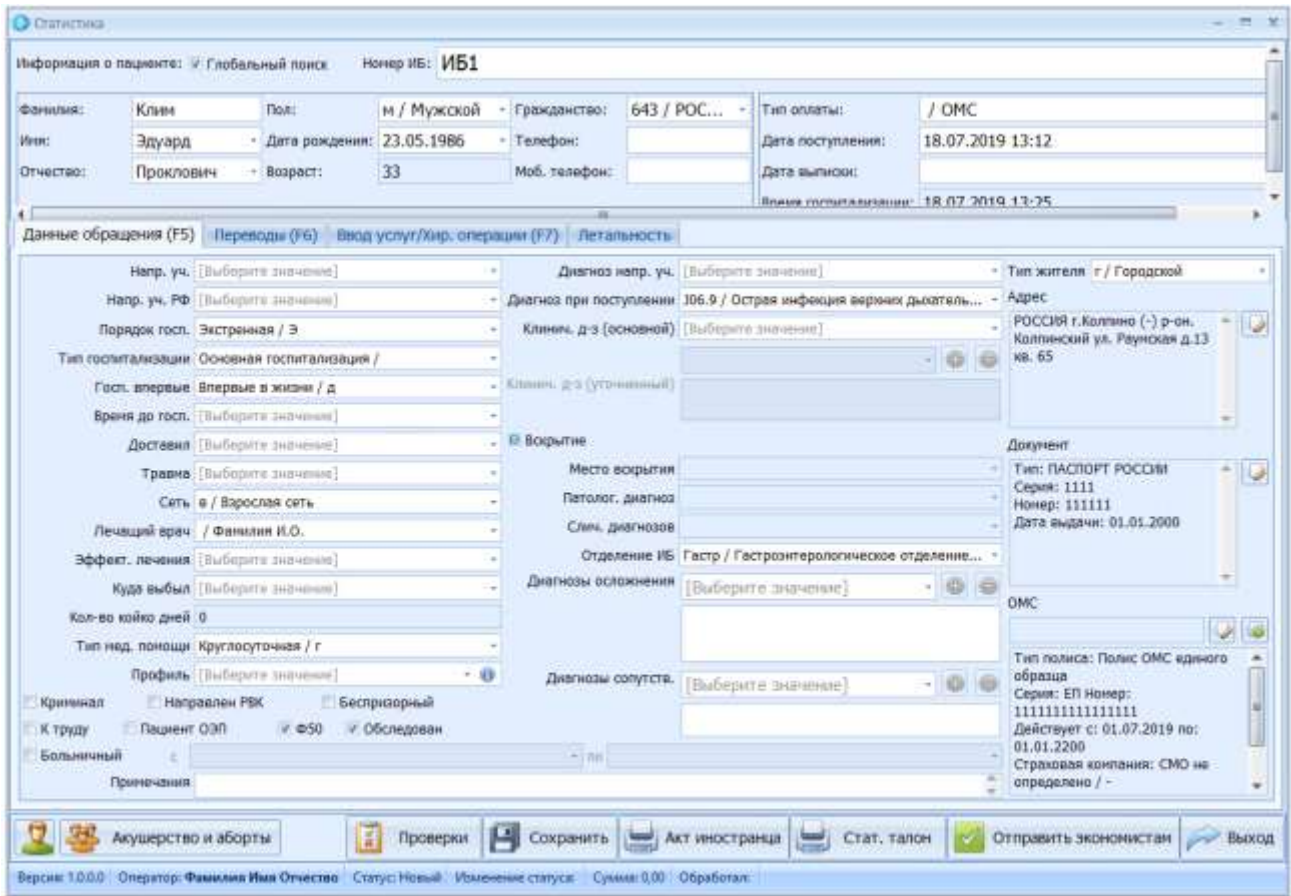

## Рисунок 10. Статистика

Информация о функциональных кнопках формы редактирования стационарного обращения в режиме «Статистика» приведена в таблице 7.

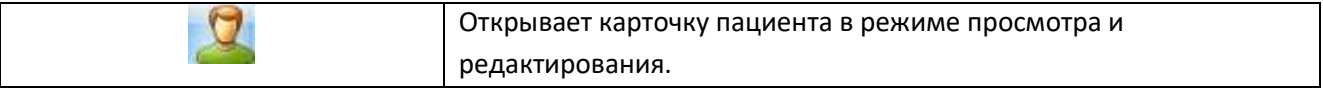

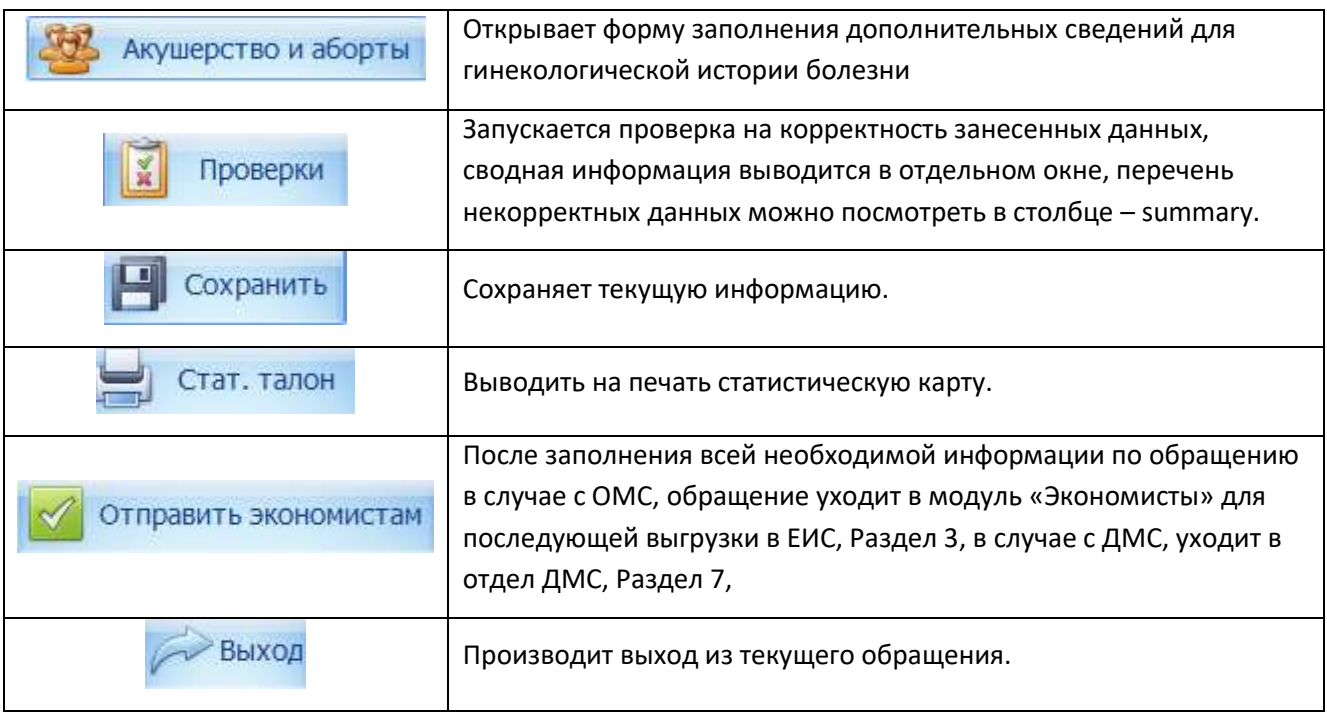

Таблица 7. Функциональные кнопки формы «Статистика»

При попытке «Отправить экономистам» программа указывает на обязательные поля для заполнения, Рисунок 10.

## <span id="page-27-0"></span>**2.3.1 Работа с вкладкой «Данные обращения»**

В данной форме представлена основная информация по обращению, Рисунок 9.

Поле профиль имеет вспомогательную таблицу соответствия диагнозов, вызывается таблица с помощью кнопки , Рисунок 11.

При последовательном заполнении диагнозов (направившего учреждения, поступления, клинический) реализована возможность копирования значения из предыдущего поля с помощью кнопки F3.

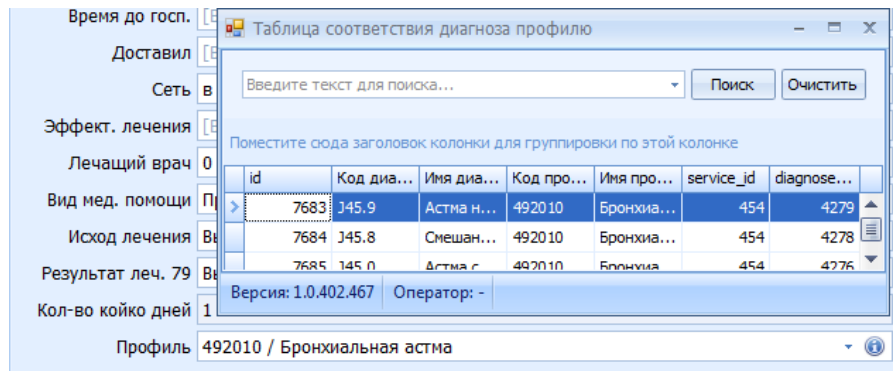

Рисунок 11.Таблица соответствия диагнозов профилю

В правой части формы представлена информация по действующему полису ОМС. Рисунок 10.

Для изменения информации по полису ОМС или добавлению нового полиса необходимо выполнить следующие действия:

- 1. Нажать на кнопку редактирования **или добавления**
- 2. Внести изменения в полис или добавить новый путем заполнения всех полей в открывшемся окне;
- 3. Нажать кнопку «Добавить (F2)».

Также произвести манипуляции с полисом ОМС или ДМС можно с помощью кнопки карточки пациента , для этого необходимо выполнить следующие действия:

- 1. Открыть карточку пациента в режим просмотра/редактирования кнопка
- 2. Произвести манипуляции с полисом ОМС или ДМС;
- 3. Сохранить изменения.

По аналогии можно изменять информацию по адресу и документу пациента.

Для заполнения полей «Осложнение» и «Сопутствующие» необходимо выполнить следующие действия:

- 1. Из выпадающего списка выбрать необходимые значения диагнозов;
- 2. С помощью кнопок соответственно добавить выбранное значение или исключить.

## <span id="page-28-0"></span>**2.3.2 Работа с вкладкой «Переводы»**

Работа с данной вкладкой аналогична описанной в разделе 1.4.2.3.

## <span id="page-28-1"></span>**2.3.3 Работа с вкладкой «Ввод услуг/Хир. Операции»**

Данная форма служит для наполнения обращения услугами и операциями. В верхней части формы представлен перечень назначенных операций, в нижней части перечень услуг, Рисунок 12.

| <b>O</b> Crammonia |                                                                                                    |                                                   |                                 |                 |                                               |                                     |                                  |                                   |                           |                              |                       |                        |              |
|--------------------|----------------------------------------------------------------------------------------------------|---------------------------------------------------|---------------------------------|-----------------|-----------------------------------------------|-------------------------------------|----------------------------------|-----------------------------------|---------------------------|------------------------------|-----------------------|------------------------|--------------|
|                    | Информация о пациенте: - Глобальный поиск                                                             |                                                   | Horrep HG: M51                  |                 |                                               |                                     |                                  |                                   |                           |                              |                       |                        |              |
| <b>Darrutse:</b>   | Клим-                                                                                                 | flon:                                             | м / Мужской<br>23.05.1986<br>33 |                 | - Гражданство:<br>- Телефон:<br>Моб. телефон: |                                     | 643 / POC                        | Тип оплаты:                       |                           | / OMC                        |                       |                        |              |
| Иня:               | Эдуард                                                                                                | Дата рождения:                                    |                                 |                 |                                               |                                     |                                  | Дата поступления:                 |                           | 18.07.2019 13:12             |                       |                        |              |
| Отчество:          | Проклович                                                                                             | $-$ Boapact:                                      |                                 |                 |                                               |                                     | Дата выписки:                    |                                   |                           |                              |                       |                        |              |
|                    |                                                                                                    |                                                   |                                 |                 |                                               | Влаш готогализацие 18.07.2019 13:25 |                                  |                                   |                           |                              |                       | ٠                      |              |
|                    | Данные обращения (F5) Переводы (F6) Ввод услуг/Хир. операции (F7) Летальность                         |                                                   |                                 |                 |                                               |                                     |                                  |                                   |                           |                              |                       |                        |              |
| Операции           |                                                                                                    |                                                   |                                 |                 |                                               |                                     |                                  |                                   |                           |                              |                       |                        |              |
| ACCHCTENT.         | Cramet<br>Порядок.                                                                                    | Koa yonyivi Finankasik Yonyia                     |                                 |                 | <b>Hoosawe</b> Officer                        |                                     |                                  | Ocnomence Liena                   |                           | Tim ochois Профиль 79: Сунна |                       | Отецкольн Дата начала  |              |
|                    | <b>kommen</b><br>Экстрення                                                                            | eMDOO                                             | 國                               | $nA002$ $IBc$ . | 2013 months                                   |                                     | AOG.N./ Kn                       |                                   | B Packagate. 193 / never. |                              |                       | D6 / Flewells          |              |
| ing the            | <b>July Alberta</b>                                                                                   |                                                   | 计                               | April Johnson   | <b>July 4 July 11</b>                         |                                     | <b>DAY ARMS</b>                  |                                   | Automobile Library        |                              |                       | <b>July Adams</b>      |              |
|                    |                                                                                                    |                                                   |                                 |                 |                                               |                                     |                                  |                                   |                           |                              |                       |                        |              |
| ×                  |                                                                                                    | as.                                               |                                 |                 |                                               |                                     |                                  |                                   |                           |                              |                       |                        | ٠            |
|                    |                                                                                                    |                                                   |                                 |                 |                                               |                                     |                                  |                                   |                           |                              |                       |                        |              |
| Услуги             |                                                                                                    |                                                   |                                 |                 |                                               |                                     |                                  |                                   |                           |                              |                       |                        |              |
|                    |                                                                                                    |                                                   |                                 |                 |                                               |                                     |                                  |                                   |                           |                              |                       |                        |              |
| Статус             | Koa yonyin                                                                                            | ycnyra<br><b><i><i><u>DISTURBANCE</u></i></i></b> |                                 |                 |                                               | Officer                             | <b>Ujeva</b>                     | Профиль 79<br><b>June Johnson</b> |                           | Cytela                       | Jan Johnson           | Специальность врача 79 | Дата и       |
|                    |                                                                                                    |                                                   |                                 |                 |                                               |                                     |                                  |                                   |                           |                              |                       |                        |              |
|                    |                                                                                                    |                                                   |                                 |                 |                                               |                                     |                                  |                                   |                           |                              |                       |                        |              |
|                    |                                                                                                    |                                                   |                                 |                 |                                               |                                     |                                  |                                   |                           |                              |                       |                        |              |
|                    |                                                                                                    |                                                   |                                 |                 |                                               |                                     |                                  |                                   |                           |                              |                       |                        |              |
|                    |                                                                                                    |                                                   |                                 |                 |                                               |                                     |                                  |                                   |                           |                              |                       |                        |              |
| ×                  | a,                                                                                                    |                                                   |                                 |                 |                                               |                                     |                                  |                                   |                           |                              |                       |                        | ٠            |
|                    |                                                                                                    | H                                                 |                                 | 四               |                                               |                                     |                                  |                                   |                           |                              |                       |                        |              |
|                    | Акушерство и аборты                                                                                   |                                                   | Проверки                        |                 |                                               |                                     | Сохранить [ www Акт иностранца ] |                                   | Стат, талон               |                              | Отправить экономистам |                        | <b>Выход</b> |
|                    | Вергик 1.0.0.0 Оператор: Фамилия Ими Отчество Статус: Новый Изменение статуса: Сумма: 0.00 Обребстал: |                                                   |                                 |                 |                                               |                                     |                                  |                                   |                           |                              |                       |                        |              |

Рисунок 12. Вкладка «Ввод услуг/Хир. Операции»

**Внимание!** В случае если перечень услуг/операций имеет составляющую оплаты как по ОМС, так и по ДМС, услуги будут разнесены. Соответственно, в модуль «Экономисты» попадут услуги, относящиеся к ОМС, а в модуль «отдел ДМС», относящиеся к ДМС.

Информация о функциональных кнопках формы вкладки «Ввод услуг/Хир. Операции» приведена в Таблице 8.

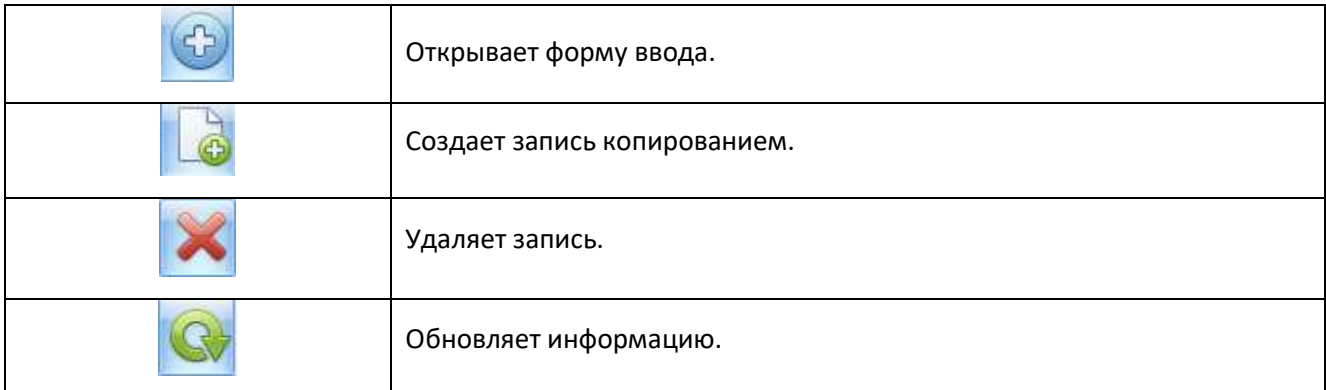

Таблица 8. Функциональные кнопки формы вкладки «Ввод услуг/Хир. Операции»

Для добавления услуги/операций необходимо выполнить следующие действия:

- 1. Открыть форму вода с помощью кнопки или заполнить соответствующие поля вручную непосредственно в табличной форме. Обязательно, в случае если услуга оказывается не однократно, выставляем количественное значение в поле «количество» или указываем период и ставим чек-бокс «Как разница дат», при этом программа посчитает количественную составляющую автоматически.
- 2. В случае если услуги/операции не планируется выставляться в счет, необходимо установить в столбце «не выставлять» чек-бокс.

## **2.3.5 Работа с вкладкой «Летальность»**

Данная форма служит для заполнения данных в случае летального исхода лечения пациента.

При успешном указание всей необходимой информации по обращению, после нажатия кнопки Отправить экономистам она меняется на кнопку **. В я** в работу . В случае возникновения необходимости добавить, отредактировать или удалить услуги/операции, нужно нажать «взять в работу», произвести манипуляции и повторно «отправить экономистам».

**Внимание!** После совершения выгрузки в ЕИС, нецелесообразно проводить изменения по набору услуг/операций в обращении.

# <span id="page-31-0"></span>**3. Модуль «Экономисты»**

В модуле «Экономисты» реализован механизм взаимодействия с ЕИС ОМС (Единая Информационная Система Обязательного медицинского страхования), путем импорта\экспорта данных в рабочие файлы. Рисунок 13.

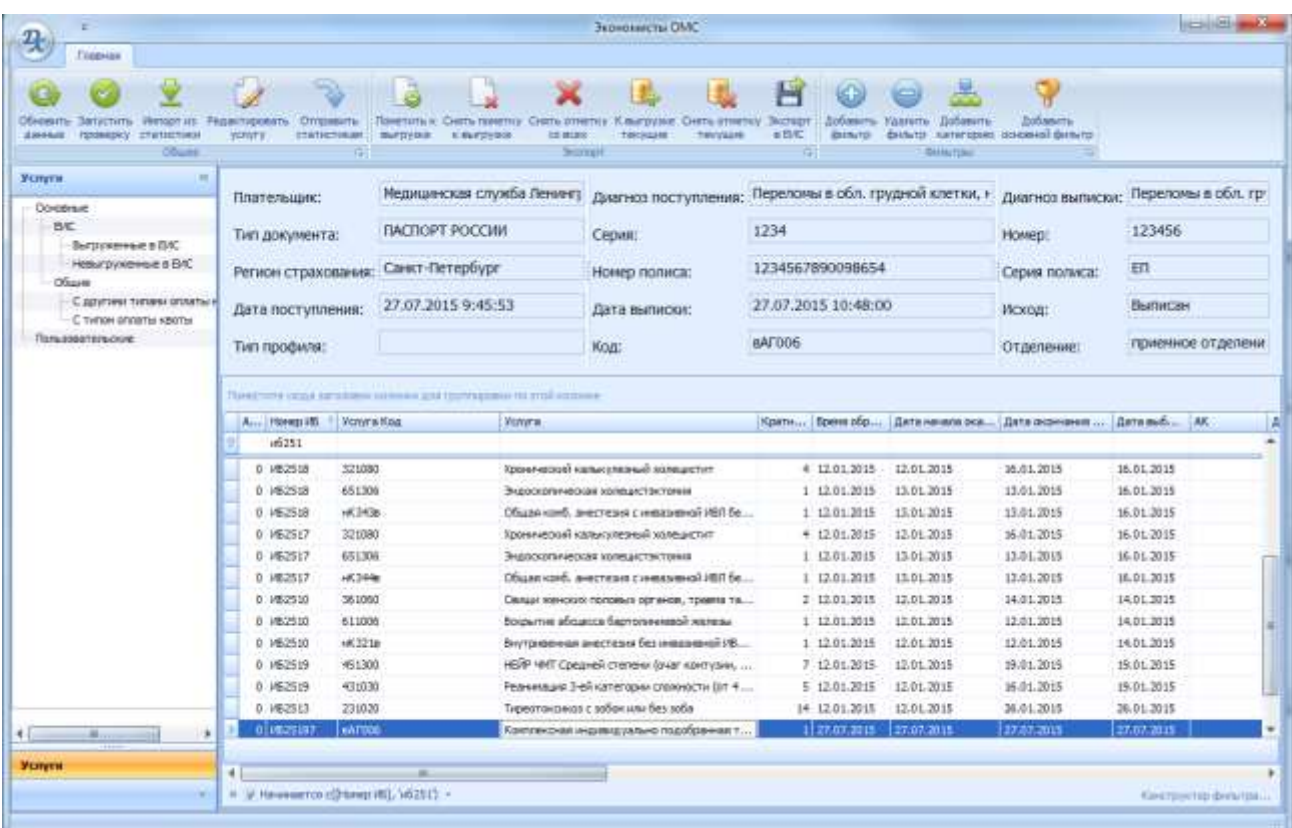

Рисунок 13. Модуль «Экономисты»

Информация о функциональных кнопках формы Экономисты приведена в Таблице 9.

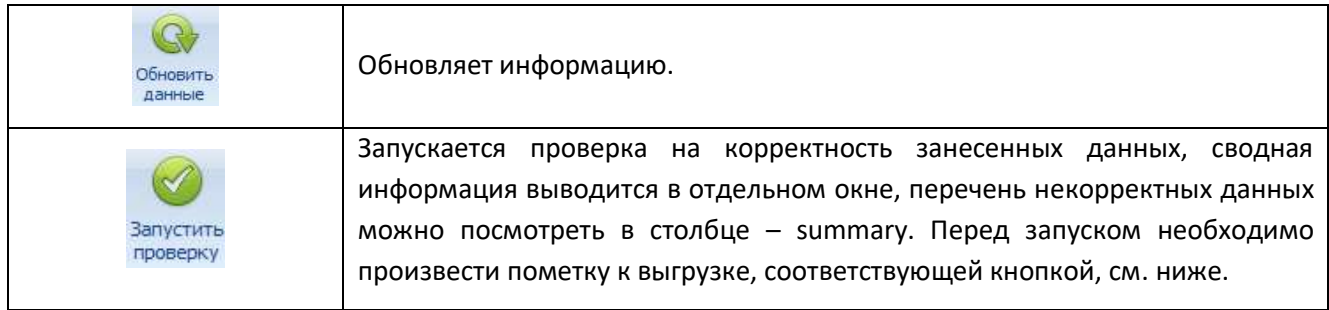

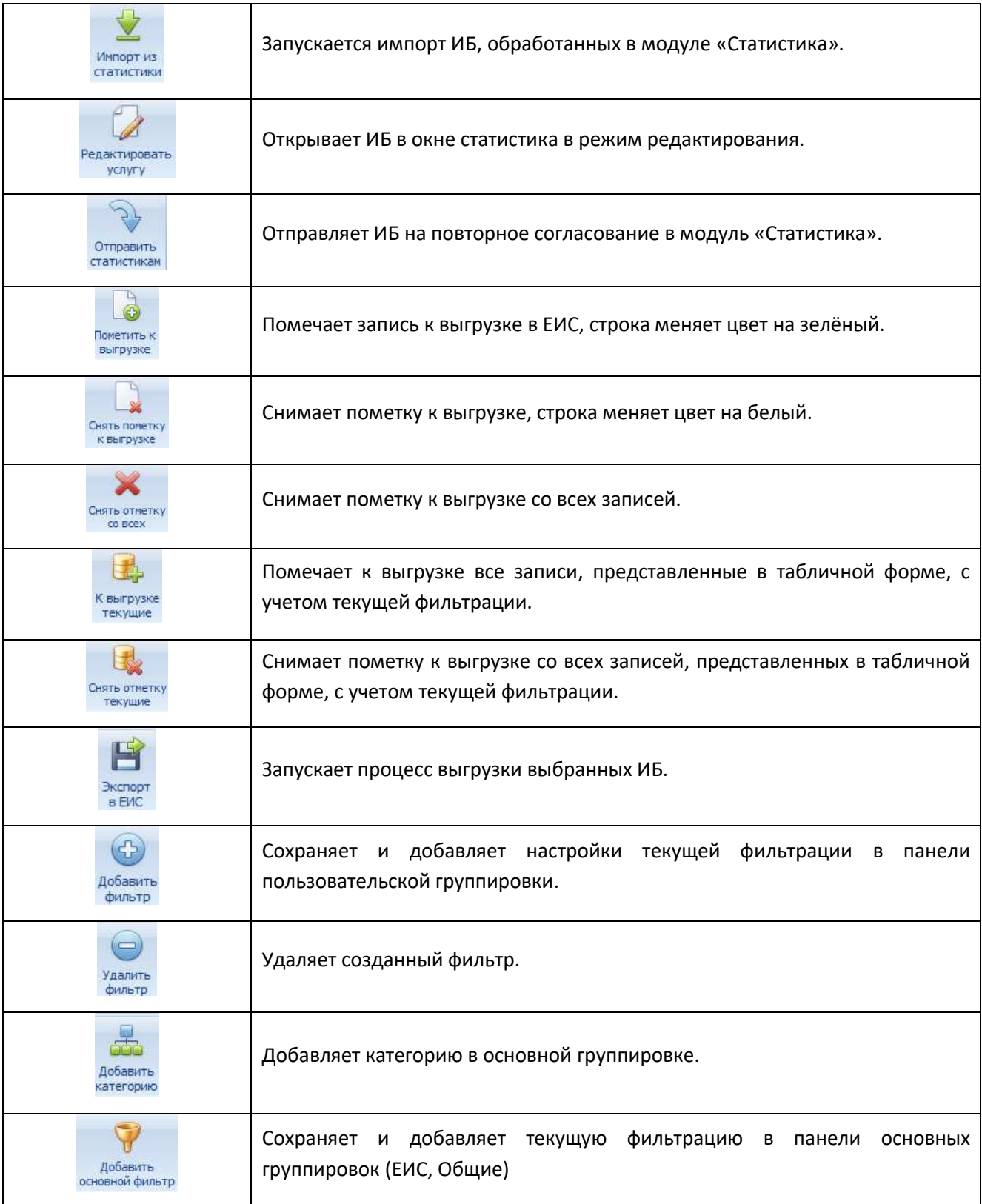

Таблица 9. Функциональные кнопки формы «Экономисты»

Для формирования файлов выгрузки в ЕМС ОМС необходимо сделать следующие действия:

- 1. Открыть форму «Экономисты»;
- 2. Установить фильтр «Невыгруженные в ЕИС», в табличном представлении на данный момент отображаться записи по ИБ, которые были загружены ранее с помощью кнопки «Импорт из статистики» и на данный момент не выгружены в ЕИС;
- 3. Для получения новых ИБ необходимо нажать кнопку «Импорт из статистики»;
- 4. Пометить необходимые строки для выгрузки в ЕИС»;
- 5. Нажать на кнопку «Экспорт в ЕИС», в открывшемся диалоговом окне принять или отменить экспорт, Рисунок 14, далее указать папку для выгружаемых файлов;
- 6. После окончания процесса экспорта буду сформированы файлы в указанном месте, с расширением \*.dbf.

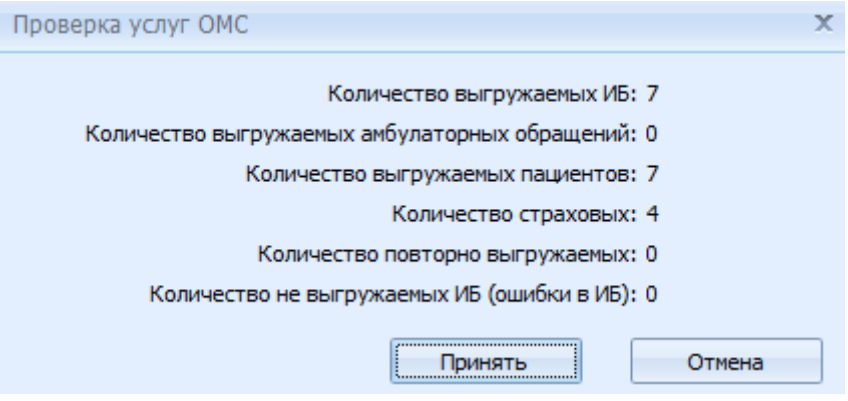

Рисунок 14. Диалоговое окно экспорта.

**Внимание!** В случае последующего редактирования ИБ, после выгрузки в ЕИС, запись перейдет в фильтр «невыгруженные в ЕИС».

# <span id="page-34-0"></span>**4. Модуль «Хоз. расчет»**

## <span id="page-34-1"></span>*4.1 Форма поиска*

Форма поиска пациента, ИБ, АК запускается при открытии модуля «Хоз. расчет»

Окно поиска представлено на Рисунке 15. Обозначения:

- 1 Строка ввода поискового запроса;
- 2 Блок функциональных кнопок;
- 3 Область отображения результатов поиска.

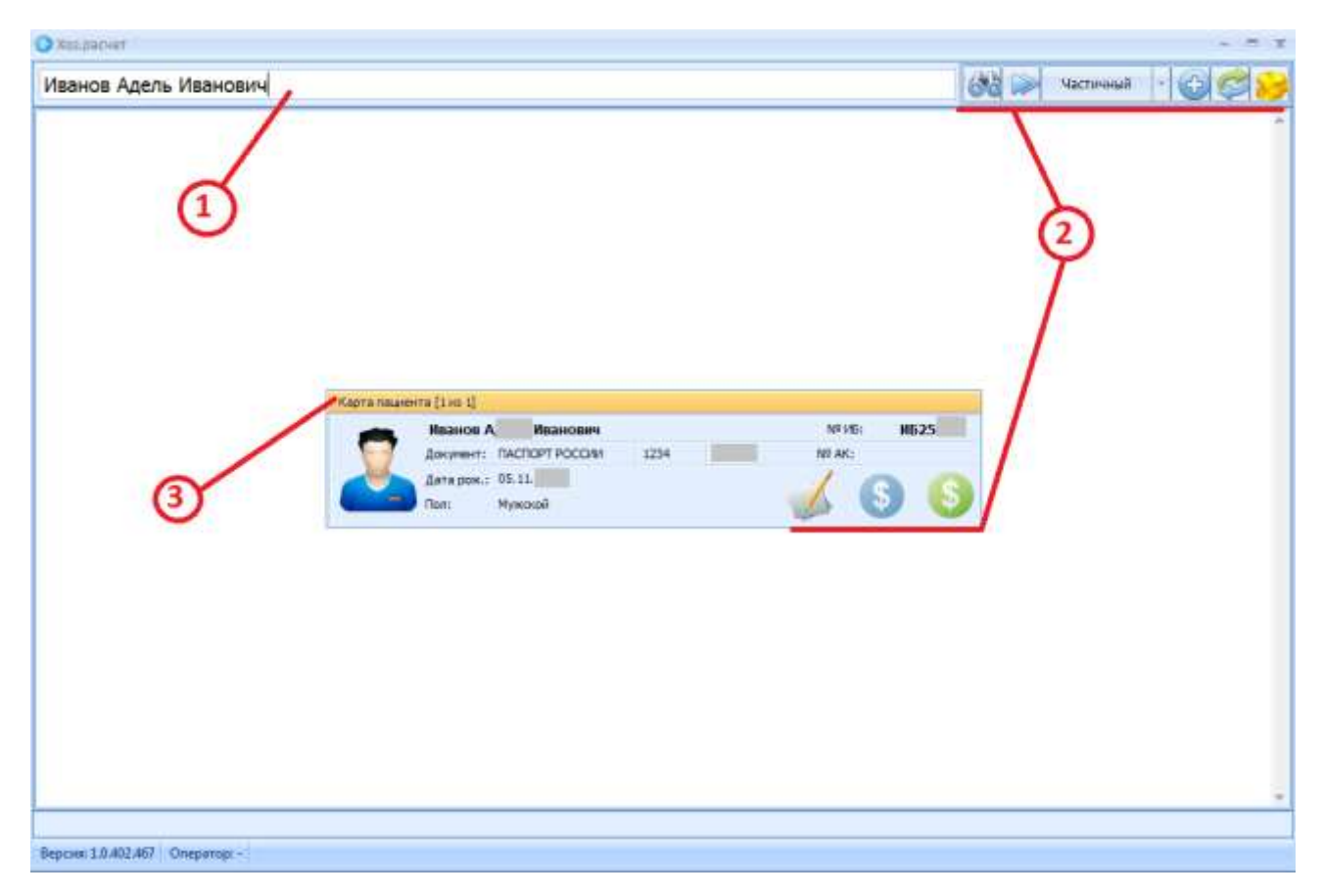

Рисунок 15. Окно поиска пациента с результатом поиска.

Информация о функциональных кнопках формы поиска модуля «Хоз. расчет» приведена в Таблице 10.

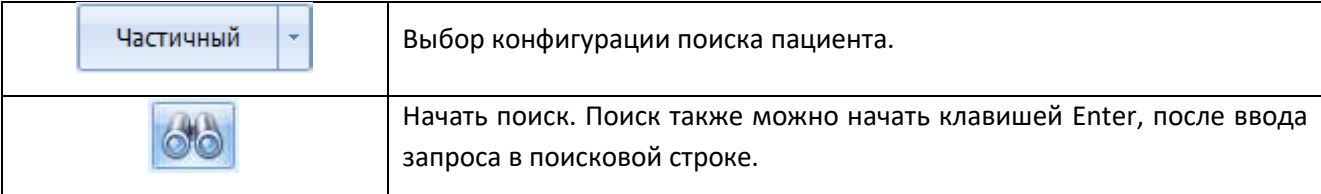

| Добавление карточки пациента (Cntrl + I). (Используется, если пациент<br>не найден в базе РПФ и ранее не обращался в больницу).                                                                                         |
|----------------------------------------------------------------------------------------------------|
| Смена режима. Переход к главному интерфейсу выбора режима<br>работы (модуля).                                                                                                    |
| Отобразить следующую<br>записей,<br>страницу<br>удовлетворяющих<br>параметрам поиска.                                                                                                    |
| Открывает справочник «Цены на услуги».                                                                                                    |
| Открыть форму с данными о пациенте в режиме редактирования.                                                                                                    |
| Открывается форма ввода услуг хоз. расчета по АК. В случае если нет<br>АК у пациента, открывается диалоговое окно создания АК, в котором<br>можно вести номер вручную или согласиться с присвоением номера<br>системой. |
| Открывается форма ввода услуг хоз. расчета по ИБ. В случае если у<br>пациента нет открытой ИБ данная кнопка не активна и подкрашена<br>серым цветом.                                                                    |

Таблица 10. Функциональные кнопки формы поиска модуля «Хоз. расчет»

## <span id="page-35-0"></span>*4.2 Ввод услуг хоз. расчета по АК*

Форма ввода услуг хоз. расчета по АК представлена на Рисунке 16. В верхней части формы отображена справочная информация о пациенте, нижняя часть формы разделена на «Счета и услуги» и «Отмененные услуги»
| O Diens Sitt Battler                               |                                             |                  |                                                                        |                           |                  |                 |  |                                              |            |                      | $-7x$                                |
|----------------------------------------------------|---------------------------------------------|------------------|------------------------------------------------------------------------|---------------------------|------------------|-----------------|--|----------------------------------------------|------------|----------------------|--------------------------------------|
| мя Анб. карты:<br>Дата создания:<br>THEM DEDICTAL: | <b>AK126</b><br>06.08.2015 16:12<br>Платиме | $\pm$ 1          | <b>Cleanwith</b><br><b><i><u>DAMITMRS</u></i></b><br>HMR:<br>Отчество: |                           | Наанов<br>A<br>m |                 |  | Дата раждания: 05.11.<br>Возраст: 26 лет     |            |                      |                                      |
| Счета и возвраты. Услуги:                          |                                             |                  |                                                                        |                           |                  |                 |  |                                              |            |                      |                                      |
|                                                    |                                             | ×<br>出<br>P.     |                                                                        |                           |                  |                 |  |                                              |            |                      |                                      |
| <b>CHATAM VENTITI</b>                              |                                             |                  |                                                                        |                           |                  |                 |  |                                              |            |                      |                                      |
| Horep centa. Or announces                          | Cranyc                                      | Дата пыставляем. | m                                                                      | Cytwale                   | Just             | <b>Отлачено</b> |  | rodfed b., Onisseas Hong po'seco An's promps |            | <b>Quita avairis</b> | Дата оппетым закрыт                  |
| <b>B</b> Lease<br><b>Xian guerrant</b><br>田 1492   | <b>Gust Morry</b>                           | 06.08.2015 MINT  |                                                                        | 2120-00 146<br>2520,00 mm |                  |                 |  | 0.00 52775                                   | 06.06.2015 | 04.03.3518           | 06.08.2015 16:36<br>06:08.2015 16:36 |
| <b>KI</b>                                          | پ                                           |                  | a.                                                                     |                           |                  | ШШ              |  |                                              |            |                      | ٠                                    |
| Отнененные услуга                                  |                                             |                  |                                                                        |                           |                  |                 |  |                                              |            |                      |                                      |
| <b>NR ANTA ROMONTA</b><br>重用                       | - Дата выставления<br>OK.OR.2018 16:37      | <b>Cratyr</b>    | <b>Barament</b>                                                        |                           |                  |                 |  |                                              |            |                      |                                      |
|                                                    |                                             | Выстаннен.       |                                                                        |                           |                  |                 |  |                                              |            |                      |                                      |
| <b>Co</b> Kacca                                    |                                             |                  |                                                                        |                           |                  |                 |  |                                              |            |                      | Bux00                                |
| Версия 1.0 402.467 Отератор: -                     |                                             |                  |                                                                        |                           |                  |                 |  |                                              |            |                      |                                      |

Рисунок 16. Форма ввода услуг хоз. расчета по АК.

Информация о функциональных кнопках формы хоз. расчета по АК приведена в Таблице 11.

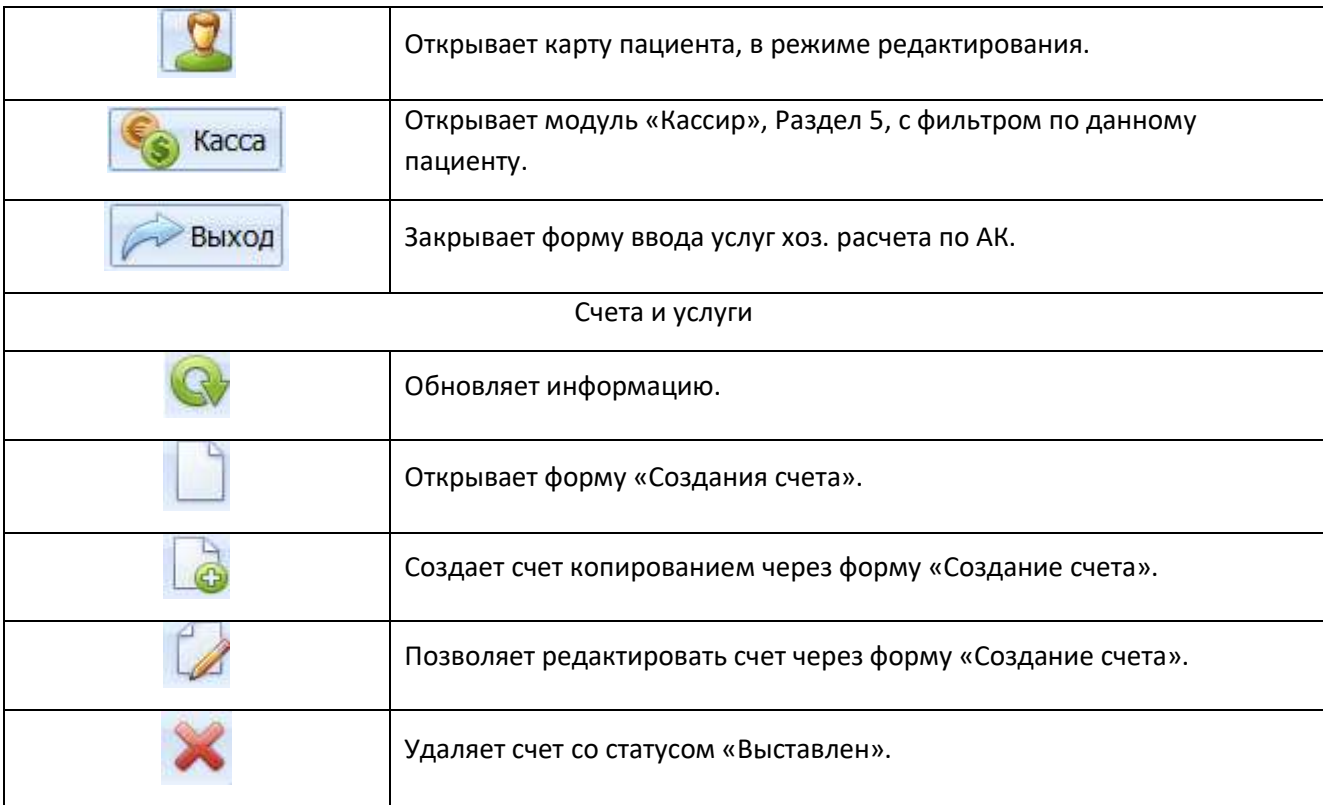

| Открывает форму создания дополнительного соглашения. Кнопка<br>актива, только на счетах и услугах со статусом «Оплачен». |
|----------------------------------------------------------------------------------------------------|
| Отменяет услугу через форму «Создание акта возврата», при этом<br>создает акт возврата.                                  |
| Возврат до суток. Удаляет запись со статусом «Оплачен»                                                                   |
| Создает счет с зачетом оплаты.                                                                                           |
| Выводит на печать пакет документов (Амбулаторная карта,<br>Амбулаторный договор, Счет).                                  |
| Отмененные услуги                                                                                                    |
| Редактирование акта возврата через форму создание акта возврата.                                                         |
| Удаляет акт возврата                                                                                                    |
| Обновляет информацию.                                                                                                    |
| Выводит на печать акт возврата.                                                                                          |

Таблица 11. Функциональные кнопки формы хоз. расчета по АК.

Для создания счета, необходимо выполнить следующие операции:

- 1. В форме поиска найти АК или добавить карточку пациента (Ctrl + I). (Используется, если пациент не найден в базе РПФ и ранее не обращался в больницу);
- 2. Открыть форму ввода услуг хоз. расчета по АК с помощью соответствующей кнопки **8**. Также в данную форму можно попасть следующим образом: из формы поиска, открыть карту двойным кликом левой кнопки мыши или с помощью кнопки см. Таблицу 11, в режиме «Изменения информации о пациенте», далее в открытой форме нажать кнопку «Услуги по АК»;
- 3. С помощью кнопки открыть форму создания счета (Рисунок 18) информация о функциональных кнопках представлена в Таблице 11;
- 4. Открыть форму выбора услуг с помощью кнопки  $\bigoplus$ , (Рисунок 17). Добавляем необходимые услуги с помощью кнопки **. Добавить**. Обязательно, в случае если услуга оказывается не однократно, выставляем количественное значение в поле количество, или указываем период и ставим чек-бокс «Как разница дат», при этом программа посчитает количественную составляющую автоматически. После выбора всех необходимых услуг нажимаем кнопку  $\Rightarrow$  Berxon

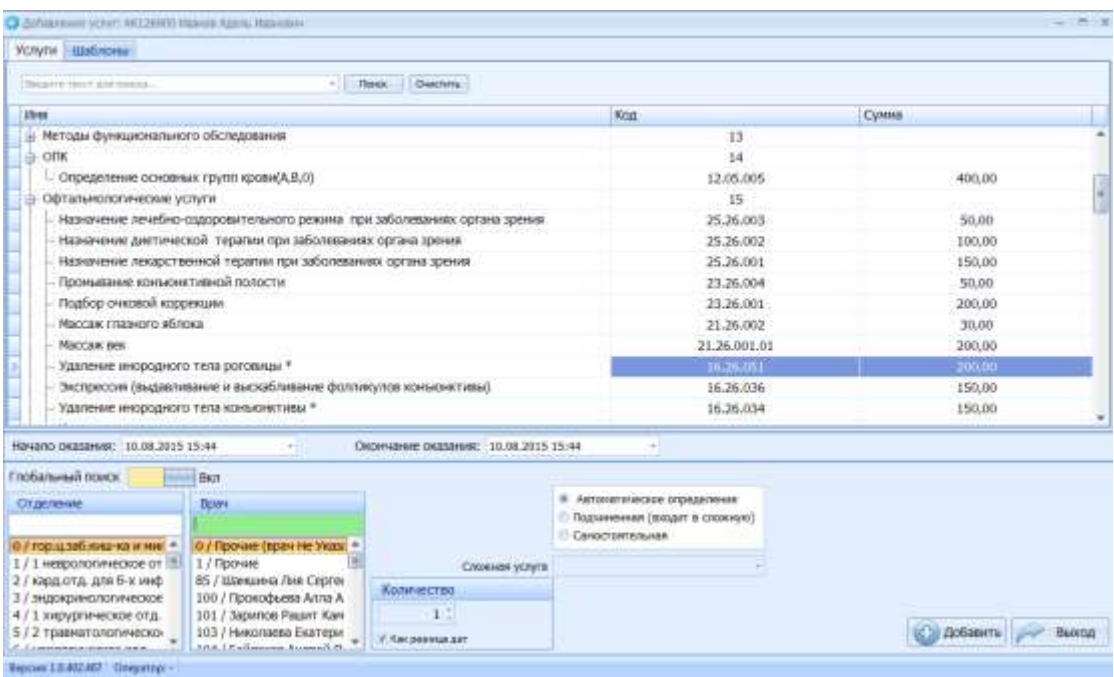

Рисунок 17. Форма добавления услуг.

- 5. Далее в форме «Создания счета», можем произвести операции по добавлению, редактированию или удалению выбранных услуг, установить признак «Оплатить счет» или произвести оплату позже в модуле «Кассир», Раздел 5;
- 6. Нажимаем кнопку  $\mathbb{R}^n$  <sup>создать</sup> в форме «Создания счета».

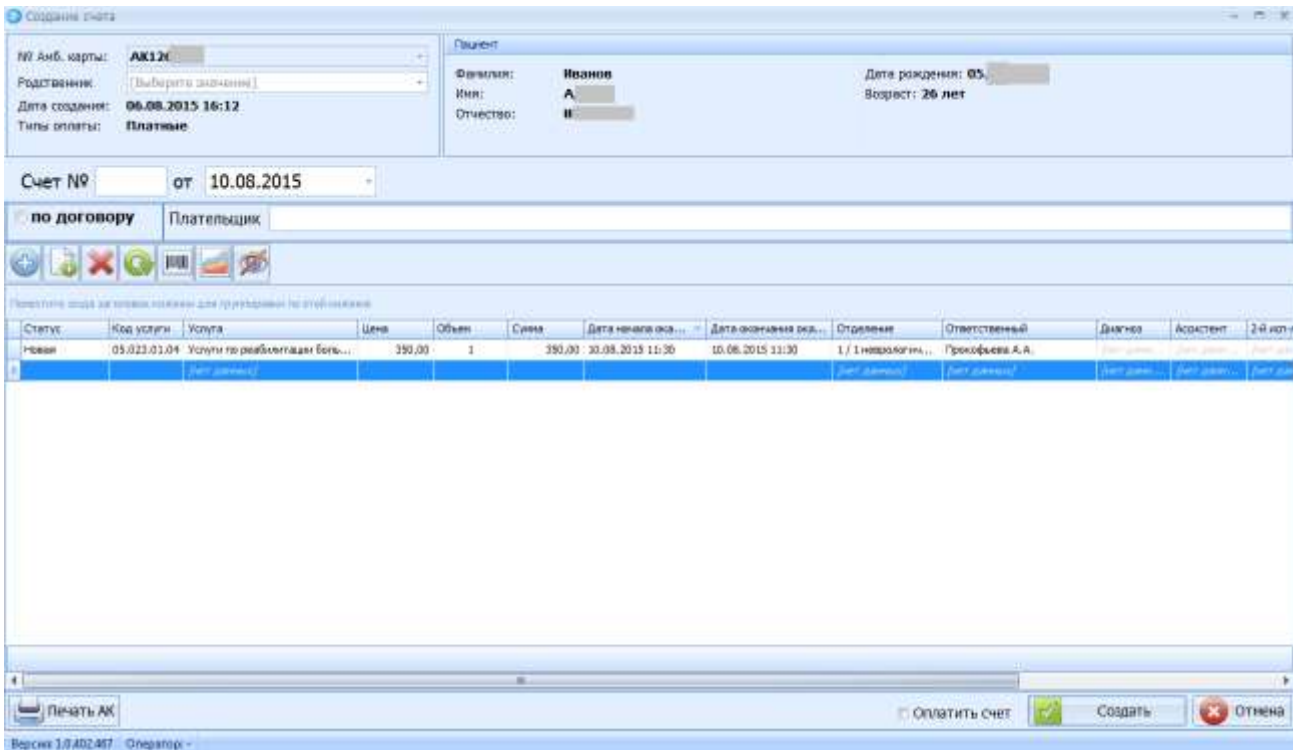

#### Рисунок 18. Форма создания счета хоз. расчета по АК.

Информация о функциональных кнопках формы создания счета хоз. расчета по АК приведена в Таблице 12.

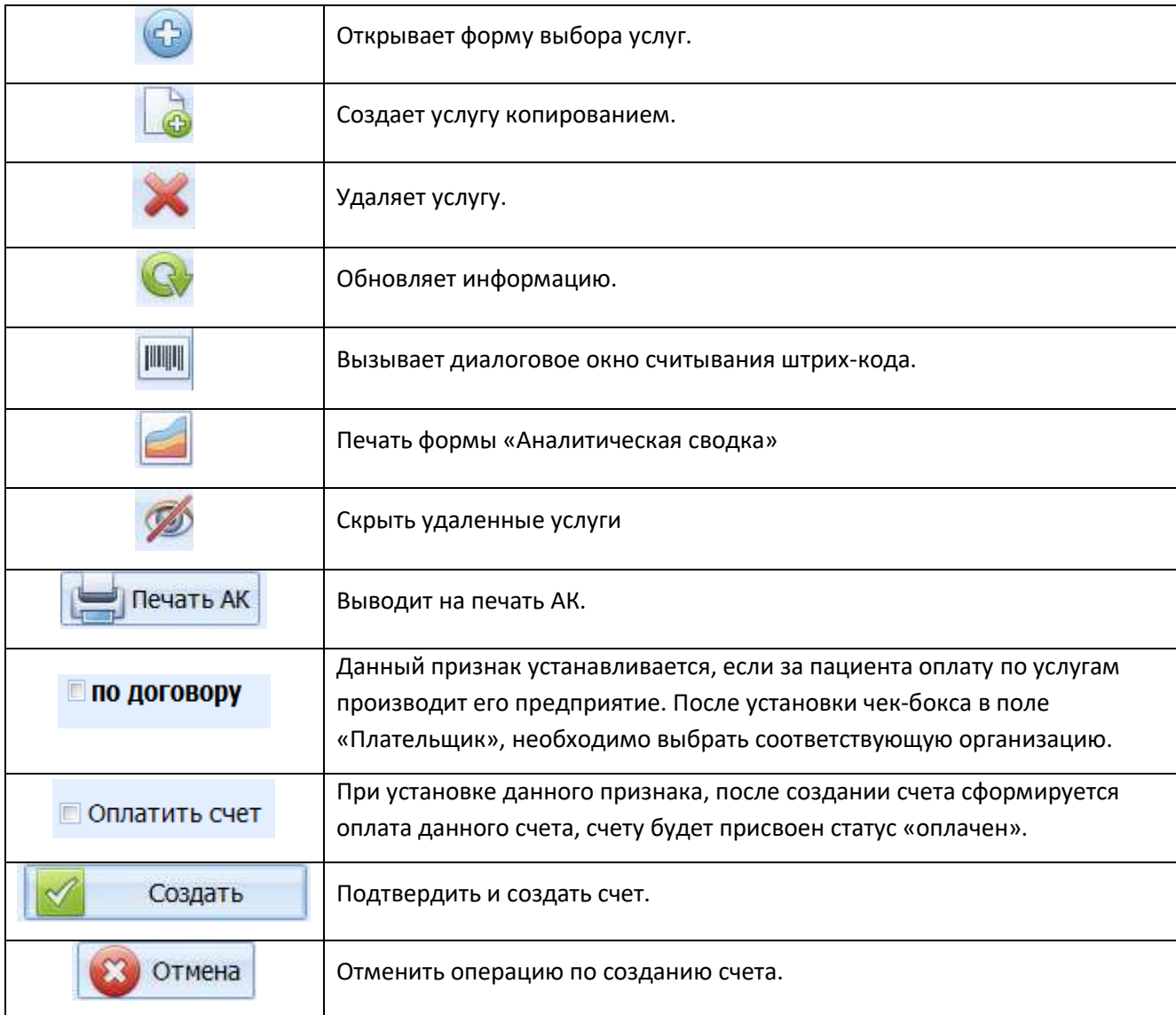

Таблица 12. Функциональные кнопки формы создания счета хоз. расчета по АК.

### *4.3 Ввод услуг хоз. расчета по ИБ*

Форма ввода услуг хоз. расчета по ИБ представлена на Рисунке 19. В верхней части формы отображена справочная информация о пациенте, нижняя часть формы разделена на «Счета и услуги» и «Отмененные услуги».

| 10M <sup>2</sup><br>Terr ortitaria:<br>Дата паступления: 24.07.2015 17:57<br>Presbond.<br>Диагноз переводат:<br><b>Chickens</b> Incolated B.<br>0.201 | Holep J., Hennese, Drenter, Beenen, Jatapol, Deputer, Tengono, Beenen<br><b>SETTI Agency</b> | <b>Management</b> | Дата выписки:<br><b>College Inc.</b> | <b>FOR LE THERE</b> | Отделении: приемное отделение | <b>European House Enterprise</b> |        |
|----------------------------------------------------------------------------------------------------|----------------------------------------------------------------------------------------------|-------------------|--------------------------------------|---------------------|-------------------------------|----------------------------------|--------|
|                                                                                                    |                                                                                              |                   |                                      |                     |                               |                                  |        |
|                                                                                                    |                                                                                              |                   |                                      |                     |                               |                                  |        |
|                                                                                                    |                                                                                              |                   |                                      |                     |                               |                                  |        |
|                                                                                                    |                                                                                              |                   |                                      |                     |                               |                                  |        |
|                                                                                                    |                                                                                              |                   |                                      |                     |                               |                                  |        |
|                                                                                                    |                                                                                              |                   |                                      |                     |                               |                                  |        |
|                                                                                                    |                                                                                              |                   |                                      |                     |                               |                                  |        |
|                                                                                                    |                                                                                              |                   |                                      |                     |                               |                                  |        |
|                                                                                                    |                                                                                              |                   |                                      |                     |                               |                                  |        |
|                                                                                                    |                                                                                              |                   |                                      |                     |                               |                                  |        |
|                                                                                                    |                                                                                              |                   |                                      |                     |                               |                                  |        |
|                                                                                                    |                                                                                              |                   |                                      |                     |                               |                                  |        |
|                                                                                                    |                                                                                              |                   |                                      |                     |                               |                                  |        |
|                                                                                                    |                                                                                              |                   |                                      |                     |                               |                                  |        |
|                                                                                                    |                                                                                              |                   |                                      |                     |                               |                                  |        |
|                                                                                                    |                                                                                              |                   |                                      |                     |                               |                                  |        |
|                                                                                                    |                                                                                              |                   |                                      |                     |                               |                                  |        |
|                                                                                                    |                                                                                              |                   |                                      |                     |                               |                                  |        |
|                                                                                                    |                                                                                              |                   |                                      |                     |                               |                                  |        |
|                                                                                                    |                                                                                              |                   |                                      |                     |                               |                                  |        |
|                                                                                                    |                                                                                              |                   |                                      |                     |                               |                                  | THAKOD |
|                                                                                                    |                                                                                              |                   |                                      |                     |                               |                                  |        |

Рисунок 19. Форма ввода услуг хоз. расчета по ИБ.

Процесс создания и работы со счетами хоз. расчета по ИБ аналогичен описанному в разделе 4.2.

# **5. Модуль «Кассир»**

Работа с оплатой хоз. расчетных счетов и актов возврата реализована в модуле «Кассир».

# *5.1 Рабочая форма модуля «Кассир»*

На рисунке 20 представлена рабочая форма модуля «Кассир». В верхней части формы отображена информация о пациенте, нижняя имеет две закладки Счета (F5) и Акты возврата (F6).

| Capus<br><b>Generatives otrars</b> [8] Rosecra ottary [34] Telant<br><b>Honep clerge</b><br><b>Tors inserts to</b><br><b>The domain is inc.</b><br>Парфенове В.М.<br>Парфеновый А.М.<br>Парфанская В.М.<br>Парфински В.М. | Обневить<br>Cytes<br><b>TELEVISION</b><br>3960.00<br>1200.00<br>1360,00 | Дата рождения 12.11.1989<br>Ontelep<br>3963.000<br>1000<br>1300.00 | <b>Divisionals</b><br><b>DUM!</b><br>女制<br>0.00                               | Horwa<br>Пользовет  Дитя договорь<br>1405-816<br>14.05.2018<br>14.03.2019            | - Polinux has 38<br>Gyar Tissean"<br><b>D</b><br>۰<br>ø. | <b>Hang, Hex besepara</b><br>diameters.rt |
|----------------------------------------------------------------------------------------------------|-------------------------------------------------------------------------|--------------------------------------------------------------------|-------------------------------------------------------------------------------|--------------------------------------------------------------------------------------|----------------------------------------------------------|-------------------------------------------|
|                                                                                                    |                                                                         |                                                                    |                                                                               |                                                                                      |                                                          |                                           |
|                                                                                                    |                                                                         |                                                                    |                                                                               |                                                                                      |                                                          |                                           |
|                                                                                                    |                                                                         |                                                                    |                                                                               |                                                                                      |                                                          |                                           |
|                                                                                                    |                                                                         |                                                                    |                                                                               |                                                                                      |                                                          |                                           |
|                                                                                                    |                                                                         |                                                                    |                                                                               |                                                                                      |                                                          |                                           |
|                                                                                                    |                                                                         |                                                                    |                                                                               |                                                                                      |                                                          |                                           |
|                                                                                                    |                                                                         |                                                                    |                                                                               |                                                                                      |                                                          |                                           |
|                                                                                                    |                                                                         |                                                                    |                                                                               |                                                                                      |                                                          |                                           |
|                                                                                                    |                                                                         |                                                                    |                                                                               |                                                                                      |                                                          |                                           |
|                                                                                                    |                                                                         |                                                                    |                                                                               |                                                                                      | ψ                                                        |                                           |
|                                                                                                    |                                                                         |                                                                    | 女師                                                                            | 14.05.2010                                                                           |                                                          |                                           |
|                                                                                                    | 110,00                                                                  | 333,00                                                             | 0.00                                                                          | 14.05.3839                                                                           |                                                          |                                           |
| Парфенская В.И.                                                                                                    | 1900.50                                                                 | 1999.00                                                            | 0.04                                                                          | 14.05.2018                                                                           |                                                          |                                           |
| Парфеновы В.М.                                                                                                    | 1320.00                                                                 | 1200.00                                                            | 0.00                                                                          | 34.05.2019                                                                           |                                                          |                                           |
| Парфенски В.М.                                                                                                    | 2840,00                                                                 | 二年(100)                                                            | 0.00                                                                          | 14.05.2018                                                                           | и                                                        |                                           |
| Парфински В.М.                                                                                                    |                                                                         |                                                                    | 0,04                                                                          | 14.05.2018                                                                           |                                                          |                                           |
| Парфенова В.М.                                                                                                    |                                                                         |                                                                    | 0.00                                                                          | 14:03.2028                                                                           | a.                                                       |                                           |
| Парфинара В.М.                                                                                                    |                                                                         |                                                                    | 0.00                                                                          | 14.05.2838                                                                           |                                                          |                                           |
| flabele case 8.M.                                                                                                    |                                                                         |                                                                    |                                                                               | 14.03.2838                                                                           |                                                          |                                           |
| Replement M.                                                                                                    |                                                                         |                                                                    | 九剑                                                                            | 14.05.2939                                                                           |                                                          |                                           |
| Парфенове В.М.                                                                                                    |                                                                         |                                                                    | 负制                                                                            | 24.05.2828                                                                           |                                                          |                                           |
|                                                                                                    |                                                                         |                                                                    |                                                                               |                                                                                      |                                                          |                                           |
| X V (Anta Boctamerwa) Mexan (14.15.2018.000), 14.05.2019.11.100                                                                                                    |                                                                         |                                                                    |                                                                               |                                                                                      |                                                          | Кактоница фикла.                          |
|                                                                                                    |                                                                         |                                                                    | 700,00<br>1200.00<br>600.00<br>1726,00<br>15500.00<br>1200,00<br>Crewa-209711 | 708,00<br>1208200<br>000.00<br>0.00<br>8725.00<br>10080300<br>1300/33<br>Come-209711 |                                                          |                                           |

Рисунок 20. Форма модуля «Кассир»

**Внимание!** При первом открытии формы «Кассир» применится фильтр на текущую дату, таким образом, в табличном представлении присутствуют все счета, выставленные за текущий день. Для отображения всех записей необходимо убрать чек-бокс в фильтре. В случае необходимости изменить условия фильтра нужно воспользоваться «Конструктором фильтра», Рисунок 21.

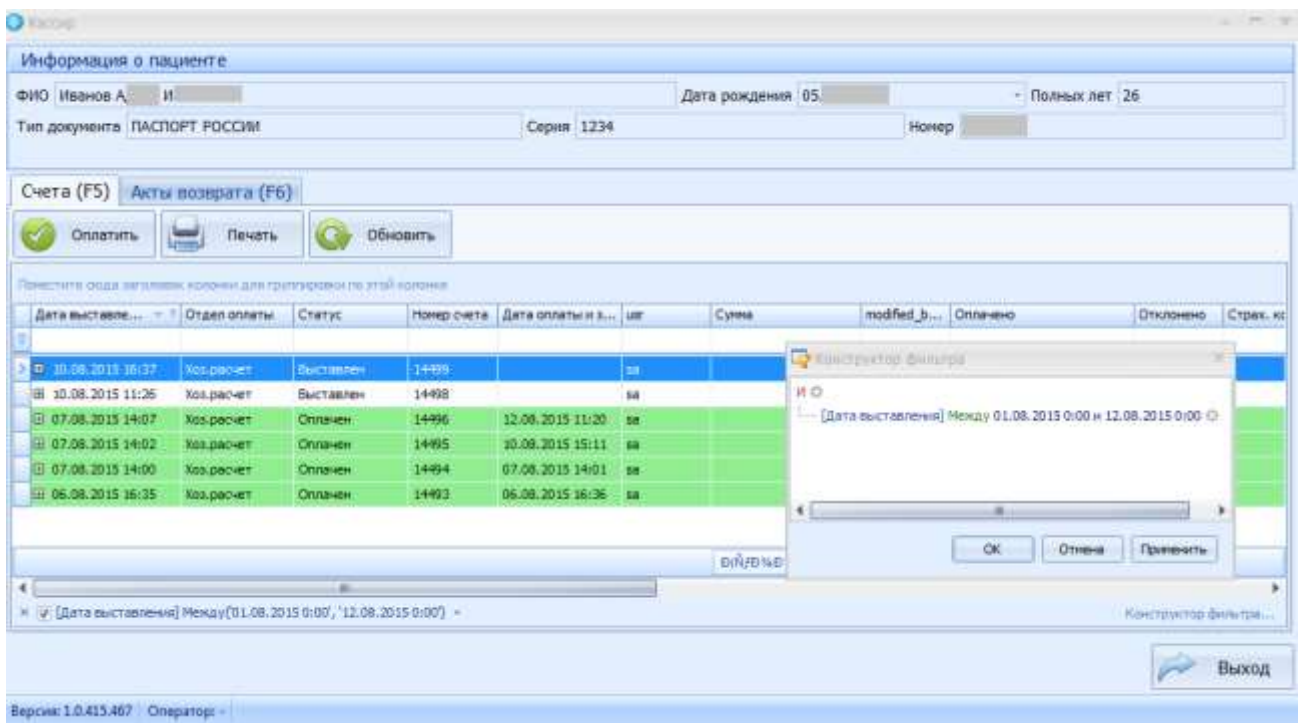

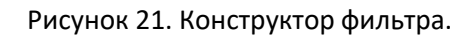

#### *5.2 Функциональные возможности модуля*

#### **5.2.1 Оплата счетов**

Основные возможности модуля «Кассир» связаны с проставлением оплат на счетах, созданных в модуле «Хоз.расчет». Доступна работа как в режиме интеграции с ККМ, так и в автономном режиме, в случае отсутствия у пользователя дополнительного кассового оборудования либо при невозможности стыковки протоколов ККМ и МИС «МедСфера».

Для проставления факта оплаты счета в автономном режиме необходимо:

- 1. Встать на строку с соответствующим номером счета на вкладке «Счета» (доступна оплата счетов только в статусе «Выставлен»)
- 2. Нажать на одну из кнопок «Оплата наличными» или «Безналичная оплата», в зависимости от способа получения средств за оказанные медицинские услуги

Для проставления факта оплаты счета в режиме интеграции с ККМ необходимо:

- 1. Встать на строку с соответствующим номером счета на вкладке «Счета» (доступна оплата счетов только в статусе «Выставлен»)
- 2. Нажать на кнопку «Провести оплату»
- 3. Запустится процесс обмена информацией с ККМ при помощи модальных окон, в результате будет распечатан чек, подтверждающий факт оплаты

#### **5.2.2 Выплаты по актам возврата**

Фиксация выплаты средств по актам возврата также осуществляется в модуле «Кассир». Действия производятся на вкладке «Акты возврата» (рисунок 22):

| C Altitel-      |                                         |                                                                         |                          |                        |           | $-31$          |
|-----------------|-----------------------------------------|-------------------------------------------------------------------------|--------------------------|------------------------|-----------|----------------|
|                 | Информация о пациенте                   |                                                                         |                          |                        |           |                |
| <b>DIKI LIL</b> | Enguis M                                |                                                                         |                          | Дата рождения 23.12.19 |           | - Bannacaet    |
|                 | Ten gospresta: TIACTOPT POCCHI!         |                                                                         |                          | Crisen                 | Номер 402 |                |
|                 | Счета (РЭ) Акты возврата (РБ)           |                                                                         |                          |                        |           |                |
| Toyotat's       | <b>ISLES</b>                            | Devers acro.                                                            | обнакоть                 |                        |           |                |
|                 |                                         | THE THIRD IS NOT THE SHARK AND MALL UP TO FEMALE PARTIES IN THE RESERVE |                          |                        |           |                |
|                 | NEACH B    DETA BACTASTING              | Charve                                                                  | Zata potenic             |                        |           |                |
| 设1              | 17.03.2016 14:13                        | <b>Выстануем</b>                                                        |                          |                        |           |                |
| E.              | 27.06.2018.15:36                        | Serame                                                                  |                          |                        |           |                |
| 田 1             | 27.06.2016 05:58                        | SACTORIZER                                                              | <b>REAR FAILS</b>        |                        |           |                |
| 田 *<br>田1       | 27.06.2016 15:59<br>25.07.2017.0.00     | Вистовнем                                                               | 18.85.2017<br>25.97.2017 |                        |           |                |
| 田工              | 27.07.2017 16:30                        | <b>BORGHY 100START</b><br>Rootpark seasparers                           | 27.07.2017               |                        |           |                |
|                 |                                         |                                                                         |                          |                        |           |                |
|                 | Reprum 2.0.85.200 Crepantop sa best ka- |                                                                         |                          |                        |           | <b>Balving</b> |

Рисунок 22. Работа с актами возврата

Для проставления факта завершения возврата необходимо:

- 1. Встать на строку с соответствующим номером акта возврата на вкладке «Акты возврата» (доступна оплата актов только в статусе «Выставлен»)
- 2. Проставить фактическую дату выплаты средств по акту в графе «Дата оплаты»
- 3. Нажать на кнопку «Оплатить», которая становится доступна после выполнения действий описанных в пп. 1-2.

# *5.3 Описание функциональных кнопок*

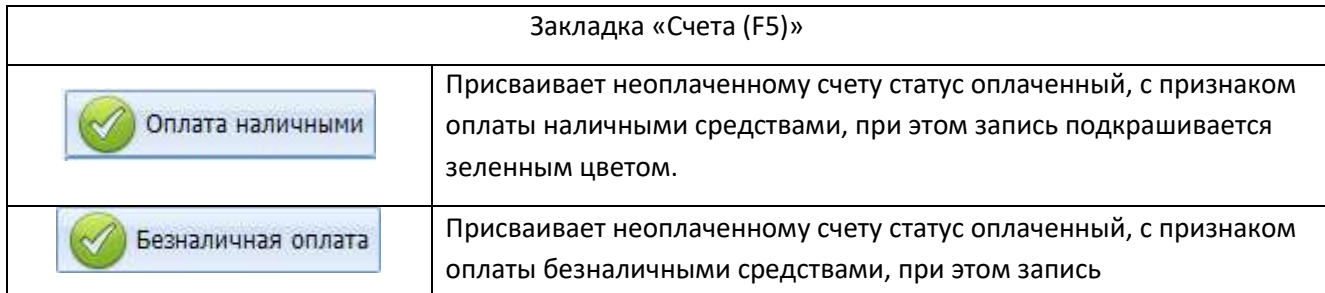

Информация о функциональных кнопках формы «Кассир» приведена в Таблице 13.

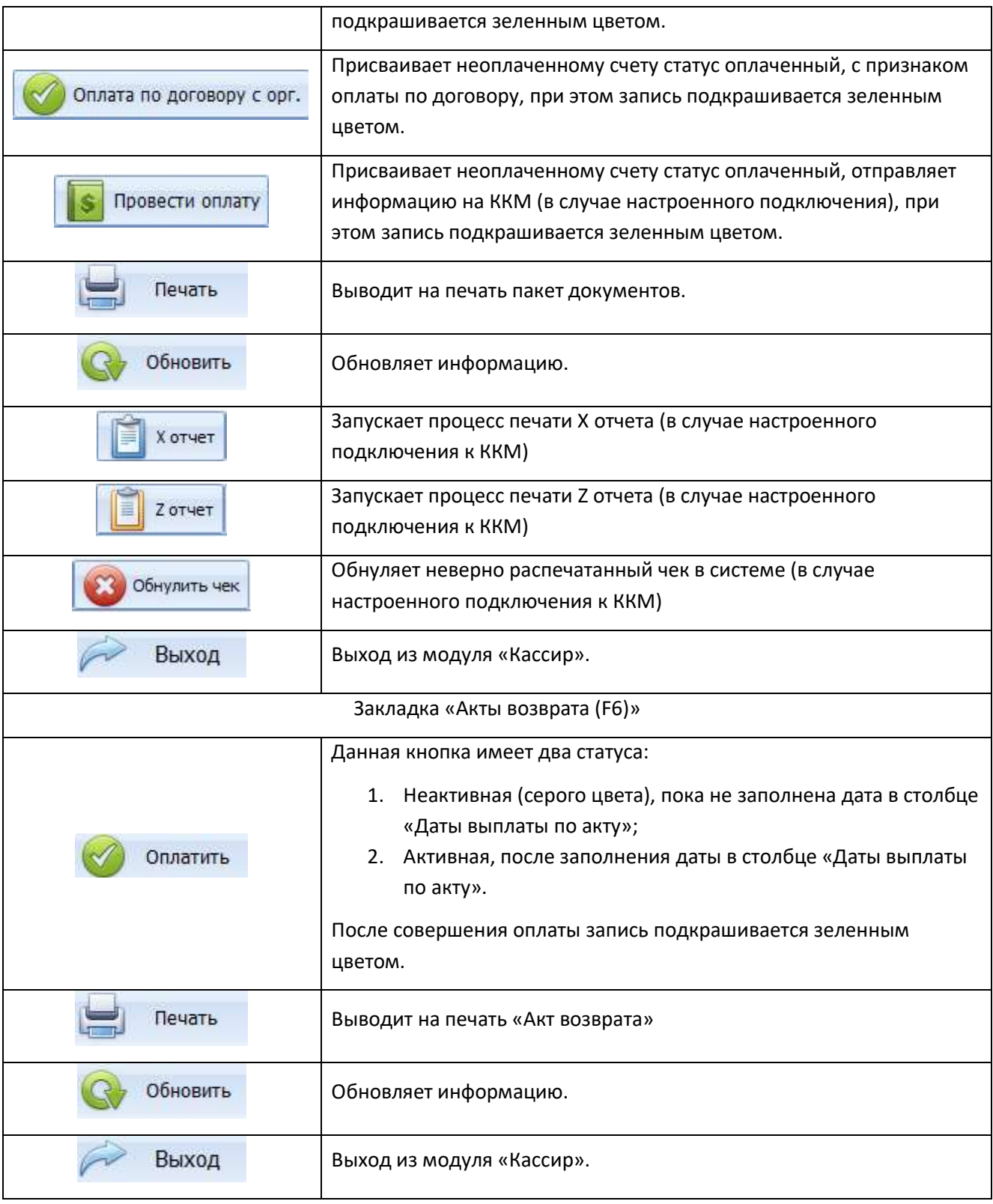

Таблица 13. Функциональные кнопки формы «Кассир»

# **6. Модуль «АКО»**

### *6.1 Форма поиска*

Форма поиска пациента, АК запускается при открытии модуля «АКО»

Окно поиска представлено на Рисунке 23. Обозначения:

- 1 Строка ввода поискового запроса
- 2 Блок функциональных кнопок
- 3 Область отображения результатов поиска

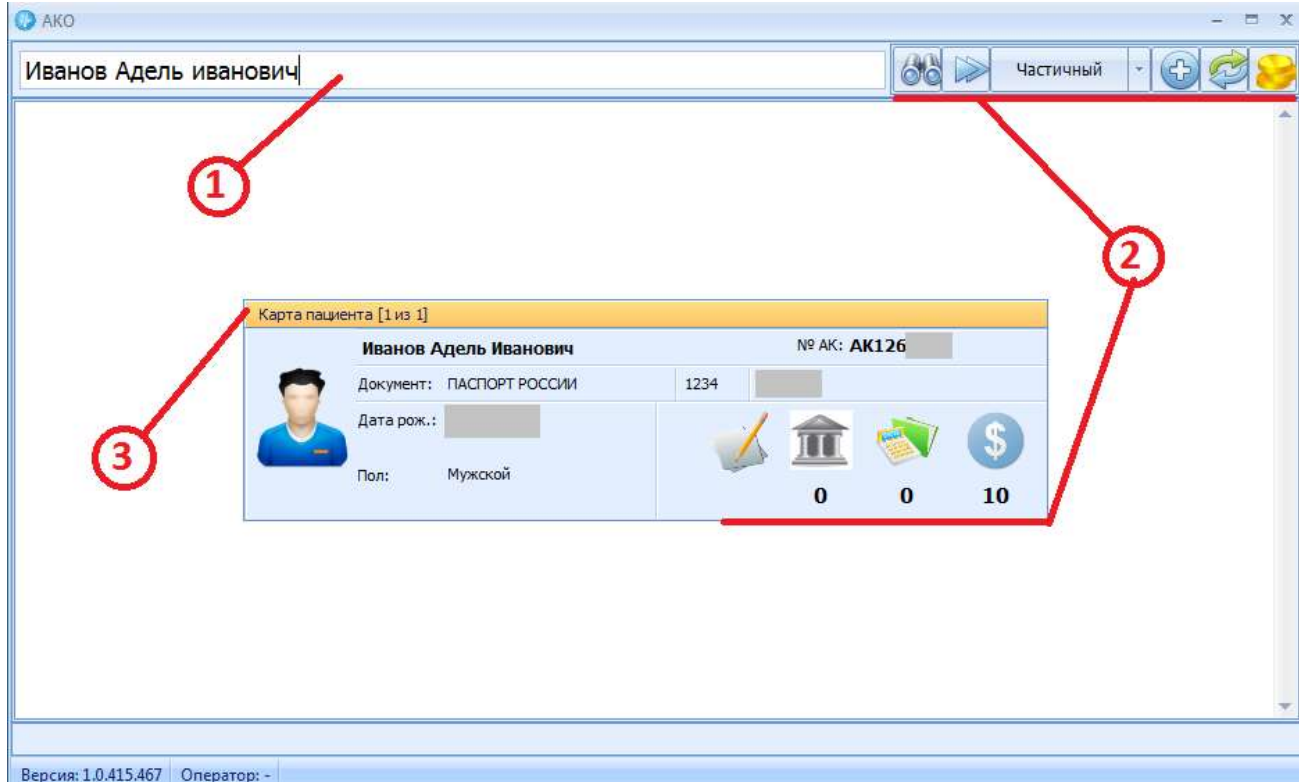

Рисунок 23. Окно поиска пациента с результатом поиска.

#### Информация о функциональных кнопках формы поиска модуля «АКО» приведена в Таблице 14.

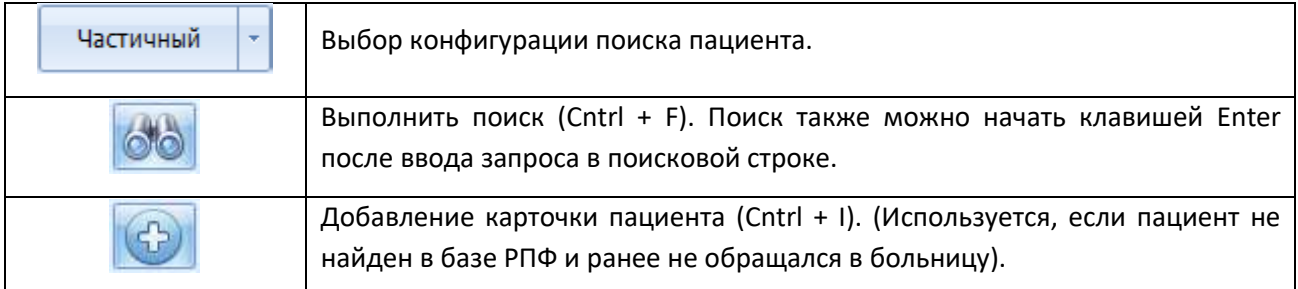

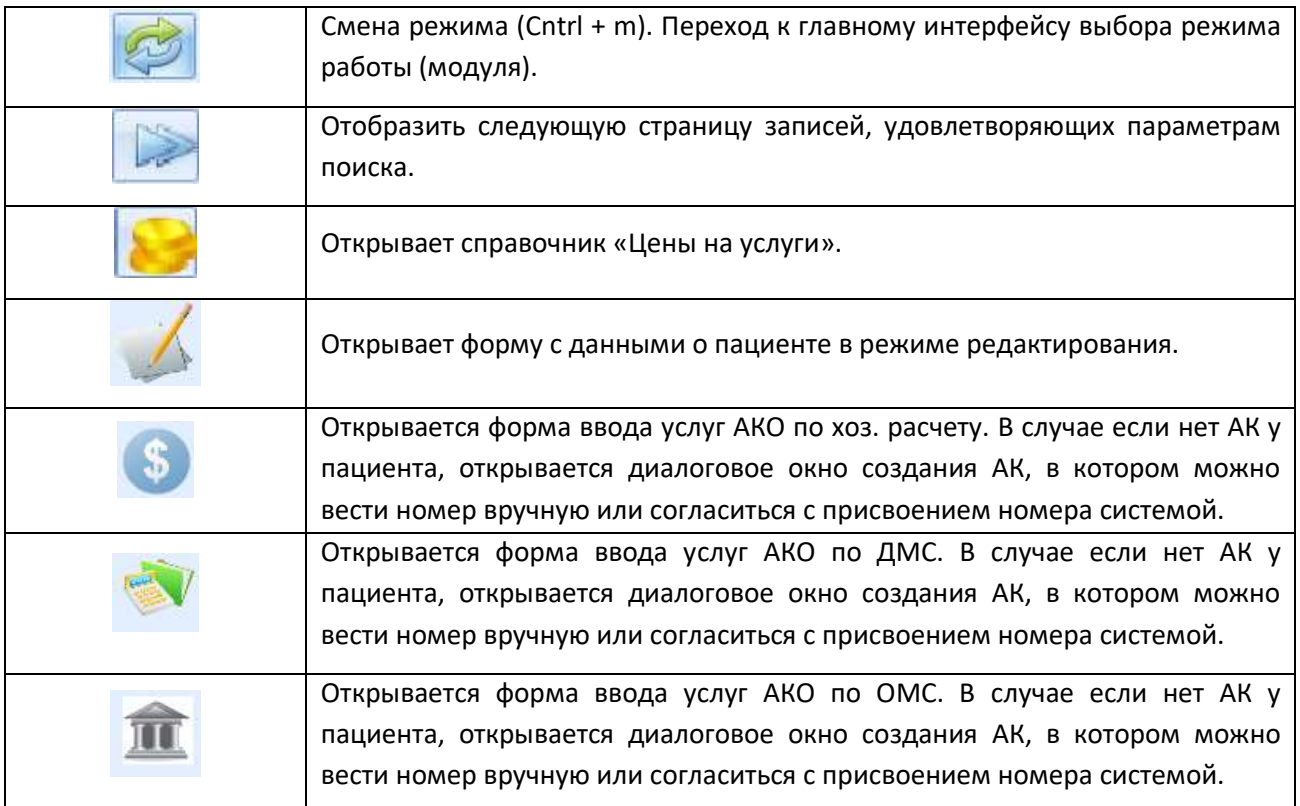

Таблица 14. Функциональные кнопки формы поиска модуля «АКО»

# *6.2 Ввод услуг ОМС в АКО*

Форма ввода ОМС услуг в АКО представлена на Рисунке 24. В верхней части формы отображена информация о пациенте, его полисе ОМС и параметрах текущего визита. В нижней части формы перечень услуг.

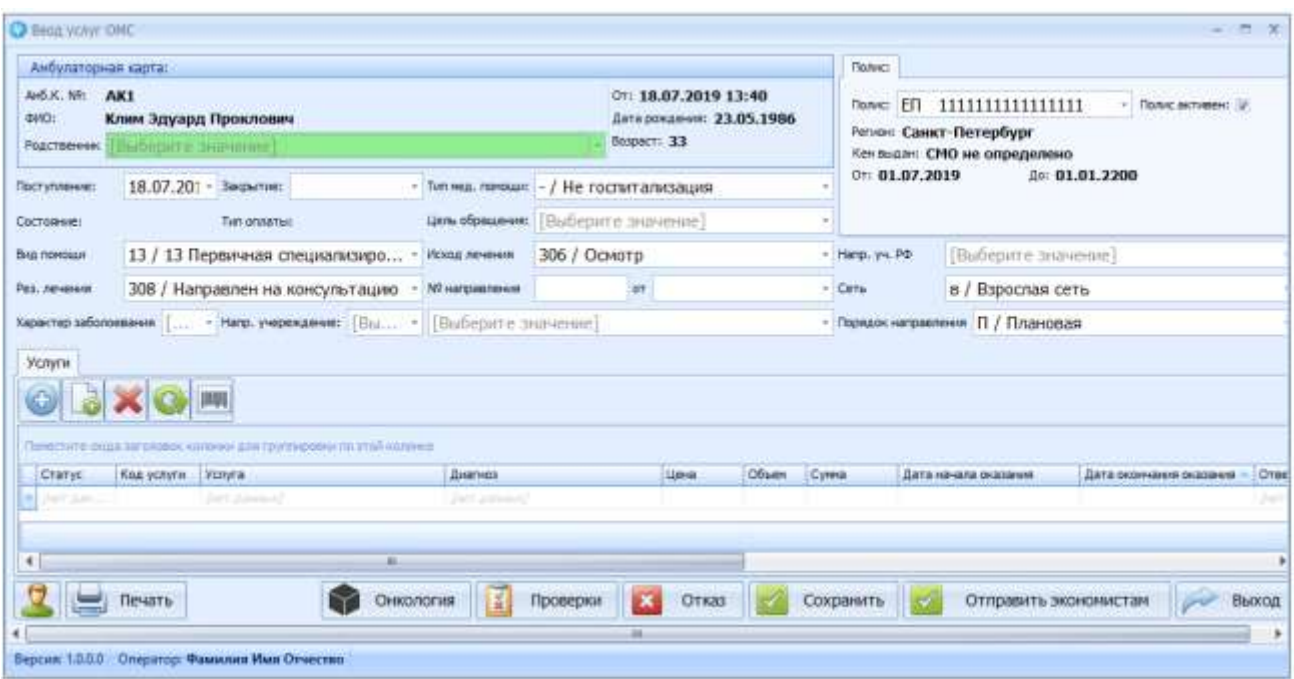

Рисунок 24. Форма ввода услуг по ОМС в АКО.

**Внимание!** В случае если в форме проставлено значение в поле «Закрытие», при последующем открытие формы через окно поиска АКО, будет оформляться новый визит. Перечень оказанных ранее

услуг по визитам можно посмотреть через «Изменение данных о пациенте », на закладке «История обращений»

Информация о функциональных кнопках Форма ввода услуг по ОМС в АКО приведена в Таблице 15.

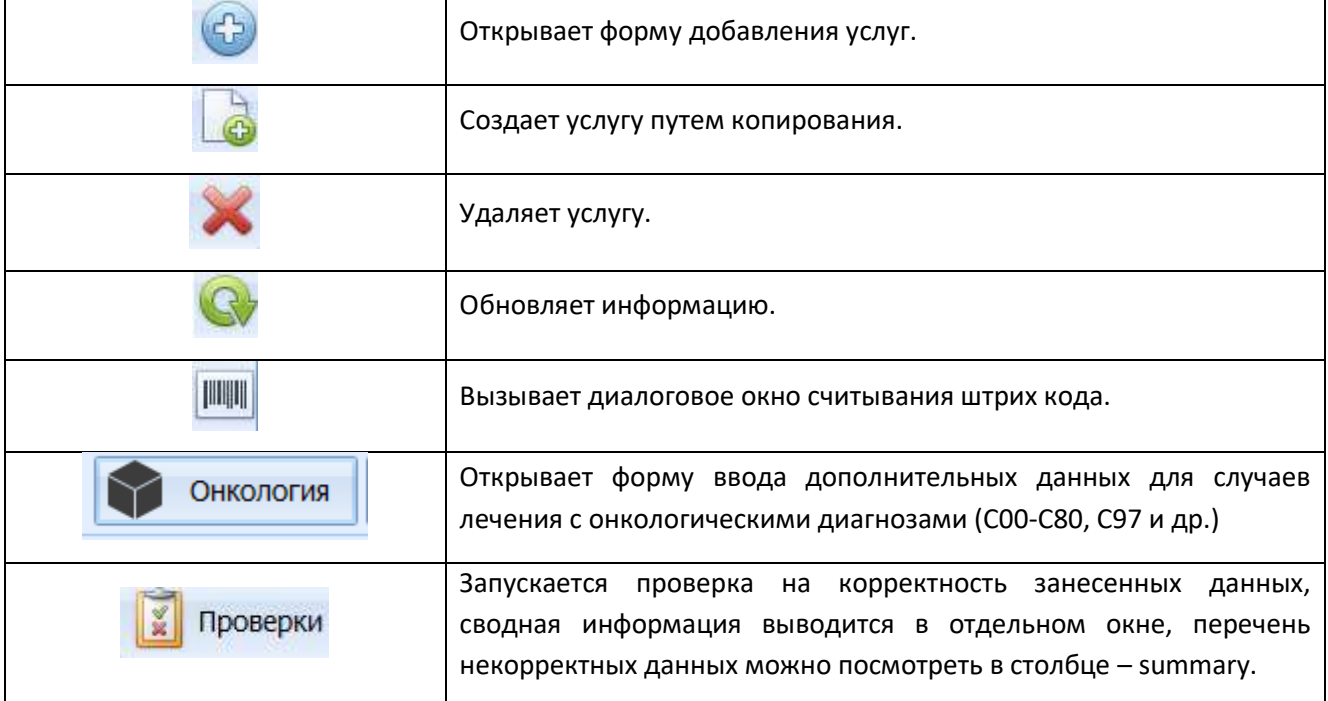

| Отказ                 | Удаляет услуги и визит, закрывает окно ввода услуг по ОМС в АКО.                                                                                                    |
|-----------------------|----------------------------------------------------------------------------------------------------|
| Сохранить             | информацию.<br>После<br>Сохраняет<br>текущую<br>сохранения,<br>при<br>первичном наполнении услугами визита, становятся доступны<br>кнопки «Проверки», «Отказ» и «Отправить экономистам». |
| Отправить экономистам | Отправляет визит с услугами экономистам, Раздел 3.                                                                                                    |
| Выход                 | Выход из формы ввода.                                                                                                    |
|                       | Открывает карту пациента в режиме редактирования.                                                                                                    |
| Печать                | Вызывает диалоговое окно пакета печати.                                                                                                    |

Таблица 15. Функциональные кнопки формы ввода услуг по ОМС в АКО.

Для ввода услуг ОМС в АКО необходимо выполнить следующие операции:

- 1. В форме поиска найти нужного пациента
- 2. С помощью кнопки **III** открыть форму ввода услуг;
- 3. Заполнить информацию по визиту;
- 4. С помощью кнопки наполнить визит необходимыми услугами или выбрать значения в табличном представлении в самой форме. При попытке отправить визит экономистам программа укажет на обязательные для заполнения поля;
- 5. Произвести проверку на корректность указанных данных с помощью кнопки  $\left|\frac{g}{x}\right|$  проверки;
- 6. Отправить визит экономистам, используя кнопку **Маркарны** жономистам . Дальнейшая работа по данному визиту производиться в модуле «Экономисты».

**Внимание!** После нажатия кнопки **колерать экономистам** кнопка меняет статус на «взять в работу». В случае необходимости оперативного изменения информации и перечня услуг в визите, необходимо нажать кнопку .

#### *6.3 Ввод услуг ДМС в АКО*

 Форма ввода ДМС услуг в АКО представлена на Рисунке 25. В верхней части формы отображена информация о пациенте, его полисе ДМС и параметрах текущего визита. В нижней части формы перечень услуг.

| Амбулаторная карта:                                            |                                              |                                                                   |                                                              |              |                                           | Полкс                           |                                                      |                                                       |                         |
|----------------------------------------------------------------|----------------------------------------------|-------------------------------------------------------------------|--------------------------------------------------------------|--------------|-------------------------------------------|---------------------------------|------------------------------------------------------|-------------------------------------------------------|-------------------------|
| Av6.K. NO: AK126<br><b>ФИО: Иванов А</b><br><b>Родственник</b> | m<br>[Выберите значение]                     |                                                                   | OT: 06.08.2015 16:12<br>Дата рождения:<br><b>Бозраст: 26</b> |              |                                           | Полис: 234<br><b>Howep: 234</b> | Лимит отвественности:<br>1567                        | • Проислитивно                                        |                         |
| Поступление<br>Закл. диагноз<br>Коннентарий                    | 13.08.2015.15:23<br>[Buffepirre antivernite] | Закрытие визита:                                                  |                                                              |              | $\frac{1}{2}$<br>٠<br>$\overline{a}$<br>÷ | Ot: 03.06.2015                  | Страховая контания: ООО "Страховая компания "ОРАНТА" | До: 24.07.2020                                        |                         |
|                                                                | 曲                                            | Понестите схода заголавок колоний для группировки не этой колоние |                                                              |              |                                           |                                 |                                                      |                                                       |                         |
| Cranyc                                                         | Код услуги                                   | Vomme                                                             | Lieve                                                        | Объем        | Cymna                                     | Расходы                         |                                                      | Дата начала оказания: Дата окончания ока   Ответствен |                         |
| thousan                                                        | 03.10.001/1                                  | Толстонные нее эндвою.                                            | $-000,00$                                                    |              | 4000,00                                   |                                 | 13.08.2015 15:27                                     | 13.08.2015 15:27                                      | Opnos O.K               |
| MOBan                                                          | 06.14.08                                     | Ретроградная жолангиоп<br><b>Personnel</b>                        | 7000,00                                                      | $\mathbf{1}$ | 7000,00                                   |                                 | 13.08.2015 15:27                                     | 13.08.2015 15:27                                      | Opnos C.IO.<br>per para |
|                                                                |                                              | ×                                                                 |                                                              |              |                                           |                                 |                                                      |                                                       | ٠                       |

Рисунок 25. Форма ввода услуг по ДМС в АКО.

**Внимание!** Если в форме проставлено значение в поле «Закрытие», при последующем открытие формы через окно поиска АКО, будет оформляться новый визит. Перечень оказанных ранее услуг по

визитам можно посмотреть через «Изменение данных о пациенте  $\blacktriangle$ », на закладке «История обращений».

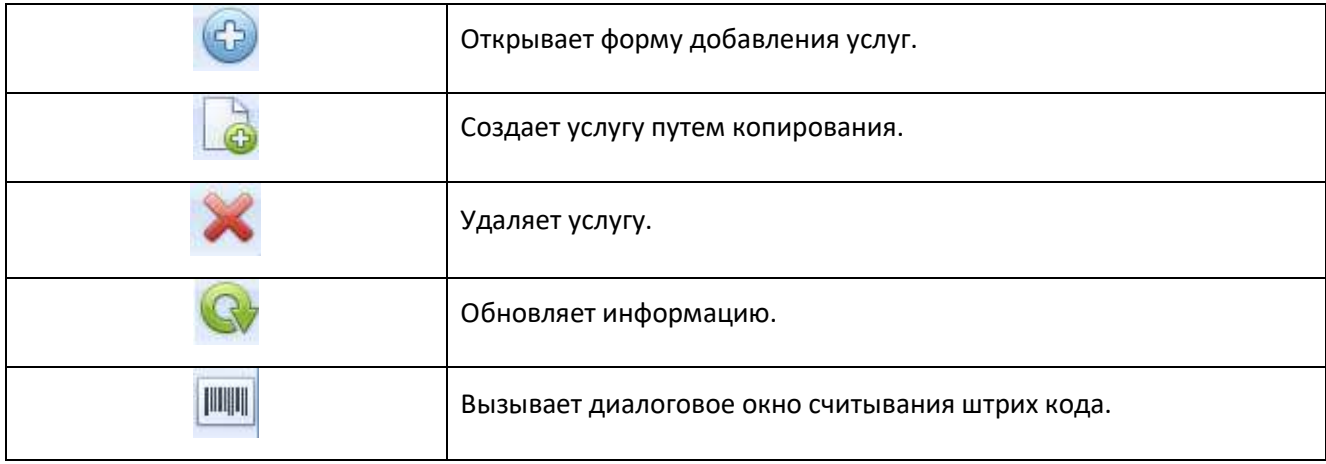

Информация о функциональных кнопках Форма ввода услуг по ДМС в АКО приведена в Таблице 16.

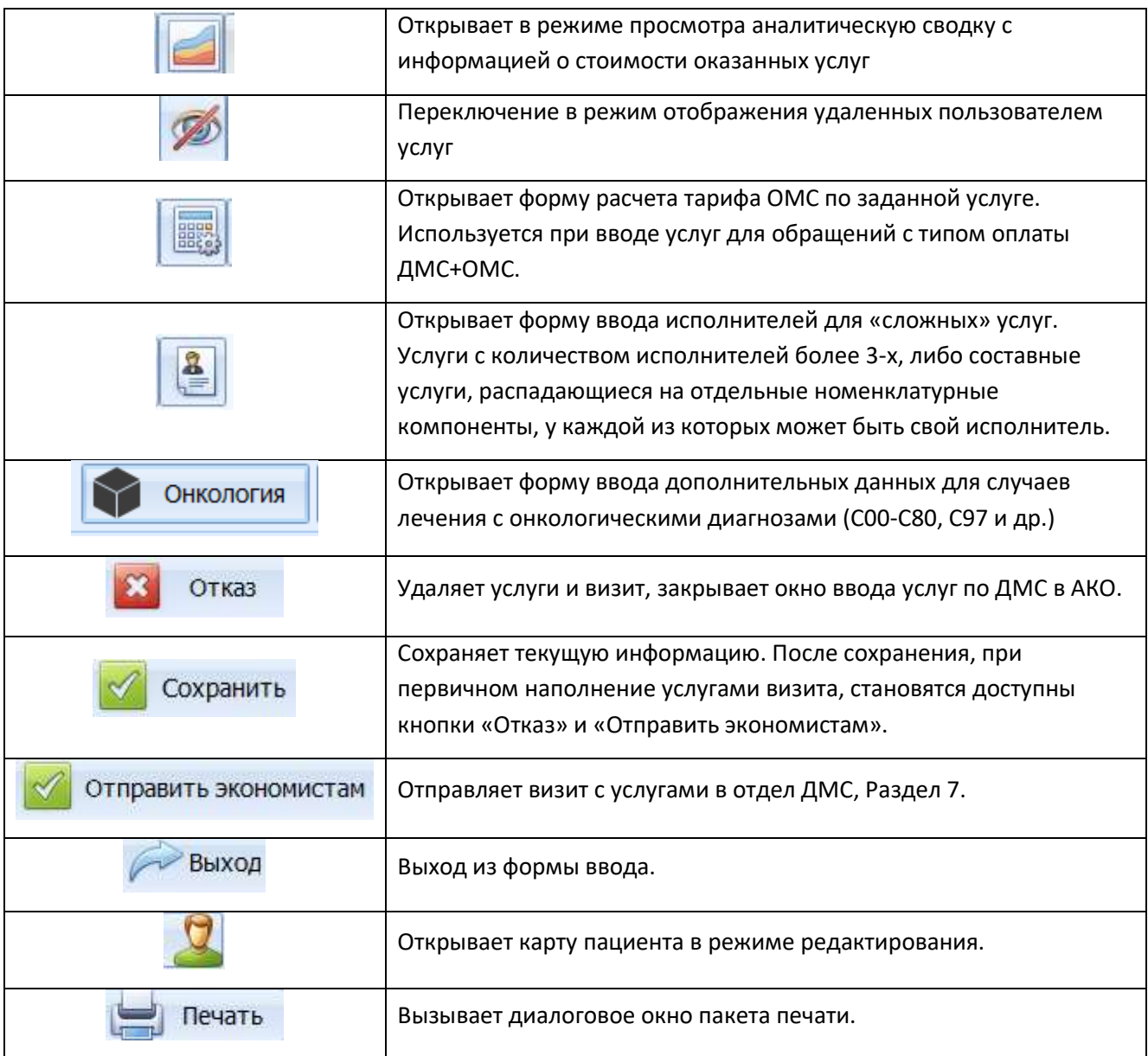

Таблица 16. Функциональные кнопки формы ввода услуг по ДМС в АКО.

Для ввода услуг ДМС в АКО необходимо выполнить следующие операции:

- 1. В форме поиска найти нужного пациента;
- 2. С помощью кнопки **У открыть форму ввода услуг;**
- 3. Заполнить информацию по визиту;
- 4. С помощью кнопки Виаполнить визит необходимыми услугами или выбрать значения в табличном представление в самой форме;
- 5. Отправить визит экономистам, используя кнопку **Маркарны** экономистам . Дальнейшая работа по данному визиту производиться в модуле «Отдел ДМС», Раздел 7.

**Внимание!** После нажатия кнопки  $\mathbb{X}$  <sup>отправить экономистам</sup>, кнопка меняет статус на «взять в работу». В случае необходимости оперативного изменения информации и перечня услуг в визите, необходимо нажать кнопку .

# *6.4 Ввод услуг по хоз. расчету в АКО*

Форма ввода услуг по хоз. расчету в АКО представлена на Рисунке 26. В верхней части формы отображена справочная информация о пациенте, нижняя часть формы разделена на «Счета и услуги» и «Отмененные услуги»

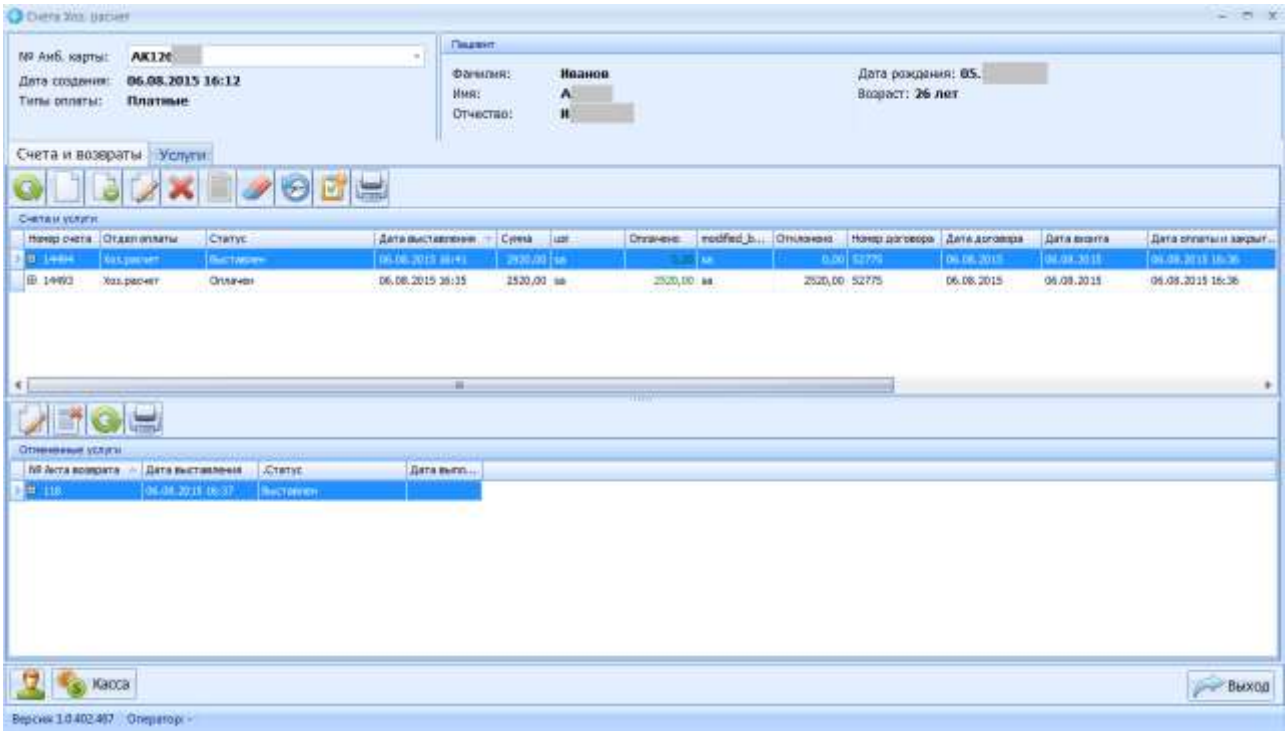

Рисунок 26. Форма ввода услуг по хоз. расчету в АКО.

Информация о функциональных кнопках формы ввода услуг по хоз. расчету в АКО приведена в Таблице 17.

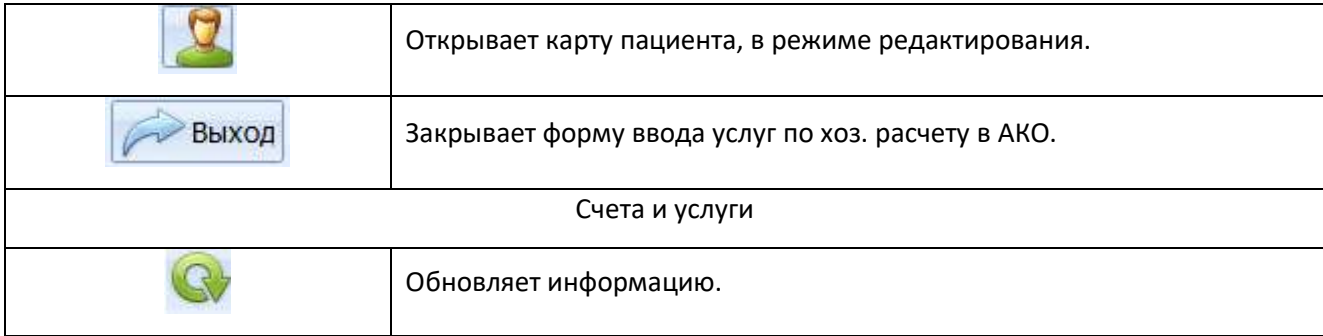

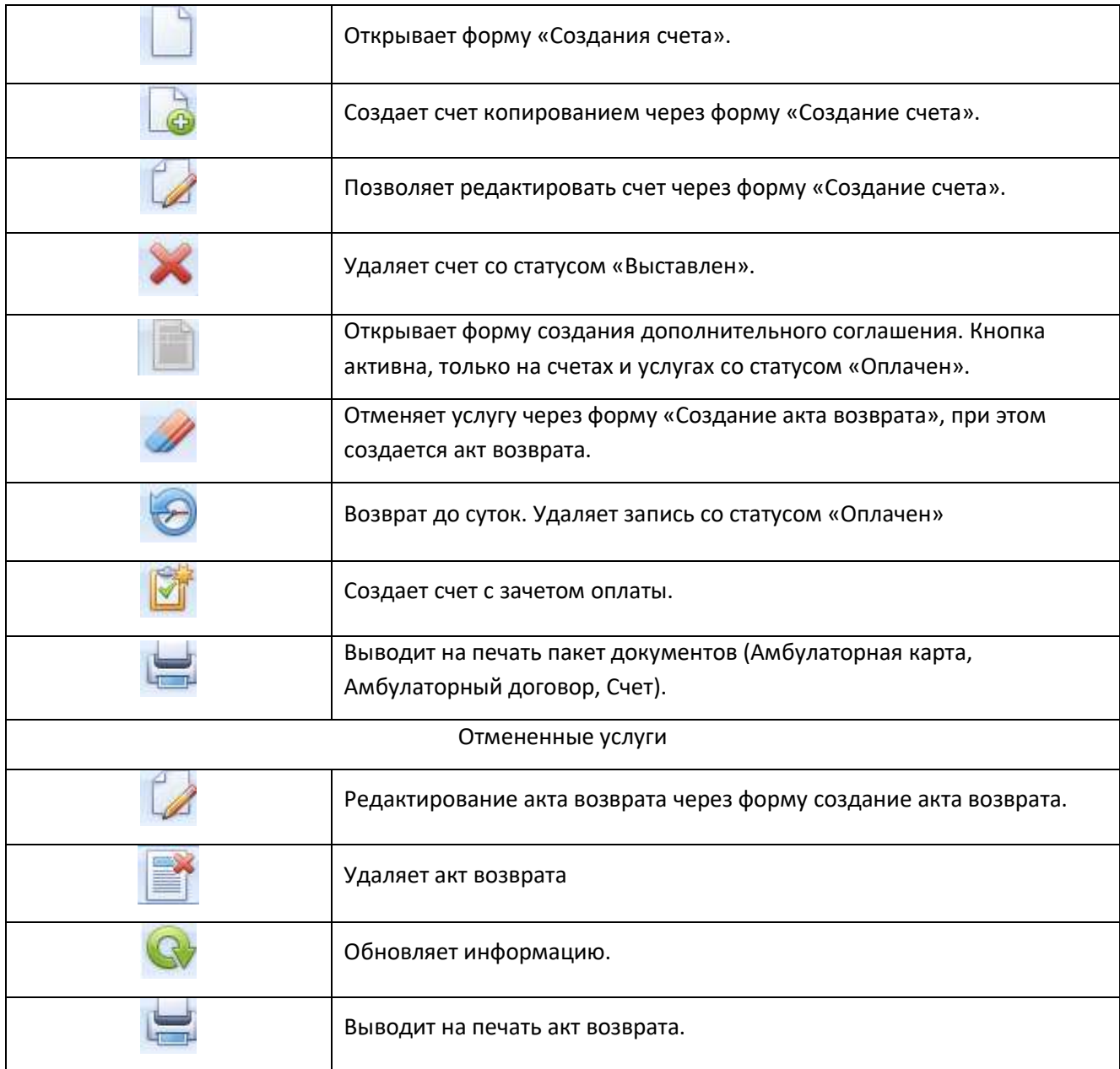

Таблица 17. Функциональные кнопки формы ввода услуг по хоз. расчету в АКО.

Для ввода услуг по хоз. расчету в АКО необходимо выполнить следующие операции:

- 1. В форме поиска найти нужного пациента;
- 2. С помощью кнопки **S** открыть форму ввода услуг;
- 3. С помощью кнопки **открыть форму создания счета (Рисунок 28)**. Информация о функциональных кнопках представлена в Таблице 17;
- 4. Открыть форму выбора услуг (Рисунок 27), при помощи кнопки . Добавляем необходимые услуги при помощи кнопки . Обязательно, в случае если услуга оказывается неоднократно, выставляем количественное значение в поле количество или

указываем период и ставим чек-бокс «Как разница дат», при этом программа посчитает количественную составляющую автоматически. После выбора всех необходимых услуг

| Услуги шаблоны                                                      |                                                                           |                                      |                                                                                     |                         |
|---------------------------------------------------------------------|---------------------------------------------------------------------------|--------------------------------------|-------------------------------------------------------------------------------------|-------------------------|
| Respire heart and mixture                                           | $\sim$                                                                    | Owenim.<br>Помок                     |                                                                                     |                         |
| <b>MME</b>                                                          |                                                                           |                                      | Koa                                                                                 | Cysesa                  |
| - Методы функционального обследования                               |                                                                           |                                      | 13                                                                                  |                         |
| <b>ONK</b>                                                          |                                                                           |                                      | 14                                                                                  |                         |
|                                                                     | Определение основных групп крови(A,B,O)                                   |                                      | 12.05.005                                                                           | 400.00                  |
| Офтальнопогические услуги.<br>斗                                     |                                                                           |                                      | 15                                                                                  |                         |
|                                                                     | Назначение лечебно-оздоровительного режима при заболеваниях органа зрения |                                      | 25,26,003                                                                           | 50.00                   |
|                                                                     | Назначение диетической терапии при заболеваниях органа зрения             |                                      | 25.26.002                                                                           | 100.00                  |
|                                                                     | Назначение лекарственной терапии при заболеваниях органа зрения           |                                      | 25.26.001                                                                           | 150.00                  |
| Промывание коньюнктивной полости.                                   |                                                                           |                                      | 23,26,004                                                                           | 50,00                   |
| Подбор очковой коррекции                                            |                                                                           |                                      | 23.26.001                                                                           | 200,00                  |
| Массаж глазного яблока                                              |                                                                           |                                      | 21,26,002                                                                           | 30.00                   |
| Массаж век                                                          |                                                                           |                                      | 21.26.001.01                                                                        | 200.00                  |
| Удаление инородного тела роговицы *                                 |                                                                           |                                      | 16.26.051                                                                           | 200.00                  |
|                                                                     | Экспрессия (выдавливание и выскабливание фолликулов конъюнктивы)          |                                      | 16.26.036                                                                           | 150.00                  |
|                                                                     | Удаление инородного тела конъюнктивы *                                    |                                      | 16,26,034                                                                           | 150,00                  |
| Начало оказания: 10.08.2015 15:44<br>Глобальный поиск               | Bict                                                                      | Окончание оказания: 10.08.2015 15:44 |                                                                                     |                         |
| Отделение<br>0 / гор.ц.заб.киш-ка и мин -<br>1/1 невралогическое от | <b>Boavi</b><br>0 / Прочие (врач Не Указі +<br>1 / Прочие                 | Сложная услуга                       | • Автонатическое определение<br>• Подчиненная (входит в сложную)<br>Самостоятельная |                         |
| 2 / кард.отд. для 6-х инф.                                          | 85 / Шамшина Лия Сергеє                                                   | Количество                           |                                                                                     |                         |
| 3 / эндокринологическое                                             | 100 / Прокофьева Алла А                                                   |                                      |                                                                                     |                         |
| 4/1 хирургическое отд.<br>5/2 травнатологическо                     | 101 / Зарипов Рашит Кам<br>103 / Николаева Екатери                        | t.                                   |                                                                                     | (с. ) Добавить<br>Выход |
| P. Limmanningham are                                                | <b>ADA CESSIONER ACHINES IS.</b>                                          | V. Как разнада дат                   |                                                                                     |                         |
| Версик 1.0.402.467 Операторг -                                      |                                                                           |                                      |                                                                                     |                         |

Рисунок 27. Форма добавления услуг.

- 5. Далее в форме «Создание счета», можно произвести операции по добавлению, редактированию или удалению выбранных услуг, установить признак «Оплатить счет» или произвести оплату позже в модуле «Кассир», Раздел 5;
- 6. Нажимаем кнопку **12 создать в форме «Создания счета»**.

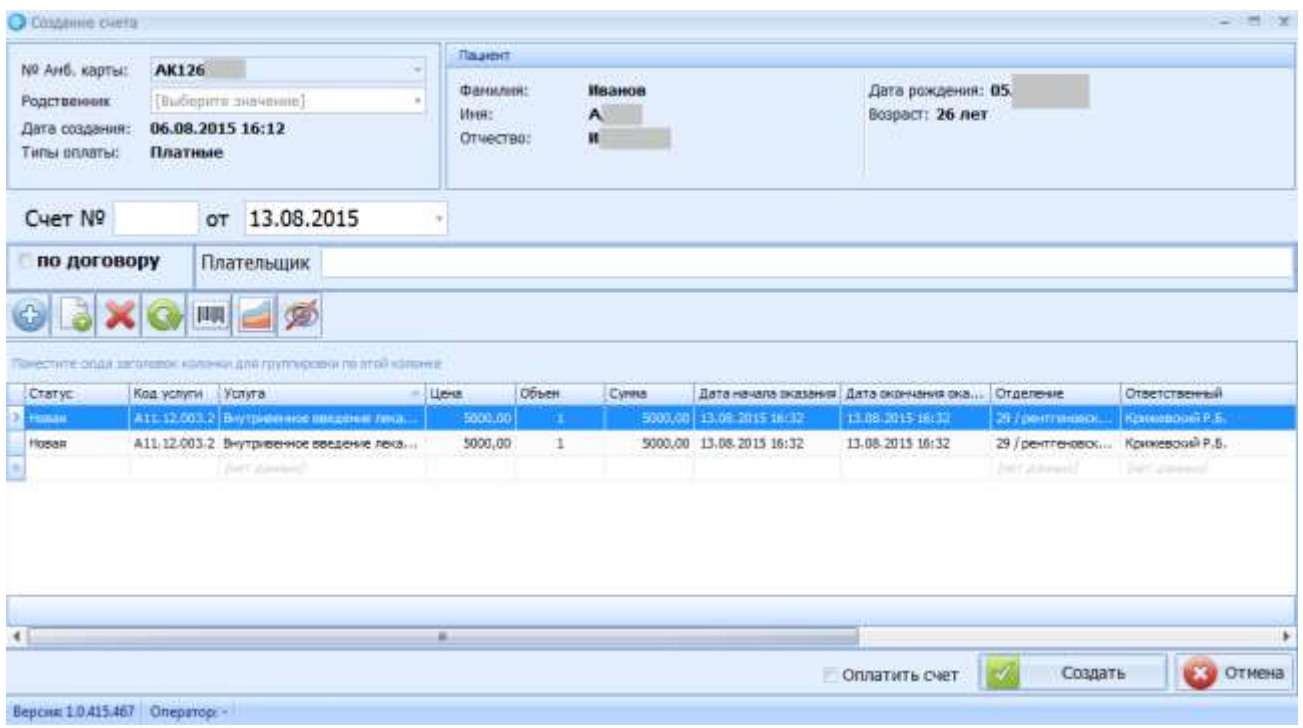

Рисунок 28. Форма создания счета по хоз. расчету в АКО.

Информация о функциональных кнопках формы создания счета по хоз. расчету в АКО приведена в Таблице 18.

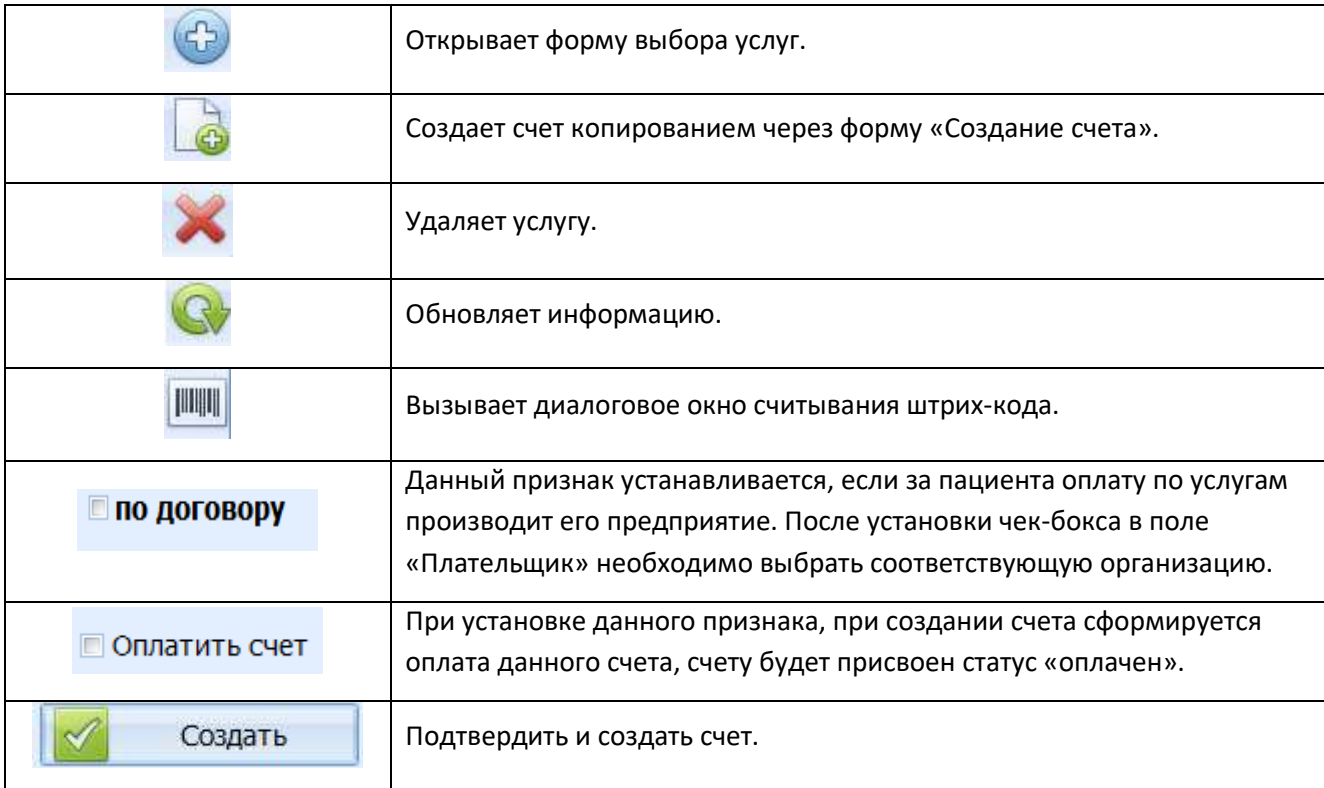

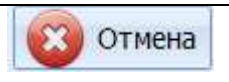

Отменить операцию по созданию счета.

Таблица 18. Функциональные кнопки формы ввода услуг по хоз. расчета в АКО.

# **7. Модуль «Отдел ДМС»**

В данном модуле реализована работа по заведение услуг ДМС, работа со счетами и историями болезни в которых присутствует составляющая оплаты по ДМС.

### *7.1 Форма поиска*

Форма поиска пациента запускается при открытии модуля «Отдел ДМС»

Окно поиска представлено на Рисунке 29.

Обозначения:

- 1 Строка ввода поискового запроса
- 2 Блок функциональных кнопок
- 3 Область отображения результатов поиска

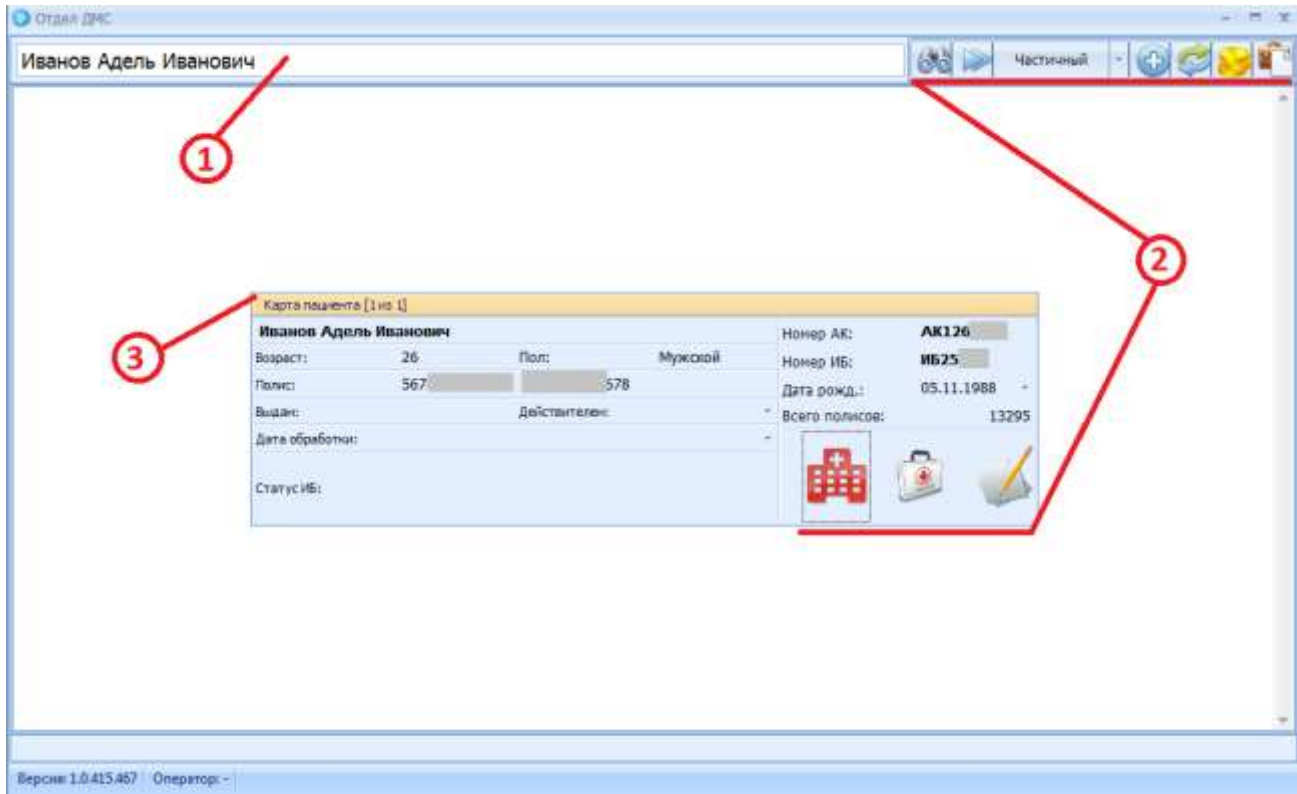

Рисунок 29. Форма поиска «Отдел ДМС».

Информация о функциональных кнопках формы поиска модуля «Отдел ДМС» приведена в Таблице 19.

| Частичный | Выбор конфигурации поиска пациента.                                                                                             |
|-----------|----------------------------------------------------------------------------------------------------|
|           | Выполнить поиск (Cntrl + F). Поиск также можно начать клавишей Enter<br>после ввода запроса в поисковой строке.                 |
|           | Добавление карточки пациента (Cntrl + I). (Используется, если пациент<br>не найден в базе РПФ и ранее не обращался в больницу). |
|           | Смена режима (Cntrl + m). Переход к главному интерфейсу выбора<br>режима работы (модуля).                                       |
|           | Отобразить следующую страницу записей, удовлетворяющих<br>параметрам поиска.                                                    |
|           | Открывает справочник «Цены на услуги».                                                                                          |
|           | Форма работы с групповыми счетами                                                                                               |
|           | Открыть форму с данными о пациенте, в режиме редактирования.                                                                    |
|           | Открывается форма ввода услуг при работе со счетами ДМС по<br>стационарным пациентам.                                           |
|           | Открывается форма ввода услуг при работе со счетами ДМС по<br>амбулаторным пациентам.                                           |

Таблица 19. Функциональные кнопки формы поиска модуля «Отдел ДМС»

### *7.2 Ввод услуг по ДМС*

 Форма ввода услуг ДМС по истории болезни представлена на Рисунке 30. В верхней части формы отображена справочная информация о пациенте и его диагнозе, в нижней части формы представлены три закладки «услуги/счет», «режим оплаты» и «переводы».

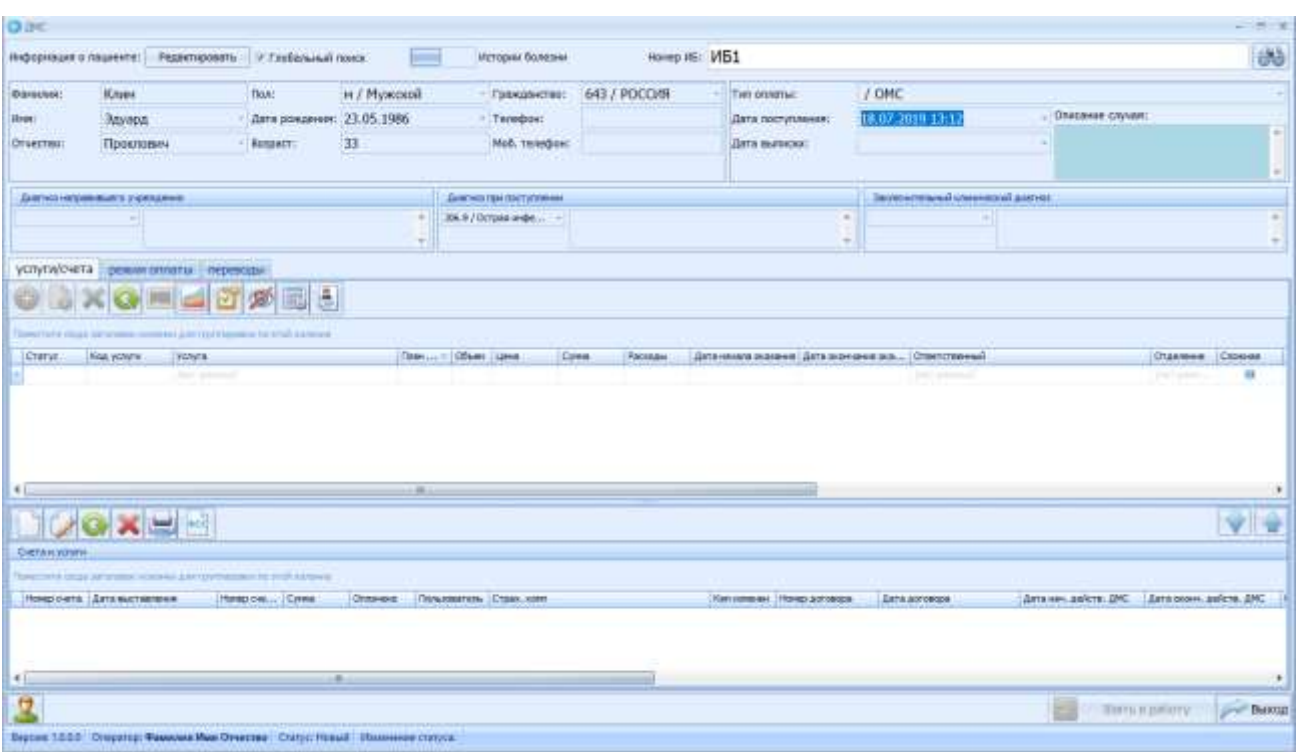

Рисунок 30. Форма ввода услуг ДМС по истории болезни «Отдел ДМС».

Информация о функциональных кнопках Форма ввода услуг по ДМС приведена в Таблице 20.

Для ввода услуг ДМС необходимо выполнить следующие операции:

- 1. В случае активности кнопки  $\mathbb{R}$  взять в работу , необходимо нажать данную кнопку, что откроет возможность редактирования данных в форме ввода услуг;
- 2. Заполнить информацию по визиту/истории болезни в шапке формы;
- 3. С помощью кнопки наполнить обращение необходимыми услугами или выбрать значения в табличном представление в самой форме;

### *7.3 Работа со счетами ДМС*

Форма создания счета ДМС открывается при нажатии кнопки , расположенной в области работы со счетами стартового окна модуля «Отел ДМС» (Рисунок 31). В верхней части формы отображена справочная информация о пациенте и его полисе, в нижней части формы представлены закладки «Новые услуги» и «Услуги в счете».

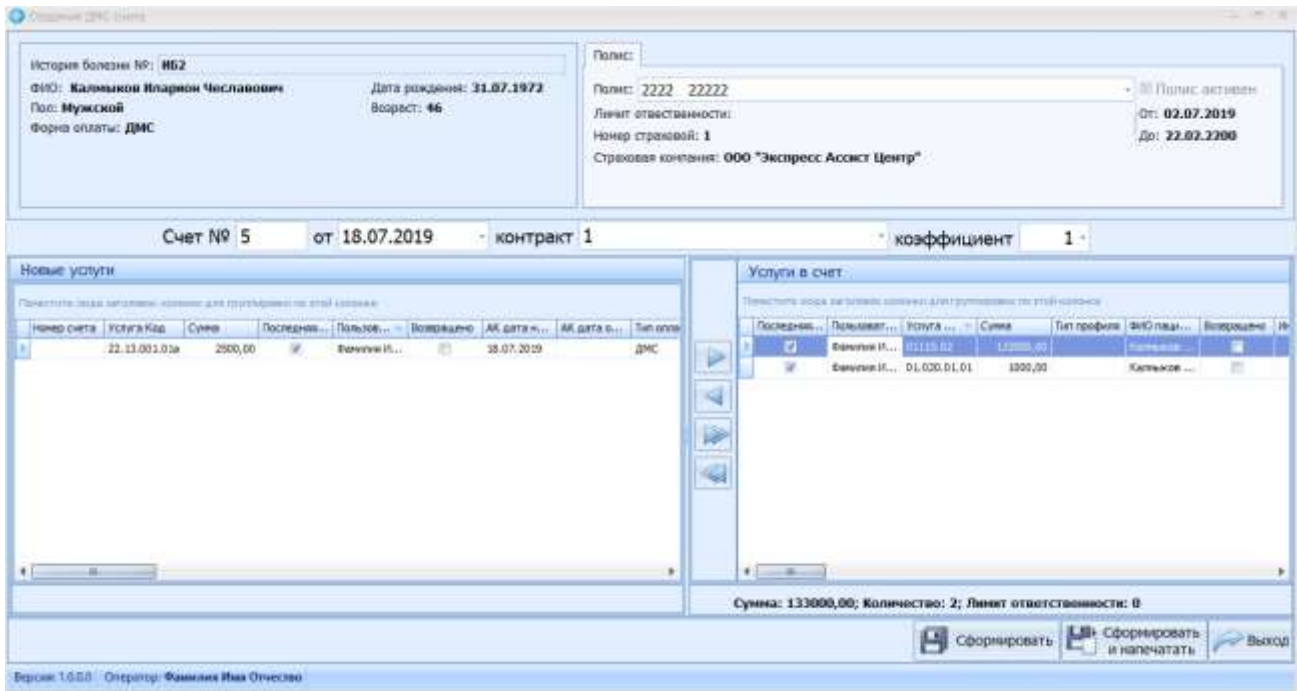

Рисунок 31. Форма создания счета ДМС.

Для создания счета необходимо выполнить следующие действия:

- 1. Наполнить обращение услугами (раздел 7.2);
- 2. Нажать кнопку в области работы с ДМС счетами;
- 3. Выбрать полис ДМС, который будет использоваться при формировании счета (Область «Полис» на рисунке 31). Если у пациента отсутствуют ранее созданные записи полисов, то необходимо добавить новый полис при помощи кнопки «добавить»;
- 4. Выбрать номер контракта, заключенного между медицинским учреждением и СМО, указанной в полисе. Если на данный момент действует только 1 контракт с текущей СМО, он будет выбран автоматически, после нажатия на кнопку «сохранить» при завершении процесса формирования счета
- 5. Выбрать коэффициент, применяемый к тарифам услуг, включаемым в счет. В случае отсутствия информации в данном поле ко всем услугам счета будет применен коэффициент 1 (данное поле заполняется, если со СМО действуют льготные условия выставления счетов).
- 6. Перекинуть все услуги, которые необходимо включить в счет, из области «новые услуги» в область «услуги в счет».

**Law** Сформировать

7. Нажать одну из кнопок - В сформировать или ... и напечатать

## *7.4 Проставление отказов/оплат по счетам ДМС*

Все действия, связанные с заведением информации об оплате/отказах счетов по ДМС осуществляются на вкладке «Режим оплаты» (рисунок 32)

|                                      | (NEWHAM & NUMBER) - PASKTONERS : 17 To Reserval from          | <b>Service</b>                                                                                        | <b>Bittern Garden</b>                 | <b>King IS VB</b>                                            |                                                             |                     |                                      |                                                         |                                                                        |                     |
|--------------------------------------|---------------------------------------------------------------|----------------------------------------------------------------------------------------------------|---------------------------------------|--------------------------------------------------------------|-------------------------------------------------------------|---------------------|--------------------------------------|---------------------------------------------------------|------------------------------------------------------------------------|---------------------|
| <b>Coracial</b>                      | <b>Florida</b>                                                | Tout !<br>in / Plyacocali                                                                             | - TERREFECTIVO                        | <b>603/11/000089</b>                                         | Tel Militar                                                 | <b>JULIANC</b>      |                                      |                                                         |                                                                        |                     |
| <b>Mode</b>                          |                                                               | Детейнованные 100                                                                                     | -: Tempers                            |                                                              | Деть поступлания:                                           | 04.01.3009 21-31    |                                      | : Disclass (Ayas)                                       |                                                                        |                     |
| <b>OTHER</b>                         | <b>FEST</b>                                                   | 24<br>Bospect:                                                                                        |                                       | HARL HAMBUN  BOWZ/SEED-OD-300                                | Jans european                                               | 11.01.30UA 11:00    |                                      |                                                         | 2-to section, Mic METAVE 3A CROSS CYCLE                                |                     |
|                                      | <b>Journal engineering 1 / Editionist</b>                     |                                                                                                    | <b>Great skill lied that moneyers</b> |                                                              |                                                             |                     | <b>Second stand convenied preser</b> |                                                         |                                                                        |                     |
|                                      | HOT/Terror necessary. 1. Hzp. exhibit at 7 recentros a creat- |                                                                                                    | $\sim$<br>÷                           | DOA/Opens constructs.   I. mp. sortel of I respringed creat- |                                                             | -                   |                                      |                                                         | DOA/Demonstrations- 1 court, mg, W2 still, mark apply to climat, yrrs. |                     |
|                                      | VENNISHES DOOR DESITY TRANSLEET                               |                                                                                                    |                                       |                                                              |                                                             |                     |                                      |                                                         |                                                                        |                     |
| $\circ$                              |                                                               |                                                                                                    |                                       |                                                              |                                                             |                     |                                      |                                                         |                                                                        | <b>SR</b>           |
| <b><i>Detroit &amp; Scholter</i></b> |                                                               |                                                                                                    |                                       |                                                              |                                                             |                     |                                      |                                                         |                                                                        |                     |
| meanery Link                         | c.<br><b>TENDOM: L. STARR</b>                                 | of the results homewhat<br><b>Iresea</b><br>harvesteady circum and<br><b><i><u>Constraint</u></i></b> | THIS ST. MOVI                         | <b>Jack Blooming</b>                                         | devon pick pK                                               | Arrestes are a lot. | lependric renew<br>Have JHG move-    |                                                         | America  Support  The private  Business Pr.,                           | <b>TRANS ARTIST</b> |
| 99 150                               | 136<br><b>F200.000</b><br>13.200.                             | 7096.00                                                                                               | in.                                   | 10:01:31:00<br>単作用の                                          | 541,288                                                     |                     | 364296-428303                        |                                                         | 10月に次頃<br>directors.                                                   | -exito              |
| # itt                                | 11.01. 次元 一 世刊<br>1200,00<br>≂                                | 2200                                                                                                  |                                       | 85.06.0637<br>10.01.21.09<br><b>TELEVISION</b>               | 25.01.2010<br>.                                             |                     | JENSIS (1930)                        |                                                         | V1/11/2018<br><b>SIPONDA</b>                                           | <b>Haral</b>        |
| 31.12394                             | <b>BELOW</b> 1889<br>94.35                                    | <b>Ni Traditione</b><br>18.00                                                                         | <b>STATION</b><br>$\blacksquare$      | 91.01.31.33<br>35.00.00.07                                   | <b>MILIER</b>                                               |                     | <b>INVENT-LITER</b>                  |                                                         | <b>STATISTICS</b><br><b>SOFIMOD-11</b>                                 | <b>HATCH</b>        |
|                                      |                                                               |                                                                                                    |                                       |                                                              |                                                             |                     |                                      |                                                         |                                                                        |                     |
|                                      |                                                               |                                                                                                    |                                       |                                                              |                                                             |                     |                                      |                                                         |                                                                        |                     |
|                                      |                                                               |                                                                                                    |                                       |                                                              | Q-hauld-wood (-2)                                           |                     |                                      |                                                         | $17.77 + 0.00$                                                         |                     |
|                                      |                                                               |                                                                                                    | ۰                                     |                                                              |                                                             |                     |                                      |                                                         |                                                                        |                     |
| <b>Texas</b>                         |                                                               |                                                                                                    |                                       |                                                              | <b>Gara A.O. Little</b>                                     |                     | % insurred<br>$71.007\%$             | Cyswas:                                                 | 20,000                                                                 |                     |
|                                      |                                                               |                                                                                                    |                                       |                                                              | 開作机                                                         |                     | Правоцена:                           |                                                         |                                                                        |                     |
|                                      |                                                               |                                                                                                    |                                       |                                                              | Voters:                                                     |                     |                                      |                                                         |                                                                        |                     |
| <b>JUFF ARMINISTRA</b>               |                                                               | <b>Telepart</b>                                                                                       | <b>Terminen</b>                       |                                                              | <b>Chumn</b><br>Fixeta                                      | <b>TOTAL</b>        |                                      | Dealer Hrs., SAFEKIAHNE SEEEAAAHN (DOOR HIGH-           |                                                                        |                     |
| <b>NY 1221, 2018</b>                 |                                                               |                                                                                                    |                                       |                                                              | MEZZLOLEN                                                   |                     | <b>ARTIST</b>                        | रवा                                                     |                                                                        |                     |
|                                      |                                                               |                                                                                                    |                                       |                                                              | ILBLOITENMI<br>1238-244-8107                                | ter<br><b>SALE</b>  | <b>SAILE</b><br>交通者                  | LBI.<br><b>BELIEF</b><br><b>THE AREA</b><br><b>SAFE</b> | 3,021<br>3.054                                                         |                     |
|                                      |                                                               |                                                                                                    |                                       |                                                              | 15.06.018.000                                               | 1417                | 0.33.8                               | 197.37.8<br>1.01                                        | hik a'                                                                 |                     |
|                                      |                                                               |                                                                                                    |                                       |                                                              | 10.6 B 0000mL                                               | ngs.                | 0.35.8                               | <b>DESER</b><br><b>SIDE</b>                             | <b>LIGH</b>                                                            |                     |
|                                      |                                                               |                                                                                                    |                                       |                                                              | Million Mores                                               | <b>ABC</b>          | 0.358                                | <b>BELIEV</b><br>3,893                                  | <b>Am a</b>                                                            |                     |
|                                      |                                                               |                                                                                                    |                                       |                                                              | 00.00.040Mont-                                              | 4,88                | <b>DUBB</b>                          | 成功科<br>6,841                                            | 3,000                                                                  |                     |
|                                      |                                                               |                                                                                                    |                                       |                                                              | N-850 Check                                                 | 38                  | 13,344.4                             | 150,014<br>9,844                                        | 1.064                                                                  |                     |
|                                      |                                                               |                                                                                                    |                                       |                                                              | 09/09/02/1008                                               | <b>ABY</b>          | DUM A                                | <b>DOM K</b><br><b>TERRA</b>                            | 188.                                                                   |                     |
|                                      |                                                               |                                                                                                    |                                       |                                                              |                                                             |                     |                                      | <b>Expents</b>                                          | <b>Chiessano</b>                                                       |                     |
| ۰.                                   |                                                               |                                                                                                    |                                       |                                                              | <b>Deposit 12.00 F. Stephens T. C. Stewart Descriptions</b> |                     |                                      |                                                         |                                                                        |                     |

Рисунок 32. Работа с оплатами/отказами в ДМС

Для добавления новой платежки необходимо:

- 1. Выделить в области «Счета и услуги» строку, соответствующую искомому счету
- 2. Выбрать в меню в области «Оплаты и отказы» вид создаваемого документа (оплата или отказ)
- 3. В открывшейся форме заполнить информацию о документе: № платежного поручения, сумму оплаты/отказа

После нажатия на кнопку «Сохранить» в форме разнесения оплат в нижней области родительской формы появится информация о созданном платежном документе.

## *7.5 Описание функциональных кнопок*

Информация о функциональных кнопках модуля «Отдел ДМС» приведена в Таблице 20.

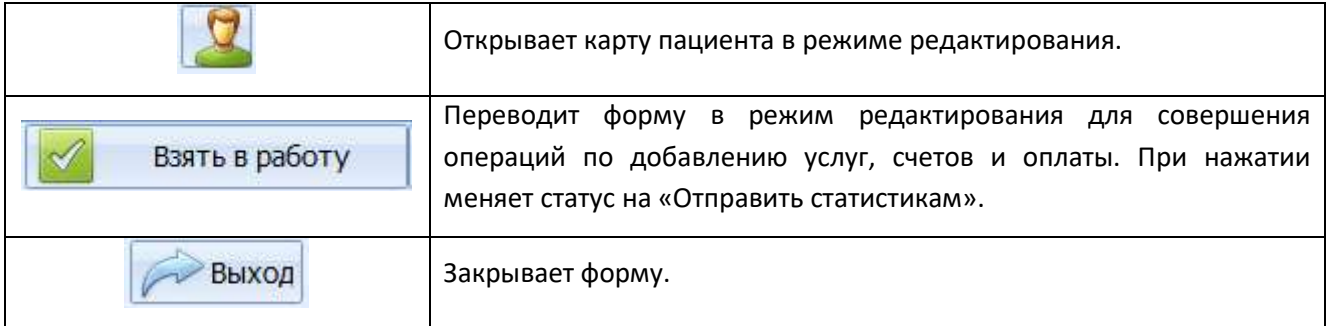

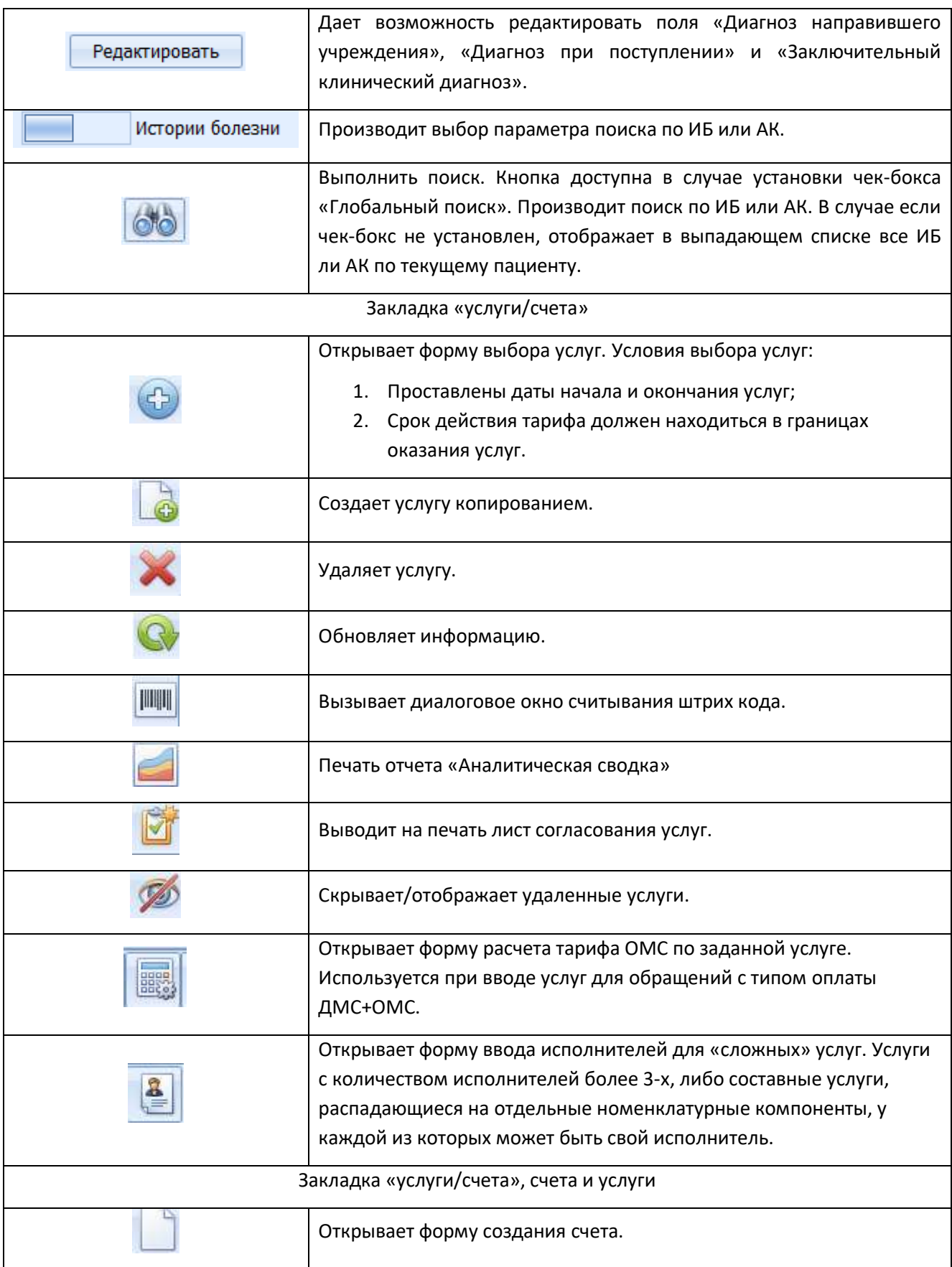

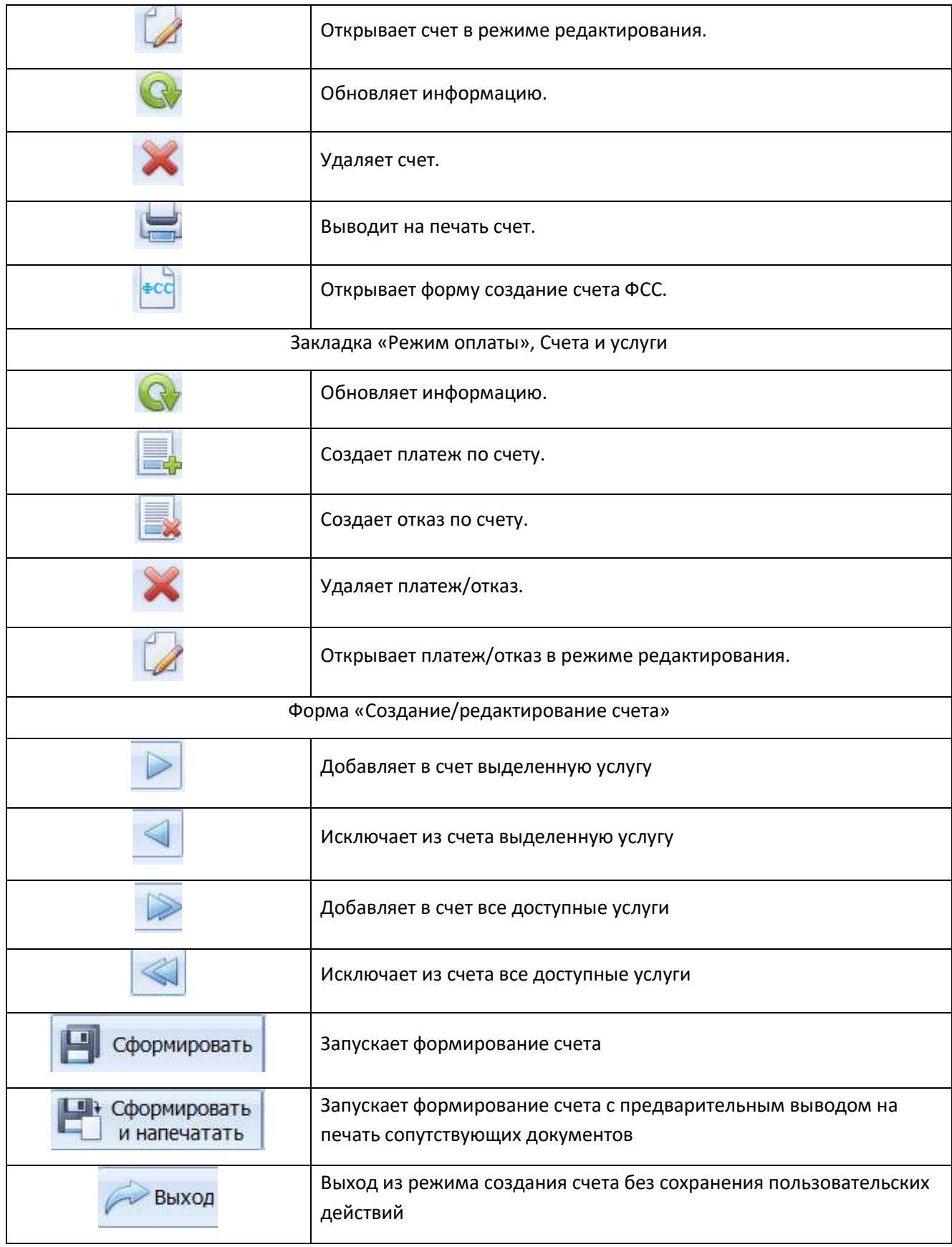

Таблица 20. Функциональные кнопки модуля «Отдел ДМС»

# **8. Модуль «Лечебное отделение».**

Модуль «Лечебное отделение» реализует следующие функции:

- Поиск и обработка обращений стационарных пациентов
- Учет переводов (случаев лечения) на лечебных отделениях
- Учет услуг и операций, оказанных пациенту на отделениях
- Ввод статистических данных и отправка случаев лечения на проверку отделу статистики
- Проверка и редактирование ошибок по ПЭК и МЭК

Работа с данным модулем аналогична работе, описанной в разделе 2. Отличие от модуля «Статистика» заключается в упрощенной системе валидации данных, так как заполнение информации идет в процессе оказания медицинской помощи пациенту стационара.

# **9. Модуль «Отчеты».**

В модуле «Отчеты» оператором выполняются следующие действия:

- Формирование отчетов по необходимым параметрам
- Формирование отчетов, утвержденных законодательством

# *9.1 Рабочая форма модуля*

Стартовое окно модуля "Формирование отчетов" продемонстрировано на Рисунке 33.

|                                     |                                                                | Формерисвинее стчетов                                                                |
|-------------------------------------|----------------------------------------------------------------|--------------------------------------------------------------------------------------|
| Comment                             |                                                                |                                                                                      |
|                                     |                                                                |                                                                                      |
| 圖                                   |                                                                |                                                                                      |
| <b>Devers</b>                       |                                                                |                                                                                      |
| <b>Monthly Car</b>                  |                                                                |                                                                                      |
| <b>STREET</b>                       | them this world in state of the small contact and the state of |                                                                                      |
|                                     |                                                                | <b>Hassener</b>                                                                      |
| $-$ Diego<br>Bearly voc! Jie hecci. | Дита формуляции<br>06.02.2015 13131:54                         | <b>BARTHOLOGICAL SERVICE</b>                                                         |
| 75618044                            | 09:02.2015 11:22:30                                            | ОЗНООК БОЛЬНЫХ, ВЫБЫВАЛИ ИЗ ОТДЕЛЕННОЙ                                               |
| Педактор отчетов                    | 09:02.2015 14:19:94                                            | HETCHLOOBANE KOEYINGTO INDIALA FIG EPOIMARIN                                         |
| $-$ Provide                         | 18.02.2015 18:07:57                                            |                                                                                      |
| a) Romewol dowe                     | 10.02.2015 15:25:04                                            | АНАЛИЗ ЗАВОЛЕВАНИЙ ТОСТРЫЙ ИНФАРТ РИСКАРДА!                                          |
| (iii) Orvers/2010                   | 11.02.2015 11:52:56                                            | Рееста «прешков пистков нетрудоспесабности                                           |
| (a) 2/504                           | 19.02.2019 11:25:15                                            | CROKK TRESS&ANNA BO/BANK TO OT JE/TENHIRM                                            |
| - Работа подканцеперам              | 18-02-2019 11:29:23                                            |                                                                                      |
| <b>EL GHANNOUS</b>                  |                                                                | СВОДНАЯ ВЕДОМОСТЬ УЧЕТА ДВИЖЕНИЯ БОЛЬНЫХ И КОЕЧНОГО ФОНДА ПО СТАЦИОНАРУ (Ф - 18)     |
| is Chuso Tovered tool?              | 03:03:3015 31:30:36                                            | HENOTSPUE TOKA3ATE/SI PABOTU BPA-IA CTALLICHAPA                                      |
| <b>E</b> Tappeak oriener            | 03:03.2015 21/31/87                                            | Of ver no resimi-ensure forwater (city-dec x/d)                                      |
| U. Oneny CTATHCTHICA"               | 00:03:3015 21:11:17                                            | Criver a TOONE                                                                       |
|                                     | 03/03/2019 21:33:16                                            | CBOZHAR SEZIDMOCTS, VHETA ZENIMENNIR BEREAK W KOENATOR GONZA DO CTALIAONAFY (B - 18) |
|                                     | 03:03:2015 21:39:19                                            | CBO/JHAR REZONDETH: VHETA JJB/DATHAM GO/GHAM M KOEHHDTO ΦΟΗΔΑ ΠΟ ΕΤΑΙΔΑΌΗΑΡΥ 20 - 1  |
|                                     | 03:03.3015.31-36:24                                            | Овщения в давтольности, стационаря                                                   |
|                                     | 03.03.2015 21137/26                                            | Сянок поступивших больных факционный) ПКЕЗ                                           |
|                                     | 05:05.3015.16:54:42                                            | CROKE TRESLEAVES SO/BAILE TO OT DETENHAN                                             |

Рисунок 33. Окно модуля «Отчеты»

Рабочая область состоит из 2 частей:

- 1. Слева отображается дерево отчетов. Для удобной навигации по элементам дерева имеется строка поиска.
- 2. Справа отображается история сформированных ранее отчетных форм.

### *9.2 Порядок формирования отчетов*

Для того чтобы запустить процесс формирования любого отчета необходимо:

- 1. Выбрать нужную форму, используя «дерево» или строку поиска
- 2. В открывшемся окне пользователь может задать дополнительные фильтры, доступные для данной формы (рисунок 34)
- 3. Нажать кнопку «Сформировать» и дождаться открытия готовой печатной формы с данными

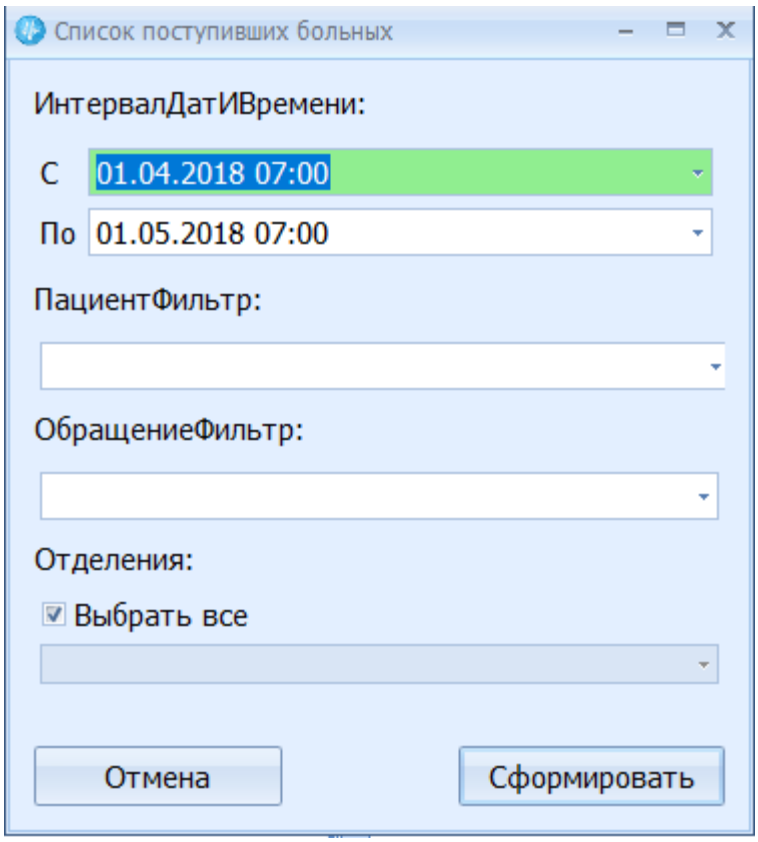

Рисунок 34. Фильтр отчета

# *9.3 Описание функциональных кнопок*

Информация о функциональных кнопках модуля «Отчеты» приведена в Таблице 21.

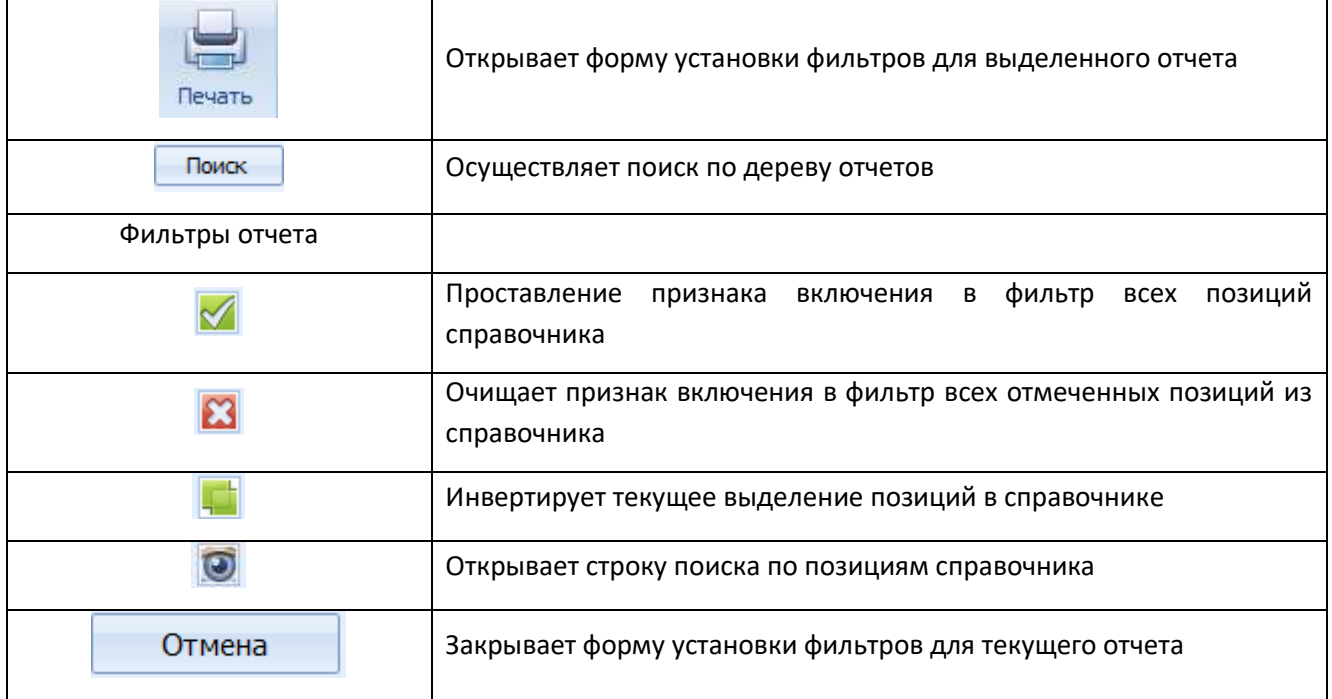

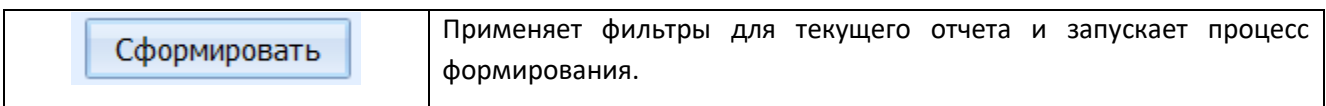

Таблица 21. Функциональные кнопки модуля «Отчеты»

# **10. Модуль «Больничные листы».**

В модуле «Больничные листы» оператором выполняются следующие действия:

- Формирование листка нетрудоспособности и вывод на печать
- Просмотр истории листков нетрудоспособности по обращению
- Формирование электронного листка нетрудоспособности и выгрузка его в ФСС

#### *10.1 Форма поиска*

Форма поиска пациента, ИБ, АК запускается при открытии модуля «Больничные листы»

Окно поиска представлено на Рисунке 35. Обозначения:

- 1 Строка ввода поискового запроса;
- 2 Блок функциональных кнопок;
- 3 Область отображения результатов поиска.

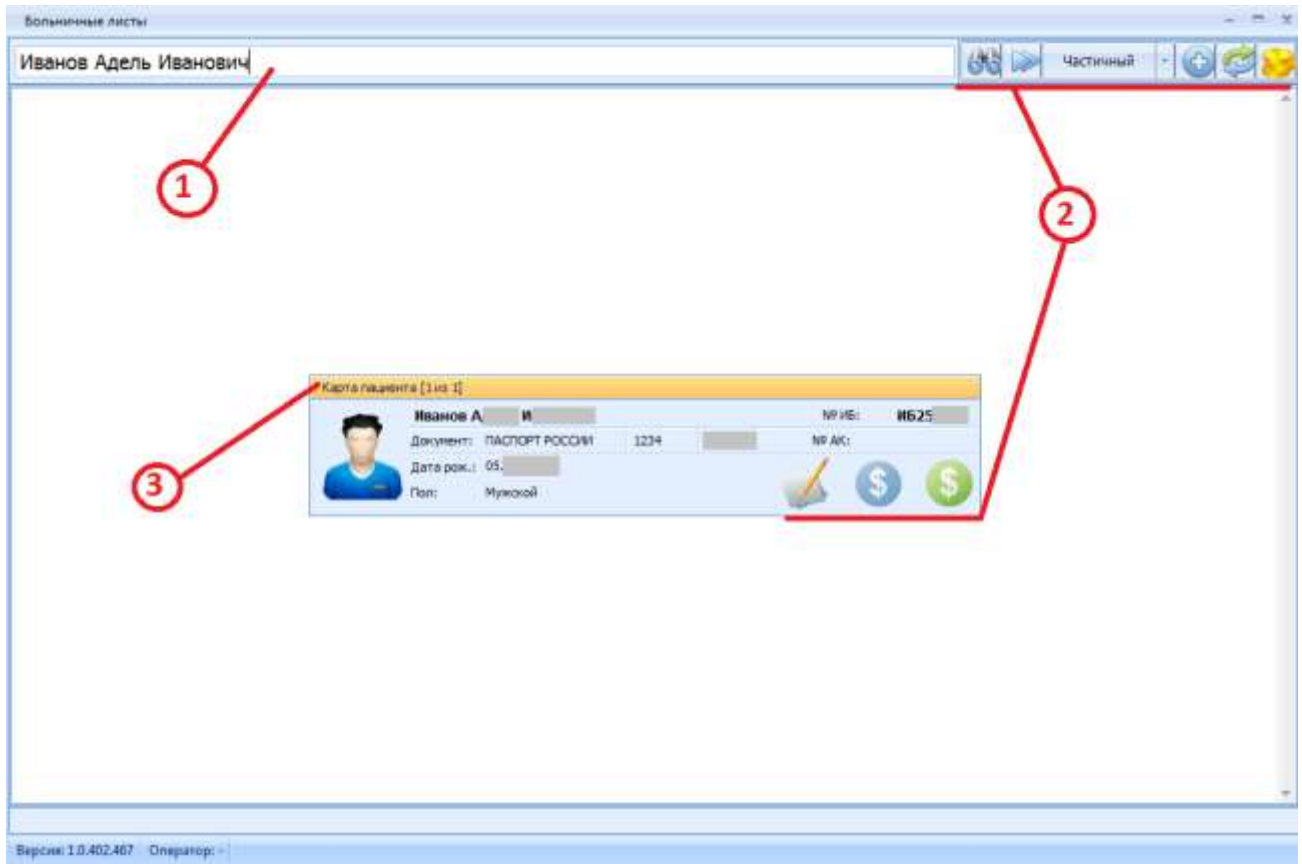

Рисунок 35. Окно поиска пациента с результатом поиска.

Информация о функциональных кнопках формы поиска модуля «Больничные листы» приведена в Таблице 22.

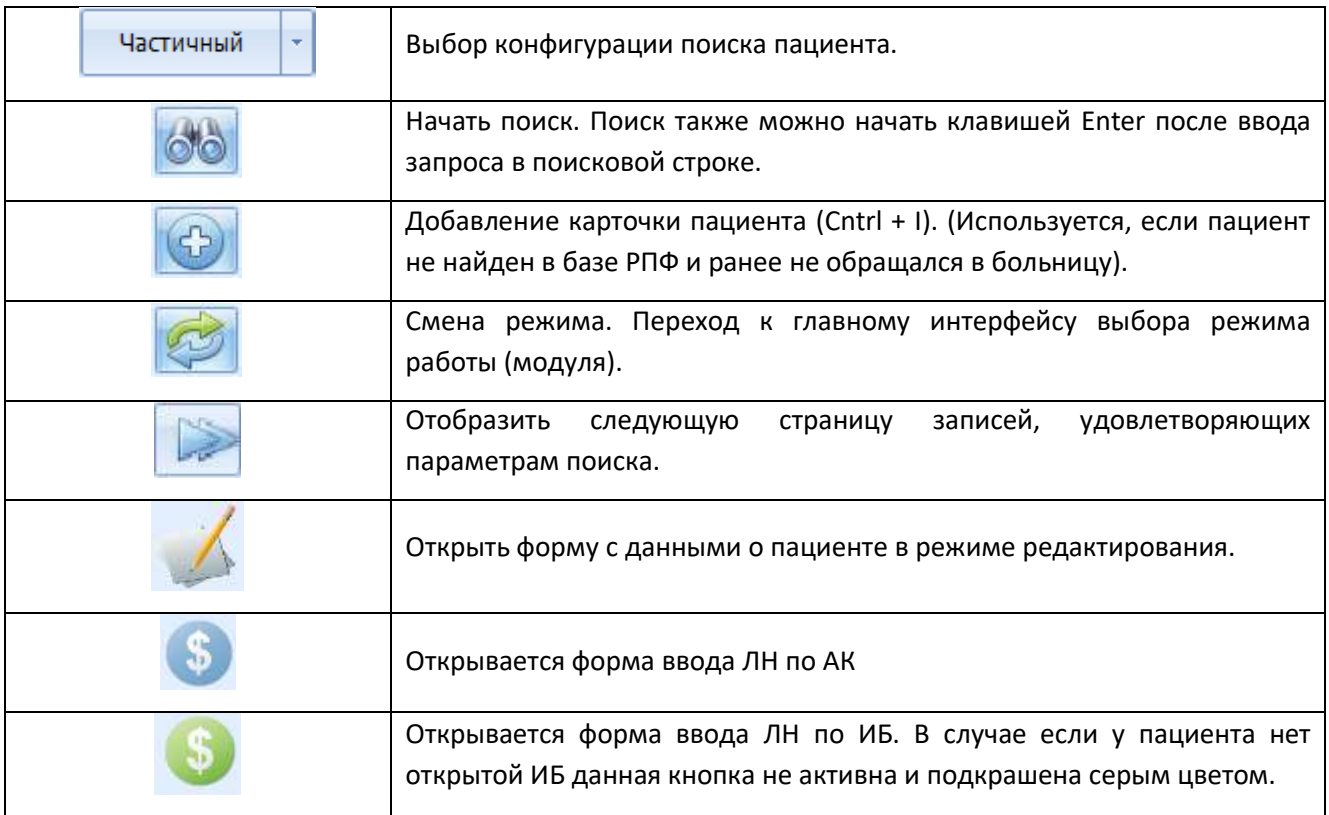

Таблица 22. Функциональные кнопки формы поиска модуля «Больничные листы»

# *10.2 Создание нового листа нетрудоспособности*

Для создания нового листка нетрудоспособности необходимо:

- 1. Найти пациента.
- 2. Заполнить соответствующую форму (Рисунок 36)
- 3. Распечатать больничный лист

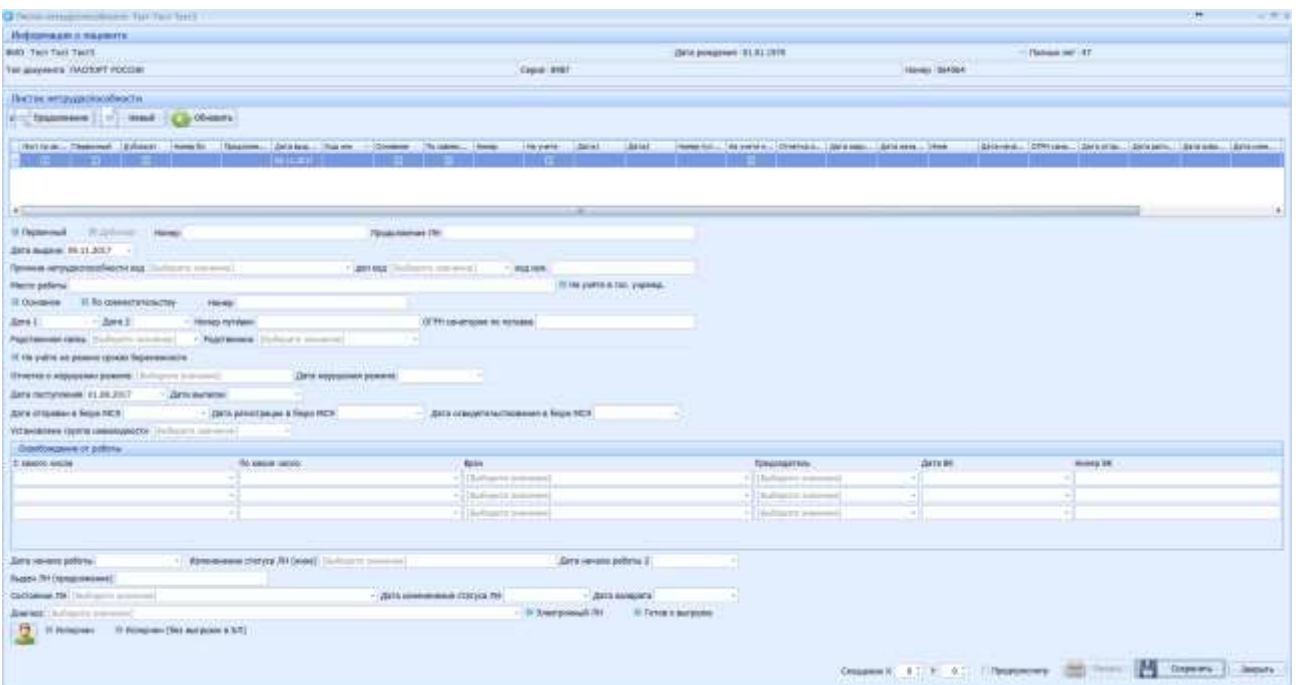

Рисунок 36. Заполнение больничного листа

# *10.3 Описание функциональных кнопок*

Информация о функциональных кнопках формы «Листок нетрудоспособности» приведена в таблице 23.

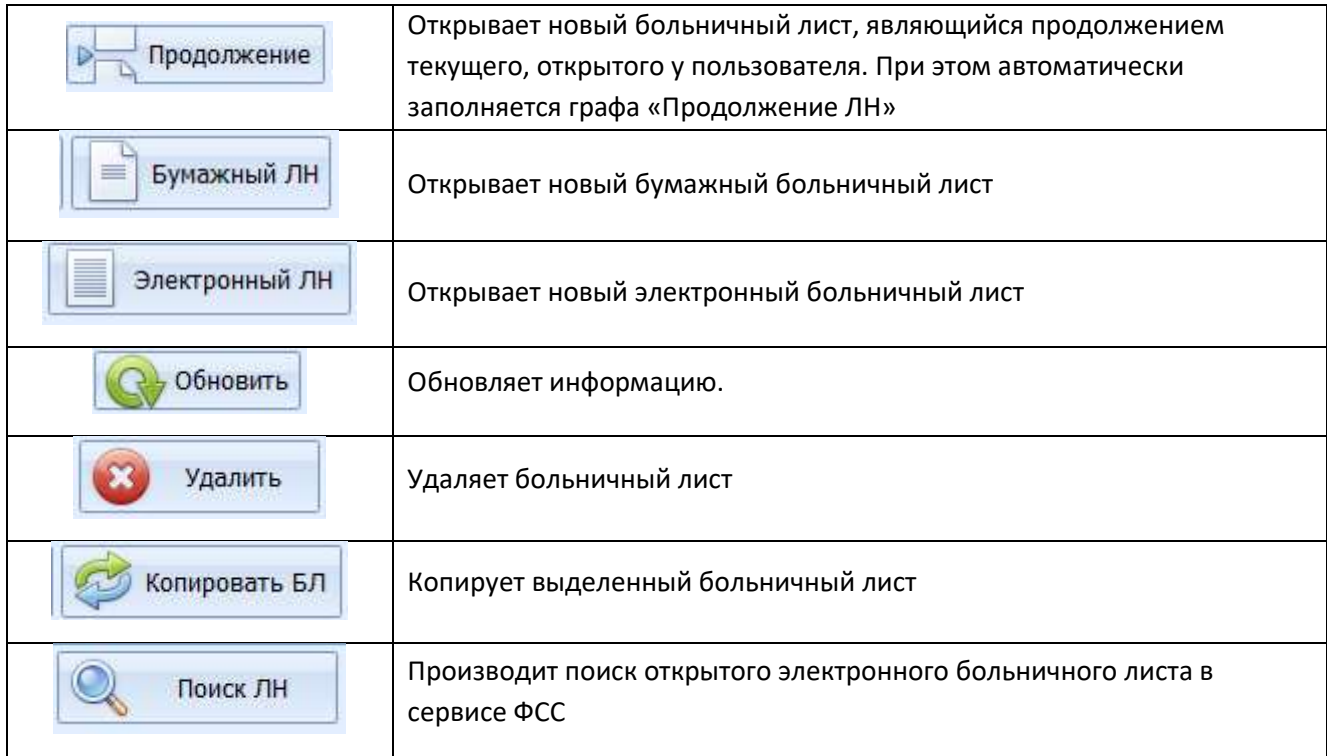

|                             | Открывает карту пациента в режиме редактирования.                        |
|-----------------------------|--------------------------------------------------------------------------|
| Печать<br><b>TELEVISION</b> | Открывает режим предварительного просмотра информации<br>заполненного БЛ |
| ю<br>ē<br>Сохранить         | Сохраняет все изменения в текущем больничном листе                       |
| Закрыть                     | Выход из формы для текущего пациента                                     |

Таблица 23. Функциональные кнопки формы «Больничные листы»

# **11. Модуль «Коечный фонд».**

В модуле «Коечный фонд» оператором выполняются следующие действия:

- Просмотр движения больных в стационаре
- Внесение данных о движении больных ежедневно
- Формирование сводок и отправка их в вышестоящие системы

#### *11.1 Заполнение данных о движении за сутки*

Для создания новой записи необходимо нажать соответствующую кнопку "Добавить запись"(рисунок 37)

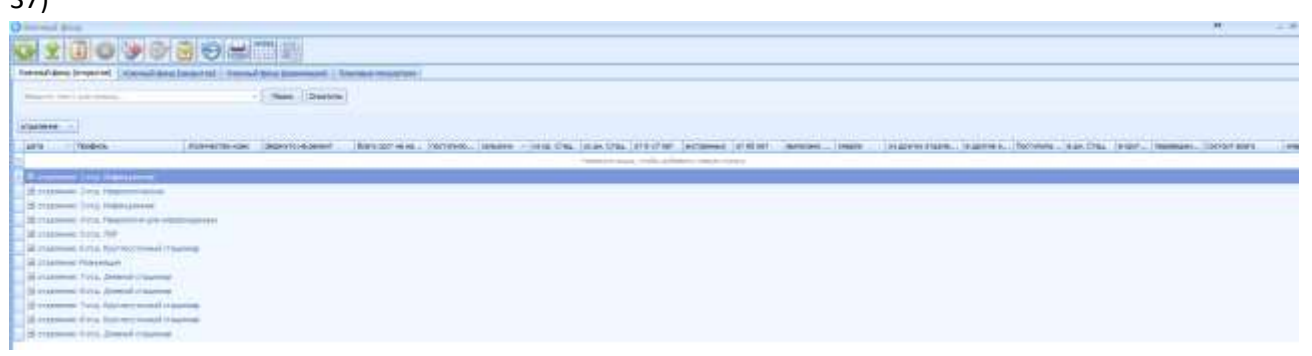

Рисунок 37. Рабочее окно модуля «Коечный фонд»

### *11.2 Проверка правильности заведенных данных*

Для проверки правильности заполнения данных необходимо нажать кнопку "Выполнить пересчет на определенное число". Отобразится окно, содержащее 2 рабочих области: слева данные, которые были заведены на указанную дату, справа данные, рассчитанные при помощи проверочных формул, учитывающих состояние сводки в период, предшествующие указанной дате. Ошибки будут выделены красным цветом (рисунок 38)
|             |                          |               |                         |                     |                                                                                                    |                      |    | Limit 4-6 kings structure comme also at |                          |                |       |              | and the Park contents.   |                                                                                                    |   |                |  |
|-------------|--------------------------|---------------|-------------------------|---------------------|----------------------------------------------------------------------------------------------------|----------------------|----|-----------------------------------------|--------------------------|----------------|-------|--------------|--------------------------|----------------------------------------------------------------------------------------------------|---|----------------|--|
|             |                          |               |                         |                     | and Maritims, and Maritims (exceptions and reduced and the long line line of the anti-land land land line there |                      |    |                                         |                          |                |       |              |                          | 2005 Statistics, Law Statistics, Law Statistics, Law Statistics, Law Statistics, Law Statistics, Law Statistics, Law Statistics, Law |   |                |  |
|             |                          |               |                         | m a                 |                                                                                                    |                      |    |                                         |                          |                |       |              | <b>MITHER TELEVISION</b> |                                                                                                    |   |                |  |
| $100 -$     | $\mathcal{L}$            | $\rightarrow$ | ٠                       | $\Rightarrow$       |                                                                                                    |                      |    | <b>MAG</b>                              | $\rightarrow$            |                |       | $\sim$       | 46,381,1381              |                                                                                                    |   |                |  |
| $100 -$     | $\frac{1}{2}$            |               | $\pm$                   | $\mathbf{u}$        |                                                                                                    |                      |    | MG.                                     | $\blacksquare$           |                | $\pm$ |              | 27.24.1.18.1             |                                                                                                    |   |                |  |
| IM.         |                          |               |                         | $\Rightarrow$       |                                                                                                    |                      |    | io.                                     | n                        |                |       |              | 20.24 - 12 -             |                                                                                                    |   |                |  |
| in.         | 世                        |               |                         | $\Rightarrow$       |                                                                                                    |                      |    | ite.                                    | u                        |                |       |              | $35.34 + 11.4$           |                                                                                                    |   |                |  |
| m.          |                          |               |                         | $\overline{a}$      |                                                                                                    |                      |    | ipt.                                    | ×                        |                |       |              | $40.34 - 34 -$           |                                                                                                    |   |                |  |
| Jan.        | 40                       |               |                         | $\overline{\omega}$ |                                                                                                    |                      |    | ion.                                    | 4                        |                |       |              | $27.34 - 38 -$           |                                                                                                    |   |                |  |
| lat.        | w                        |               |                         | $\mathbf{c}$        |                                                                                                    |                      |    | isk.                                    | $\overline{1}$           |                |       |              | $41.16 - 36.$            |                                                                                                    |   |                |  |
| im.         |                          |               |                         | $\blacksquare$      |                                                                                                    |                      |    | jay.                                    | 4                        | u              |       |              | $-24 - 24 -$             |                                                                                                    |   |                |  |
| is.         |                          |               |                         |                     |                                                                                                    |                      |    | $10 -$                                  | ٠                        |                |       |              | Rider Dec                |                                                                                                    |   |                |  |
| $16 -$      |                          |               |                         |                     |                                                                                                    |                      |    | $11 -$                                  | Ħ                        |                |       |              | 30.1m.i. 1m.i.           |                                                                                                    |   |                |  |
| 14-         |                          |               |                         |                     |                                                                                                    |                      |    | ltb.                                    |                          |                |       |              | NO 24.1 18.1             |                                                                                                    |   |                |  |
| l sto       |                          |               |                         |                     |                                                                                                    |                      |    | itio.                                   |                          |                |       |              | $4.14 - 16$              |                                                                                                    |   |                |  |
| Id.         |                          |               |                         |                     |                                                                                                    |                      |    | M.                                      |                          |                |       |              | $0.14 - 14$              |                                                                                                    |   |                |  |
| in.         | ×                        |               |                         |                     |                                                                                                    |                      |    | $15 -$                                  | $\overline{a}$           |                |       |              | 49.34.1.18.2.            |                                                                                                    |   |                |  |
| $16 -$      |                          |               |                         | $\mathbb{R}^2$      |                                                                                                    |                      |    | $18 -$                                  | 4d                       |                |       |              | N.18 28                  |                                                                                                    |   |                |  |
| 17          |                          |               | 18                      | $\frac{1}{2}$       |                                                                                                    |                      |    | $17 -$                                  | u                        |                | u     |              | $4.14 - 24 -$            |                                                                                                    |   |                |  |
| <b>HELL</b> |                          |               | 11                      | $\mathcal{D}$       |                                                                                                    |                      |    | a.,                                     | ٠                        |                | m     |              | $17.24 - .24 -$          |                                                                                                    |   |                |  |
| TEL.        |                          |               |                         | Ξ                   |                                                                                                    |                      |    | 38.                                     | Ħ                        |                |       |              | $27.34 - 34.$            |                                                                                                    |   |                |  |
| $35 -$      |                          |               |                         |                     |                                                                                                    |                      |    | sc.                                     | Ħ                        |                |       |              | 40 Sec 24 c              |                                                                                                    |   |                |  |
| $18 -$      |                          |               |                         | ×.                  |                                                                                                    |                      |    | H.                                      | ٠                        |                |       |              | 91, 04.1 (3.9.1)         |                                                                                                    |   |                |  |
| <b>IBLE</b> |                          |               |                         | ×.                  |                                                                                                    |                      |    | 30.                                     | $\mathbf{u}$             |                |       |              | W.Dec. 26c.              |                                                                                                    |   |                |  |
| js.         | ×                        | Ħ             |                         |                     |                                                                                                    | H                    |    | in.                                     | $\blacksquare$           | it.            |       |              | 46 Inc., Inc.            |                                                                                                    |   |                |  |
| $10 - 10$   | sa.                      | a.            |                         | $\mathbb{R}$        |                                                                                                    | 珪                    |    | in.                                     | $\overline{a}$           | 11             |       |              | R. H., (B.).             |                                                                                                    | × |                |  |
| im.         | to                       |               | 11                      | ×                   |                                                                                                    | 130                  | л  | $75-$                                   | Ħ                        |                | 11    |              | $29.28 - 28 -$           |                                                                                                    |   |                |  |
| m.          |                          |               |                         | 4d                  |                                                                                                    | п<br>e)              | 18 | m.                                      | ń                        |                |       |              | $4134 - 38 -$            | E                                                                                                    |   |                |  |
| $12 - 1$    | ×                        |               |                         | ×                   |                                                                                                    | и                    | ш  | $27-$                                   | u                        |                |       | $\mathbf{r}$ | $-114 - 16$              | a                                                                                                    |   |                |  |
| œ.          |                          |               |                         |                     |                                                                                                    | ×1<br>111            |    | 26.                                     | ۰                        |                | ٠     |              | $+34.734.$               | $\sim$<br>œ                                                                                                    |   |                |  |
| SE.         |                          |               |                         | $\overline{a}$      |                                                                                                    | и                    |    | si.                                     | u                        |                |       |              | 48.04.1.24.1             | œ                                                                                                    |   |                |  |
| m.          |                          |               |                         | $\sim$              |                                                                                                    |                      | т  | Still                                   | $\ddot{ }$               | $\mathbf{H}$   |       |              | $0^+$ (4.) (10.)         | г                                                                                                    |   |                |  |
| JB.         |                          | is            |                         |                     |                                                                                                    | 11                   | m  | 14                                      |                          | и              |       |              | 10.14.1-T4-1             |                                                                                                    |   |                |  |
| 100         |                          |               |                         |                     |                                                                                                    | н                    |    | Mu                                      | Ħ                        |                |       |              | 36.1mm (4th)             |                                                                                                    |   |                |  |
| js,         |                          |               |                         |                     |                                                                                                    | m                    | п  | HA.                                     | ×                        |                |       |              | 40 Block (RA)            | n                                                                                                    |   |                |  |
| 104.        |                          |               |                         | a.                  |                                                                                                    | и                    | ٠  | in.                                     | u                        |                |       |              | 46.18.1 18.1             |                                                                                                    |   |                |  |
| les.        | $\overline{\phantom{a}}$ | w             | $11$                    | ×                   |                                                                                                    | в                    |    | <b>CELL</b>                             | m                        | m              | 11    |              | W 16. 18.                | г                                                                                                    |   |                |  |
| in.         |                          |               | $\mathbf{u}$            | ×                   |                                                                                                    | m                    | m  | $20 -$                                  | $\equiv$                 |                |       |              | 2014-110-1               |                                                                                                    |   |                |  |
| <b>Inc.</b> | $\overline{a}$           | $_{11}$       |                         | $\rightarrow$       |                                                                                                    | m<br>$_{11}$         | ш  | jon's                                   | $\mathbf{z}$             | 11             |       |              | $-14.134 - 34.4$         | г                                                                                                    |   |                |  |
| m.          |                          | u             | $\overline{\mathbf{u}}$ | $\rightarrow$       |                                                                                                    | 181<br>$\mathbf{11}$ | ٠  | in.                                     | $\overline{\phantom{a}}$ | 11             | 끄     |              | $0.14 - 24 -$            |                                                                                                    |   |                |  |
| ist.        |                          |               | ٠                       | $\Rightarrow$       |                                                                                                    | ٠                    | ٠  | ide.                                    | ÷                        |                |       |              | $0.14 - 14$              |                                                                                                    |   |                |  |
| an-         | w                        |               |                         |                     |                                                                                                    |                      |    | ia.                                     | u                        |                |       |              | Milei (San               |                                                                                                    |   |                |  |
| $114 -$     | 35                       |               |                         |                     |                                                                                                    |                      |    | $H_{\rm m}$                             | $\overline{u}$           |                |       |              | N.Ju. 16.                |                                                                                                    |   |                |  |
| 1911        | 寅                        | ×             | $\overline{a}$          | $\dot{\kappa}$      | ×                                                                                                    | ió.                  | ÷  | IA.                                     | M                        | $\mathbb{R}^2$ |       | $\sim$       | 474.167                  |                                                                                                    |   |                |  |
|             |                          |               |                         |                     |                                                                                                    |                      |    |                                         |                          |                |       |              |                          |                                                                                                    |   |                |  |
|             |                          |               |                         |                     |                                                                                                    |                      |    |                                         |                          |                |       |              |                          | <b><i><u>Russian reporter</u></i></b>                                                                                                |   | <b>Olympia</b> |  |
|             |                          |               |                         |                     |                                                                                                    |                      |    |                                         |                          |                |       |              |                          |                                                                                                    |   |                |  |

Рисунок 38. Форма проверки заведенных данных

После нажатия пользователем кнопки "Применить перерасчет" «ручные» данные о движении за указанную дату будут заменены на «расчетные».

## *11.3 Описание функциональных кнопок*

Информация о функциональных кнопках формы «Коечный фонд» приведена в таблице 24.

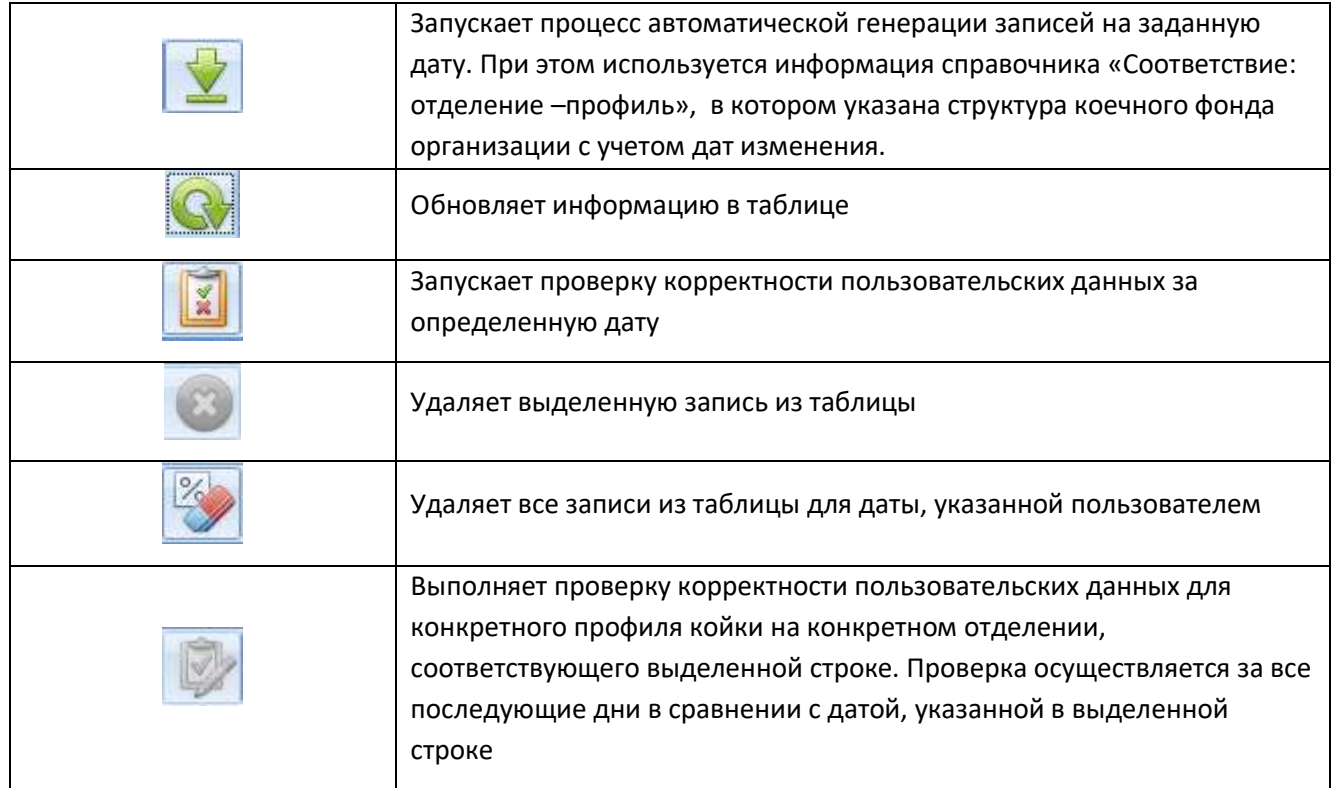

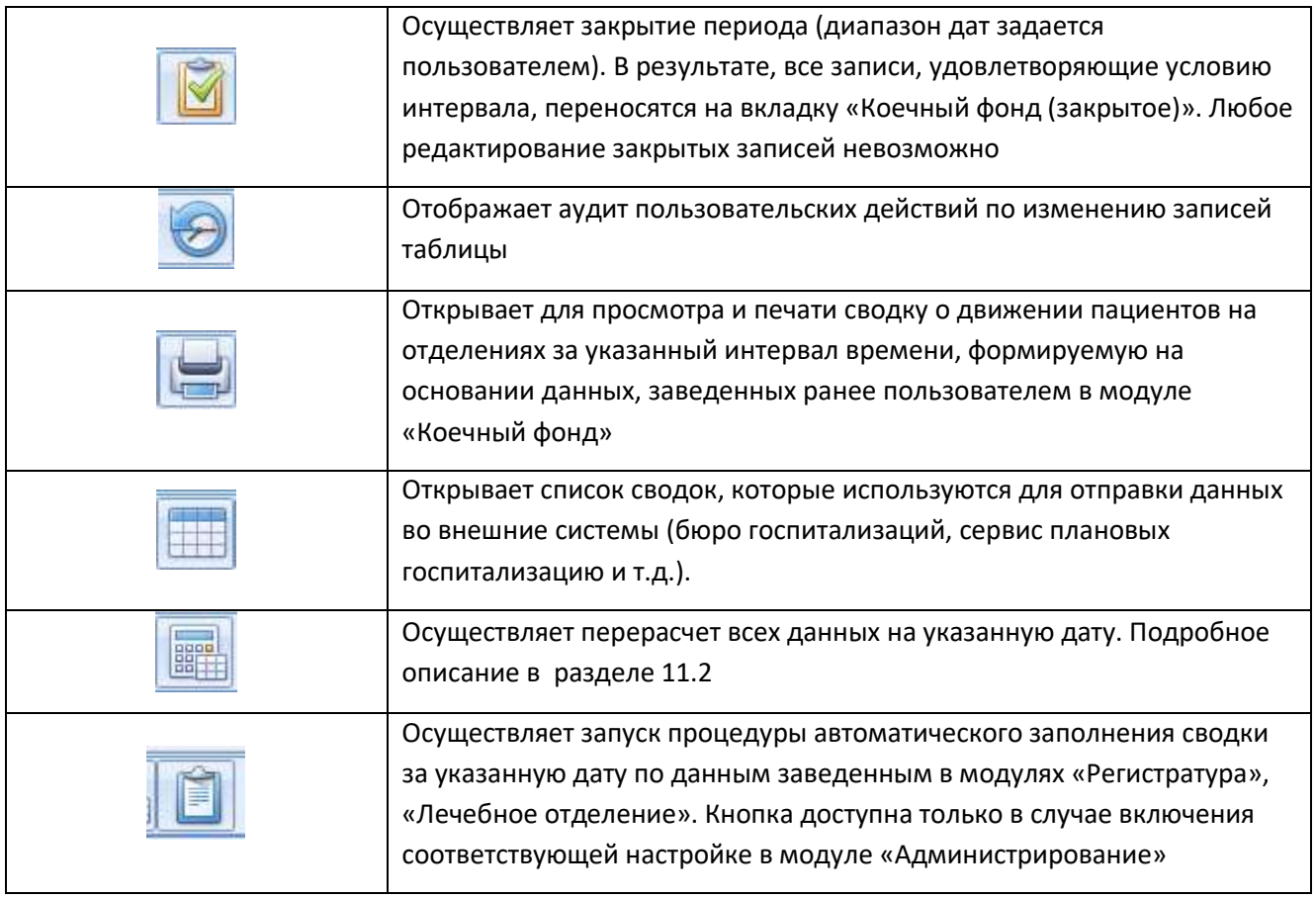

Таблица 24. Список функциональных кнопок формы «Коечный фонд»

### **12. Модуль «Аналитика».**

В модуле «Аналитика» оператором выполняются следующие действия:

- Создание текущих отчетных форм «на лету»
- Хранение ранее созданных отчетных форм в архиве представлений
- Экспорт отчета в необходимые форматы (\*.pdf, \*.xls и т.д)

### *12.1 Рабочая форма модуля «Аналитика»*

На рисунке 39 представлена рабочая форма модуля «Аналитика».

| ×                                                                           |                                                                                                    |               |                                                                                                    |                                                                                       |          |             | Fingels - Americana |                                                                |     |                                      |                    |                    | - 6                       |            |  |
|-----------------------------------------------------------------------------|----------------------------------------------------------------------------------------------------|---------------|----------------------------------------------------------------------------------------------------|---------------------------------------------------------------------------------------|----------|-------------|---------------------|----------------------------------------------------------------|-----|--------------------------------------|--------------------|--------------------|---------------------------|------------|--|
| <b>EDMINIA</b>                                                              |                                                                                                    |               |                                                                                                    |                                                                                       |          |             |                     |                                                                |     |                                      |                    |                    |                           |            |  |
| н<br><b>CONTRACTOR</b><br><b>CONDESTS DISTRICT FRINTS</b><br><b>COORHIS</b> |                                                                                                    | EX Drivers    | a. Infants comy (3 million)<br>ET Insertsmen<br><b>TASTAGENS</b>                                                                                                    | 20:09.2018 0:00<br>Fig. 29.09.2018 23:59<br>Artumer<br><b><i><u>ARTHUGHAN</u></i></b> |          |             |                     |                                                                |     |                                      |                    |                    |                           |            |  |
| Deta: Vizitir Digazesis (Sonta) binxerous actu-                             |                                                                                                    |               |                                                                                                    |                                                                                       |          |             |                     | 3                                                              |     |                                      |                    |                    |                           |            |  |
| <b>Пакруставинные</b><br>Ofinane<br><b>B</b> AKO<br>13 Отдел ялити, усл     | - Flores Destrime<br>8:1 Stephen family and reserval<br>breed off death providers cannot any darring their discrete expects |               |                                                                                                    |                                                                                       |          |             |                     |                                                                |     |                                      |                    |                    |                           |            |  |
| <b>D. By Inf ANT CORN</b>                                                   |                                                                                                    |               | # Paarreneaux                                                                                                    |                                                                                       | Holestic | Airra       | Cymna               | <b>Donoties II O. (respect)</b>                                |     | <b>A. Orgenerie</b>                  | <b>Volunta Koa</b> | Дата мерылня руста | Orateurio                 |            |  |
| <b>B APK</b>                                                                |                                                                                                    |               |                                                                                                    |                                                                                       |          |             |                     |                                                                | m   |                                      |                    |                    |                           |            |  |
| Пользовательские<br>Можно удалить                                           |                                                                                                    |               | Carer Perephytroom Bussel OAO                                                                                                    |                                                                                       | 160.95   | 11.05.2018  |                     | 7500.00 Epiembood B.T.                                         | ×   | ardi «concyla/ramenoc                | 06.12.050          |                    |                           | e.ad       |  |
|                                                                             |                                                                                                    |               | Voti na Carect Pengobypry Warenes no                                                                                                    |                                                                                       | 16906    | 14.05.2018  |                     | 800,00 Tissavõees II.P.                                        |     | permembrace crashere: 185.08.003.01  |                    |                    |                           | 3,00       |  |
|                                                                             |                                                                                                    |               | you no Caver-Pengdivory (Kaverer no                                                                                                    |                                                                                       | 16406    | 14.05.2018  |                     | 1000.00 Тюанбаев х.Р.                                          |     | Отвеннолевниталюлическ : 01.028.001  |                    |                    |                           | 0.00       |  |
|                                                                             |                                                                                                    | $\rightarrow$ | you no case riens for y Naseret no                                                                                                    |                                                                                       | 16406    | 14.09.2018  |                     | 500,00 Type-Goes X.P.                                          |     | Отвречооврегалогическ 11.08.005.001  |                    |                    |                           | 1/8        |  |
| 4                                                                           |                                                                                                    |               | you, no Carez Fleneybypry Stawrter no                                                                                                    |                                                                                       | 16406    | 14.05.3018  |                     | 400,00 Tupardors X.F.                                          |     | Отвричениемичелопическ 01.000.004.00 |                    |                    |                           | 0.00       |  |
|                                                                             |                                                                                                    | ٠             | you no Cavic Peteobypy (Kawret no                                                                                                    |                                                                                       | 16406    | 14.05.2018. |                     | 1500.00 Tstandaes X.P.                                         |     | Отданниманнованием:                  | 11-78-004-001      |                    |                           | 5/3        |  |
|                                                                             |                                                                                                    |               | Санкт-Петербургосий физикл ООО "СМК                                                                                                    |                                                                                       | 16417    | 14.05.3018  |                     | 1000.00 Americ R&                                              |     | Отвречалавенталогическ               | 01.026.001         |                    |                           | 1/3        |  |
|                                                                             |                                                                                                    | э             | Carer Feraphyproset deman 000 TONI.                                                                                                    |                                                                                       | 16417    | 14.05.3018  |                     | 1000.00 America R.R.                                           |     | Factpoemess.ton+#goze 01.047.005     |                    |                    |                           | D/N        |  |
|                                                                             |                                                                                                    |               | Case: Cerred/grossil devicer COO "CHE                                                                                                    |                                                                                       | 16417    | 14.05.2018  |                     | GR.00 Januar RR                                                |     | Channel Company of Taxable Links     |                    |                    |                           | 3,8        |  |
|                                                                             |                                                                                                    |               | III Carer Ferredyprocel devices COO "CNK                                                                                                    |                                                                                       | S6417    | 34.06.3018  |                     | 150,00 Americ F.B.                                             | n   | Отдел по внебедометной               | 11.12.009          |                    |                           | 0,00       |  |
|                                                                             |                                                                                                    | 11.1          | Caver Feraphyprocal detains 000 TOW.                                                                                                    |                                                                                       | 39417    | 14.05.2018  |                     | 320.00 Денерг Л.В.                                             | e   | KWA                                  | 03.016.03          |                    |                           | 0.00       |  |
|                                                                             |                                                                                                    | $12-1$        | Caver Censphyprocel decision DOG TORC                                                                                                    |                                                                                       | 10417    | 14.05.3018  |                     | 130,00 Денци Л.В.                                              | n   | FAM                                  | 09.05.030          |                    |                           | $-2/3$     |  |
|                                                                             |                                                                                                    | 13            | Care: Farrashyprocel devase COO "DWL                                                                                                    |                                                                                       | 10417    | 14.05.3018  |                     | 155,00 Денер: Л.В.                                             | EI. | sat                                  | 09.05.017          |                    |                           | 0.00       |  |
| ×                                                                           |                                                                                                    | 14.1          | Caven Fletraphyprocell destrean DDD "CRW.                                                                                                    |                                                                                       | 304L7    | 14.05.3018  |                     | 130,00 Денчук Л.В.                                             |     | 27 AAST                              | 09.05.030.03       |                    |                           | 6,80       |  |
| $1 - 5$                                                                     |                                                                                                    |               | 15 Ceer Ferrebyproce deman 000 'OW.                                                                                                    |                                                                                       | 26417    | 34.05.2018  |                     | 250,00 Данчун Л.Ф.                                             | m-  | HAN                                  | 09.05.032.01       |                    |                           | 2.00       |  |
| <b><i>BERGYAM</i></b>                                                       |                                                                                                    |               | 15. Cover Depenhat noti durant DOO TIME                                                                                                    |                                                                                       | 35417.   | 34.05.3018. |                     | 185.00 Sewaw F.R.                                              |     | 11.401                               | 49.05.823          |                    |                           | $\Delta/N$ |  |
| Представление                                                               |                                                                                                    |               |                                                                                                    |                                                                                       |          |             | 19150               |                                                                |     |                                      |                    |                    |                           |            |  |
|                                                                             | 4                                                                                                    |               | = 2 He poem frees nut unimport(Frees curricular) (The young) = "204" is (2xra review oneses outside as > 3 (4 25 S) (8 OU 00) (4 OU 00 S) (4 OU 00 S) (8 Th 2018 23 SF |                                                                                       |          |             |                     | <b>INSTEAD PROPERTY AND RELEASED FOR A STOLEN AND CONTRACT</b> |     |                                      |                    |                    | <b>Racrowing driverse</b> |            |  |

Рисунок 39. Рабочая форма модуля «Аналитика»

Данная форма состоит из следующих функциональных блоков:

- 1. Панель управляющих кнопок. Предоставляет пользователю возможности по работе с настроенными «представлениями» данных. В том числе здесь реализуются функции по отправке на печать, либо экспорту в доступные электронные форматы выборок, отображаемых в области 5
- 2. Панель фильтрации по заданному диапазону дат. В зависимости от режима работы (область 3) возможны различные выборки по датам, в том числе:
	- Дата обращения в стационар
	- Дата выбытия
	- Дата оказания услуги
	- Дата выставления счета
	- Дата закрытия счета
- Дата оплаты счета
- Дата выдачи ЛН
- Дата открытия амбулаторного визита
- Дата закрытия амбулаторного визита
- $\bullet$  Идр.

Применять/отменять фильтрацию по каждой из дат можно при помощи кнопки, расположенной внизу данных элементов формы:

- Состояние кнопки «активен» означает, что к области данных (5) будет применен установленный фильтр по указанному диапазону дат
- Состояние кнопки «не активен» означает, что к области данных (5) фильтр по указанному диапазону дат применяться не будет
- 3. Панель режимов отображения данных. Набор режимов доступных пользователю зависит от настроек конкретной системы.
- 4. Панель предустановленных «фильтров» и «представлений». В данном блоке хранятся настройки по отображению данных в требуемом виде:
	- Представление настроенная форма отображения данных (5), содержит в себе:
		- o фильтр, примененный к данным;
		- o информацию о наборе столбцов, а также порядке их следования в таблице;
		- o установленным сортировкам в столбцах таблицы;
		- o установленным группировкам в столбцах таблицы;
		- o агрегирующих функциях, примененных ко всем отобранным данным, либо данным, сгруппированным по конкретному полю таблицы,

Применяется когда пользователю нужно отбирать одинаковый набор данных (состав и порядок/вид отображения полей) для различных диапазонов дат

 Фильтр – условие, применяемое к отображению данных, настроенному пользователем в панели 5. Является одним из составных элементов «Представления». Применяется в случаях, когда пользователю нужно отбирать различный набор данных (состав столбцов), удовлетворяющих одному и тому же условию

Для каждого из режимов работы (панель 3) дерево «представлений» и «фильтров» содержит свои элементы.

Управление набором данных в панели осуществляется при помощи панели управляющих кнопок (1).

5. Панель данных, содержит результирующий набор записей, дальнейшая работа с которыми осуществляется в режиме просмотра, экспорта либо вывода на печать.

#### *12.2 Описание конструктора фильтров модуля «Аналитика»*

Основным инструментом для создания отчетов в модуле «Аналитика» является конструктор фильтра, в котором указываются параметры необходимые для осуществления выборки данных. Окно конструктора фильтра показано на рисунке 40

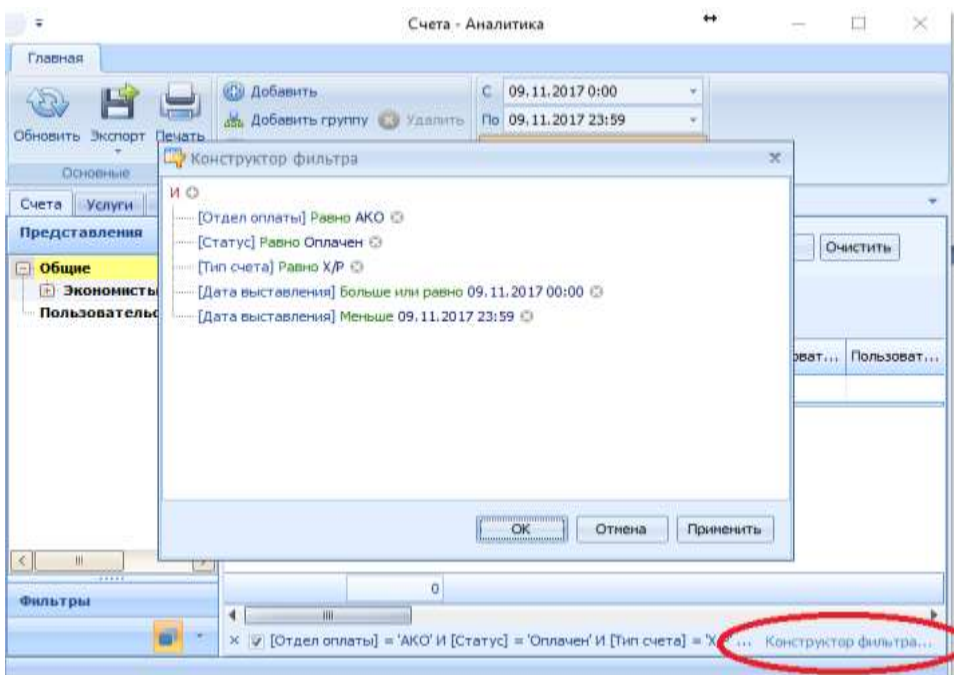

Рисунок 40. Конструктор фильтра

**ВНИМАНИЕ!** Для работы с данным инструментом необходимы начальные навыки работы с базами данных

Настройка фильтра осуществляется при помощи следующих компонентов:

- Условия фильтра, состоят из:
	- o Критерий (поле, по которому осуществляется фильтрация);
	- o Функция (определяет, каким образом будет сравниваться критерий с указанным значением);
	- o Значение сравнения (в зависимости от типа поля, используемого в критерии, может содержать набор значений справочника, дату, битовые константы, текстовое поле и др.);
- Операторы соединения условий
	- o И отбираются данные, удовлетворяющие одновременно всем условиям, объединяемым оператором;
	- o ИЛИ отбираются данные, удовлетворяющие хотя бы одному из условий, объединяемым оператором;
	- o НЕ И отбираются данные, не удовлетворяющие одновременно всем условиям, объединяемым оператором;
	- o НЕ ИЛИ отбираются данные, не удовлетворяющие ни одному из условий, объединяемым оператором;

Работа с «Конструктором фильтра» завершается нажатием кнопки «ОК»

### *12.3 Описание функциональных кнопок*

Информация о функциональных кнопках формы «Аналитика» приведена в таблице 25.

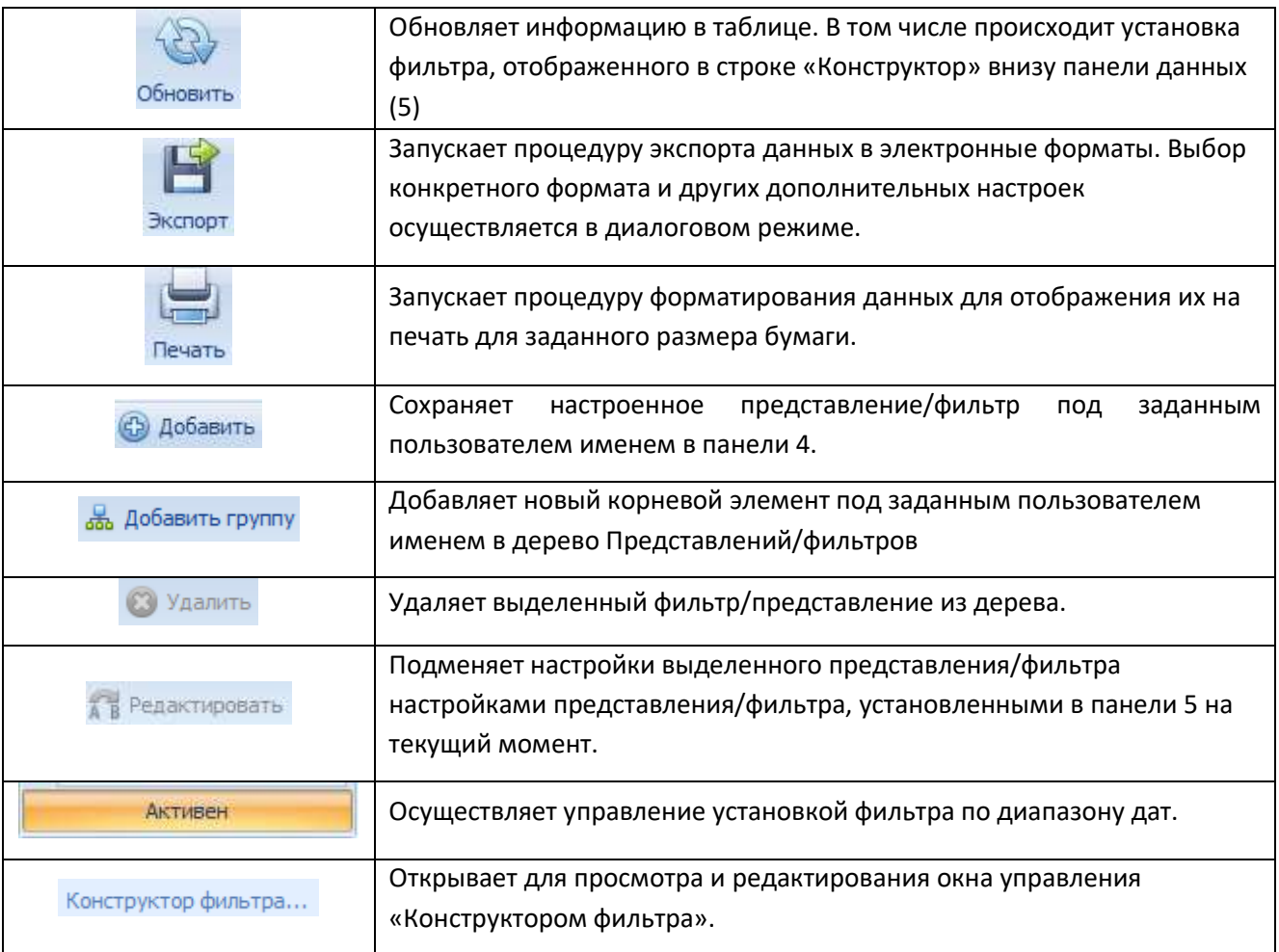

Таблица 25. Список функциональных кнопок формы «Аналитика»

# **13. Модуль «Справочники».**

В модуле «Справочники» администратором системы выполняются следующие действия:

- Просмотр справочников
- Редактирование справочников.

#### *13.1 Описание функциональных возможностей формы*

Рабочее окно модуля представлено на рисунке 41

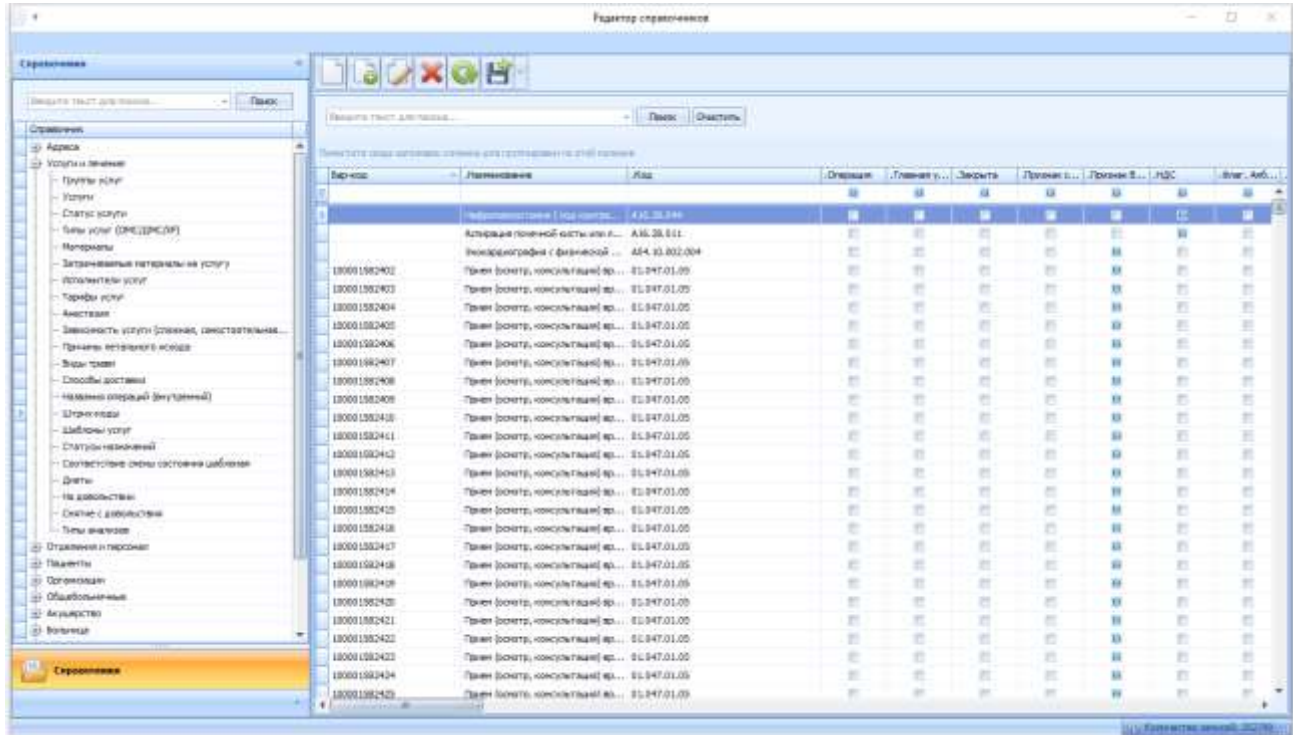

Рисунок 41. Модуль «Справочники»

Составными элементами формы являются:

- Панель управляющих кнопок (подробное описание в разделе 13.2);
- Дерево справочников навигация осуществляется при помощи мыши, либо с применением строки поиска;
- Набор значений справочника табличные представления можно корректировать для каждого из пользователей, в том числе:
	- o фильтр, примененный к данным;
	- o информацию о наборе столбцов, а также порядке их следования в таблице;
	- o устанавливать сортировку в столбцах таблицы;
	- o устанавливать группировку в столбцах таблицы.

#### *13.2 Описание функциональных кнопок*

Информация о функциональных кнопках формы «Справочники» приведена в таблице 26.

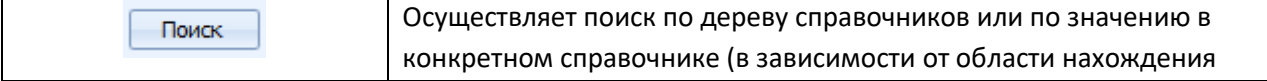

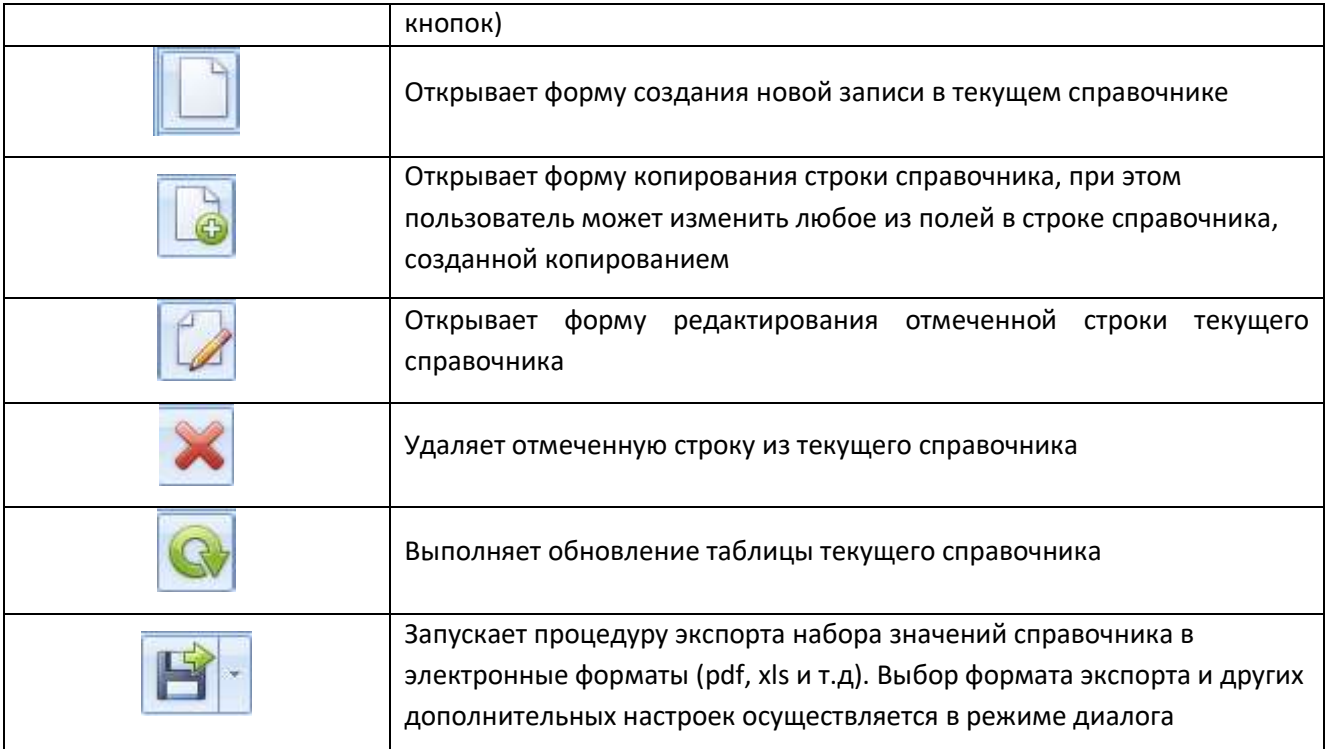

Таблица 26. Список функциональных кнопок формы «Справочники»

## **14. Модуль «Справочное».**

В модуле «Справочное» оператором выполняются следующие действия:

- Формирование справки о пациенте, находящемся в стационаре для предоставления по запросу
- Формирование справки о пациенте, проходившем когда-либо лечение в стационаре для предоставления по запросу

#### *14.1 Форма поиска*

Форма поиска пациента запускается при открытии модуля «Справочное»

Окно поиска представлено на Рисунке 42. Обозначения:

- 1- Строка ввода поискового запроса;
- 2- Блок функциональных кнопок;
- 3- Область отображения результатов поиска.

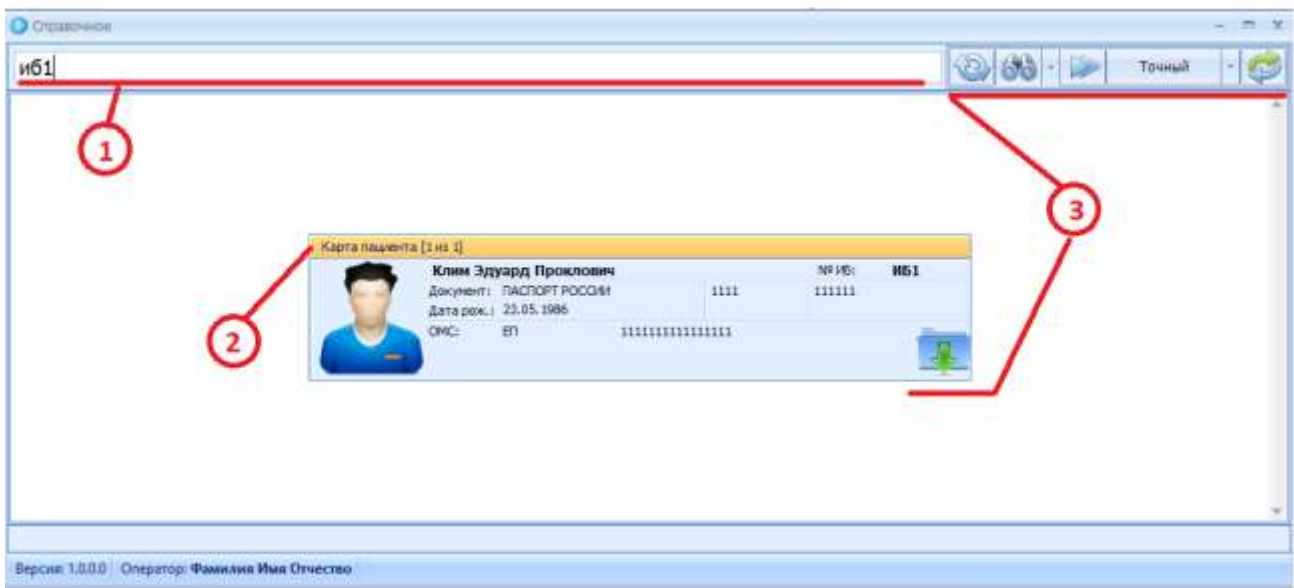

Рисунок 42. Окно поиска пациента с результатом поиска.

Информация о функциональных кнопках формы поиска модуля «Справочное» приведена в Таблице 27.

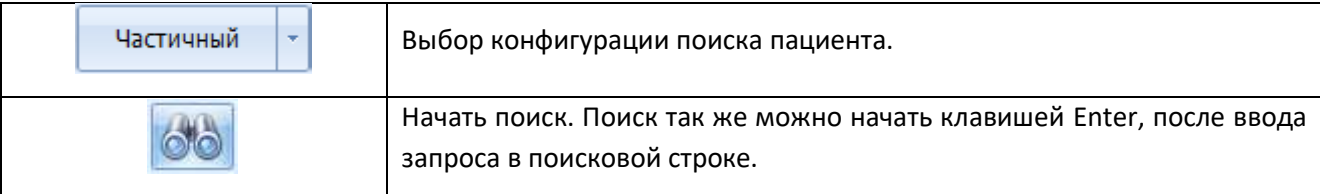

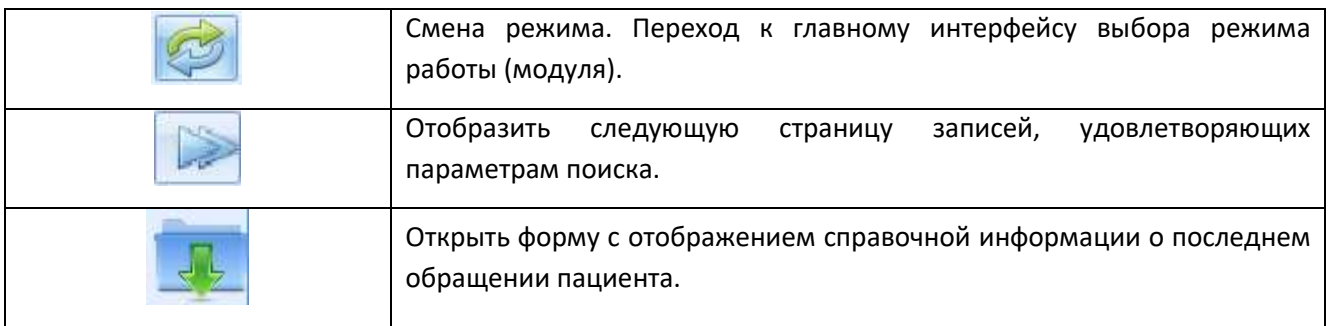

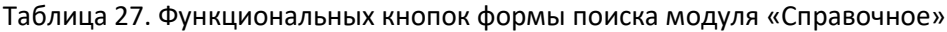

## *14.2 Работа с формой справки*

После осуществления поиска карточки пациента у пользователя появляется возможность открыть справочную информацию о последнем обращении в стационар пациента (рисунок 43):

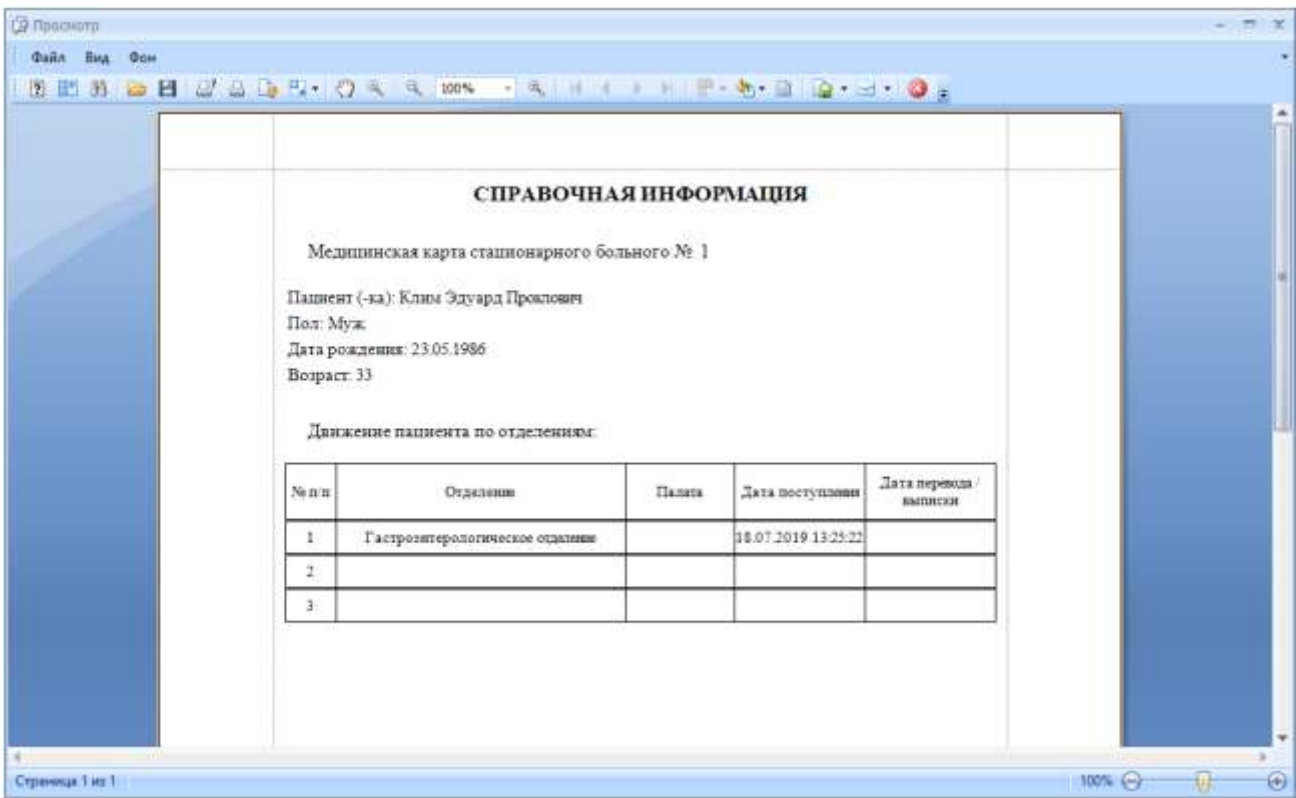

Рисунок 43. Справочная информация о пациенте

Полученную справку можно использовать:

- Для выдачи информации по телефону абоненту справочной;
- Вывода информации на печать и отправке данных по почте;
- Экспорта информации в электронные форматы (pdf, xls и др.) для отправки по электронной почте.

### **15. Модуль «Администрирование».**

В модуле «Администрирование» выполняются следующие действия:

- Создание учетных записей;
- Настройка пользовательских ролей и прав доступа;
- Просмотр активных соединений к БД МИС «Медсфера»
- Просмотр и коррекция системных настроек

Более подробно основные функции модуля «Администрирование» будут рассмотрены далее.

### *15.1 Создание учетных записей*

Для создания новой учетной записи в МИС «МедСфера» Администратору необходимо перейти во вкладку «Учетные записи», показанную на рисунке 44 и выполнить следующие манипуляции:

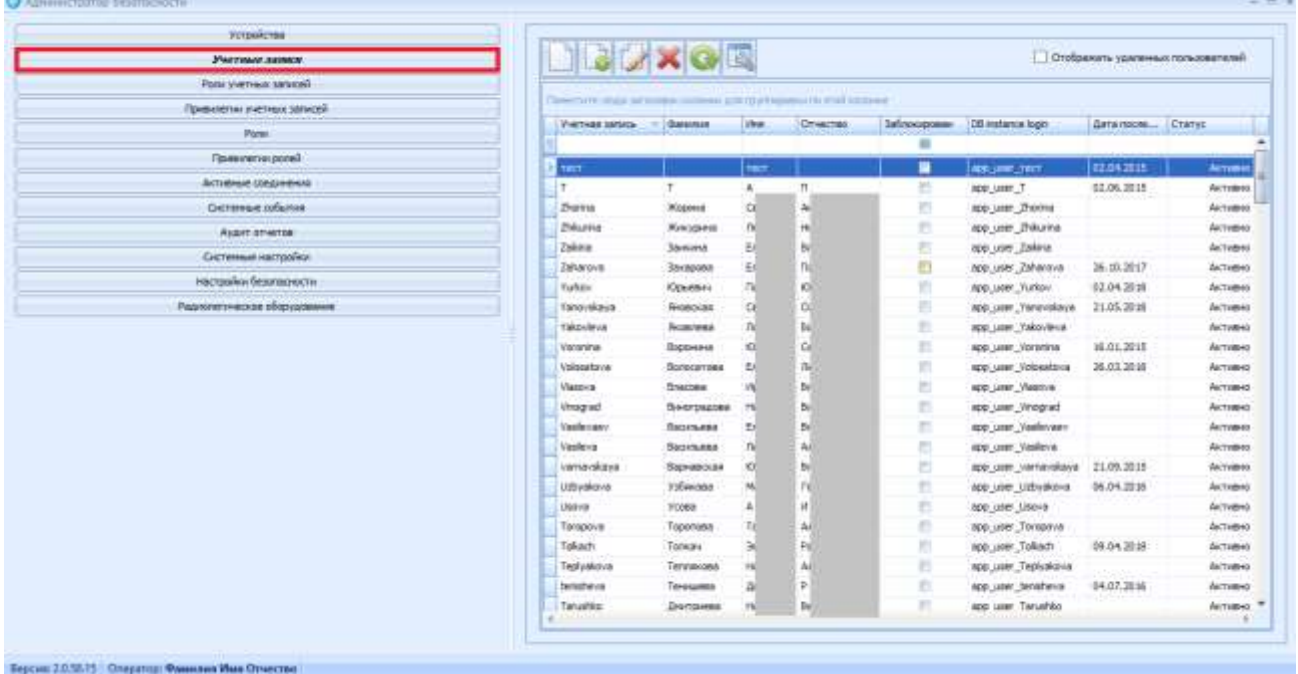

Рисунок 44. Работа с учетными записями пользователей

- 1. Выбрать пункт меню
- 2. Заполнить форму создания нового пользователя (рисунок 45), включая поля:
	- Учетная запись;
	- Хэш пароля (в качестве пароля можно использовать произвольную последовательность букв/цифр);
	- Фамилия пользователя;
	- Имя пользователя;
	- Отчество пользователя;
	- Филиал пользователя;
	- Флаг администратора (в случае необходимости).

**ВНИМАНИЕ! Поле «DB instance login» генерится автоматически, также автоматически происходит расчет хэша пароля и при последующем входе в форму редактирования учетной записи Администратору системы доступен просмотр именно хэша.**

3. При нажатии кнопки «Принять» внизу формы данные будут занесены в БД, тем самым активируется учетная запись нового пользователя.

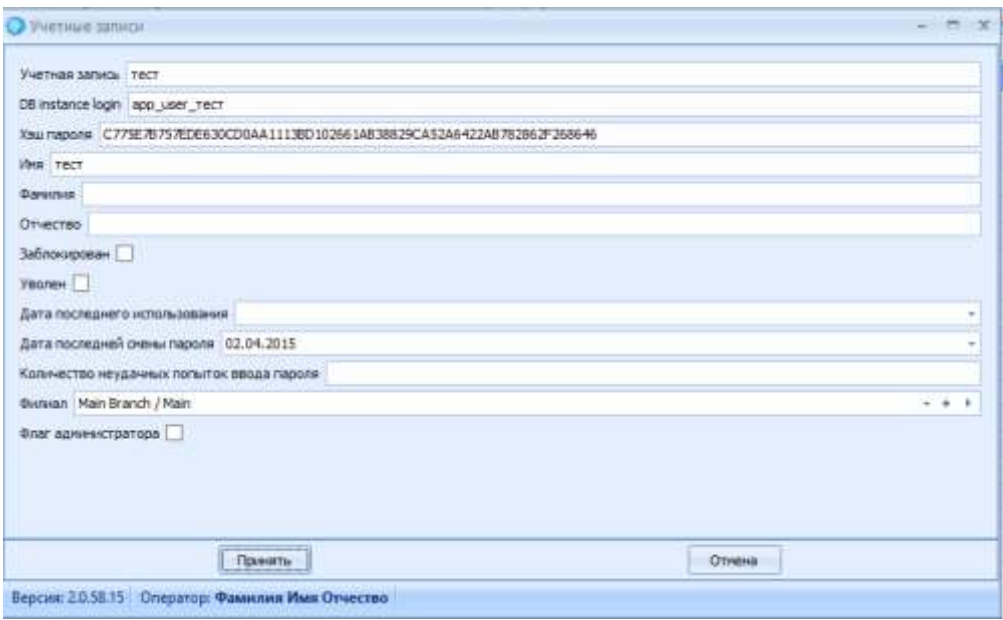

Рисунок 45. Форма создания нового пользователя

При редактировании учетной записи работа также идет с формой, изображенной на рисунке 45. В процессе редактирования Администратор систем имеет право:

- Изменить данные ФИО пользователя;
- Изменить привязку пользователя к филиалу внутри организации;
- Сменить пользователю пароль (задать любую последовательность букв и цифр, хэш генерится автоматически);
- Поставить признак блокировки или увольнения пользователя. При этом последующий вход в систему под данной учетной записью будет запрещен;

#### *15.2 Создание ролей в системе*

Для создания новой пользовательской роли в МИС «МедСфера» Администратору необходимо перейти во вкладку «Роли», показанную на рисунке 46 и выполнить следующие манипуляции:

| Устройстви                 |                                                           |                                                 |                                                                      |                                 |  |  |  |  |
|----------------------------|-----------------------------------------------------------|-------------------------------------------------|----------------------------------------------------------------------|---------------------------------|--|--|--|--|
| <b>Vietnam service</b>     | <b>HUDIX G</b><br>Отобренать удаления рали                |                                                 |                                                                      |                                 |  |  |  |  |
| Роли учитных записай:      |                                                           |                                                 |                                                                      |                                 |  |  |  |  |
| Приводелии учетных запкову | Secretti musiciani in contenti and ripresente regulations |                                                 |                                                                      |                                 |  |  |  |  |
| Posts:                     | Patte                                                     | <b>Homester</b>                                 | Oncase                                                               | Change                          |  |  |  |  |
| Приволитии разой           | <b>System</b>                                             | <b>Ranking Tarriet</b><br>Объечные пользователи | Statistic reportional sections admissive controls in the relineation | Actor                           |  |  |  |  |
|                            | Users                                                     |                                                 | Доступны обычные действия                                            | Accredied                       |  |  |  |  |
| АКТОВНЫЙ СОКДАНИЧАТ        | <b>ARCO</b>                                               | 4803                                            | Pore are engineered AKO.                                             | <b>Aritimess</b>                |  |  |  |  |
| German offens              | Eventurepea                                               | <i><b><i><u>indaments</u></i></b></i>           | <b><i><u>Fystianteper</u></i></b>                                    | Architect                       |  |  |  |  |
| <b>Avget anvenue</b>       | <b>AMC</b>                                                | OTAHA (MC)                                      | Операторы отдель ДМС                                                 | Aictivene                       |  |  |  |  |
| Системные настролки        | Kacos AND                                                 | Kanca AKO                                       | Kaza MOT                                                             | Акстание                        |  |  |  |  |
|                            | Kama XF                                                   | <b>Kacca baspaceera</b>                         | Касса какрасчетного отделя                                           | Акстивна                        |  |  |  |  |
| Hactpoiles Beastabearts    | <b><i>ROPET</i></b>                                       | Приемый гонай (депистратьри)                    | Регистратуря приемного покол                                         | Акстивна                        |  |  |  |  |
| Радиайские обородование    | Отравочная                                                | Drawiege                                        | Для просмотра данных в пеционтах, был положности редактирова         | ANTHEND                         |  |  |  |  |
|                            | Статистика                                                | Etenschein                                      | Cranichies                                                           | Акстривна                       |  |  |  |  |
|                            | <b>Roquerent</b>                                          | lisspacent                                      | Trapacker                                                            | Accredited                      |  |  |  |  |
|                            | Shoppearer CAC                                            | Scontres/1 CRC                                  | <b>SURPORT ONC.</b>                                                  | <b><i><u>Ancredient</u></i></b> |  |  |  |  |
|                            | Pezze haceboxe cyera                                      | PELBITHDOGRANO CHOTIE                           |                                                                      | Accrement                       |  |  |  |  |
|                            | Croatevesear                                              | D'igabourente                                   | Отравочники                                                          | <b>Activenes</b>                |  |  |  |  |
|                            | Більнимай лит                                             | Бальничный пист                                 | Бальничный лист                                                      | <b>GISTINENS</b>                |  |  |  |  |
|                            | VANNeve if                                                | Volkherent (S)                                  | Volvielesse infi-                                                    | Активна                         |  |  |  |  |
|                            | Avarameus                                                 | Avainmen                                        | ANADITIES                                                            | <b>Automobile</b>               |  |  |  |  |
|                            | Vitanoous IN                                              | Удаления УБ.                                    | Volumeers VG                                                         | Actrimic                        |  |  |  |  |
|                            | Локальные нестройог                                       | Локальные настройки                             | Предлиные настройки                                                  | Activities                      |  |  |  |  |
|                            | <b>Minespectas</b>                                        | 201 маркетры.                                   | 70 negotive                                                          | Aktrebid                        |  |  |  |  |

Рисунок 48. Работа с настройкой пользовательских ролей

- 1. Выбрать пункт меню
- 2. Заполнить форму создания новой роли (рисунок 47), включая поля:
	- Роль;
	- Название;
	- Описание;
- 3. При нажатии кнопки «Принять» внизу формы данные будут занесены в БД, тем самым активируется новая роль в системе.

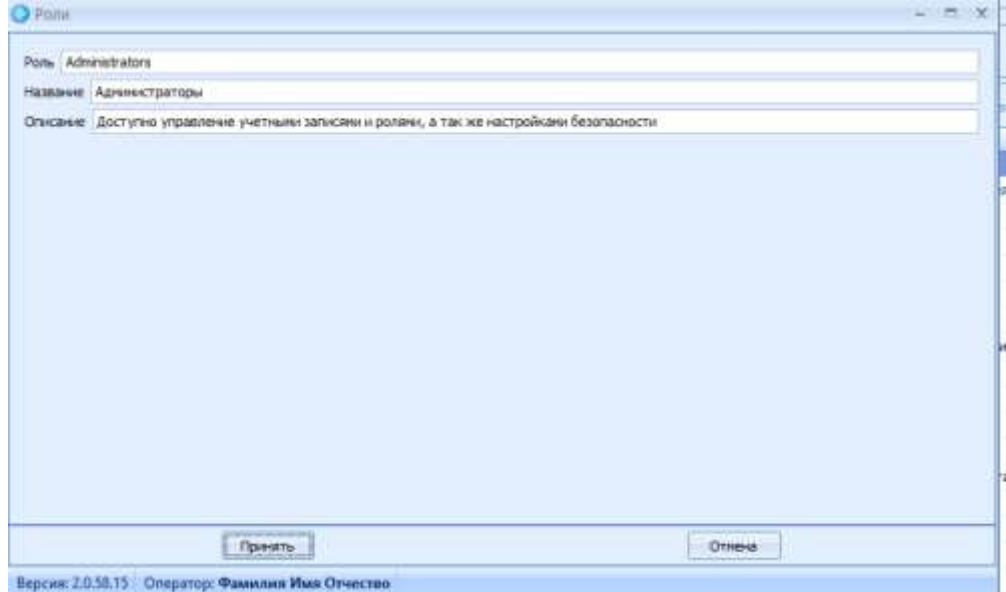

Рисунок 47. Форма создания новой роли

При редактировании ранее созданной записи ролей работа также идет с формой, изображенной на рисунке 47. В процессе редактирования Администратор систем имеет право изменить любые поля формы

### *15.3 Назначение пользователю ролей*

Для сопоставления ранее созданных ролей (раздел 15.2) и учетных записей пользователей (раздел 15.1) в МИС «МедСфера» Администратору необходимо перейти во вкладку «Роли учетных записей», показанную на рисунке 48 и выполнить следующие манипуляции:

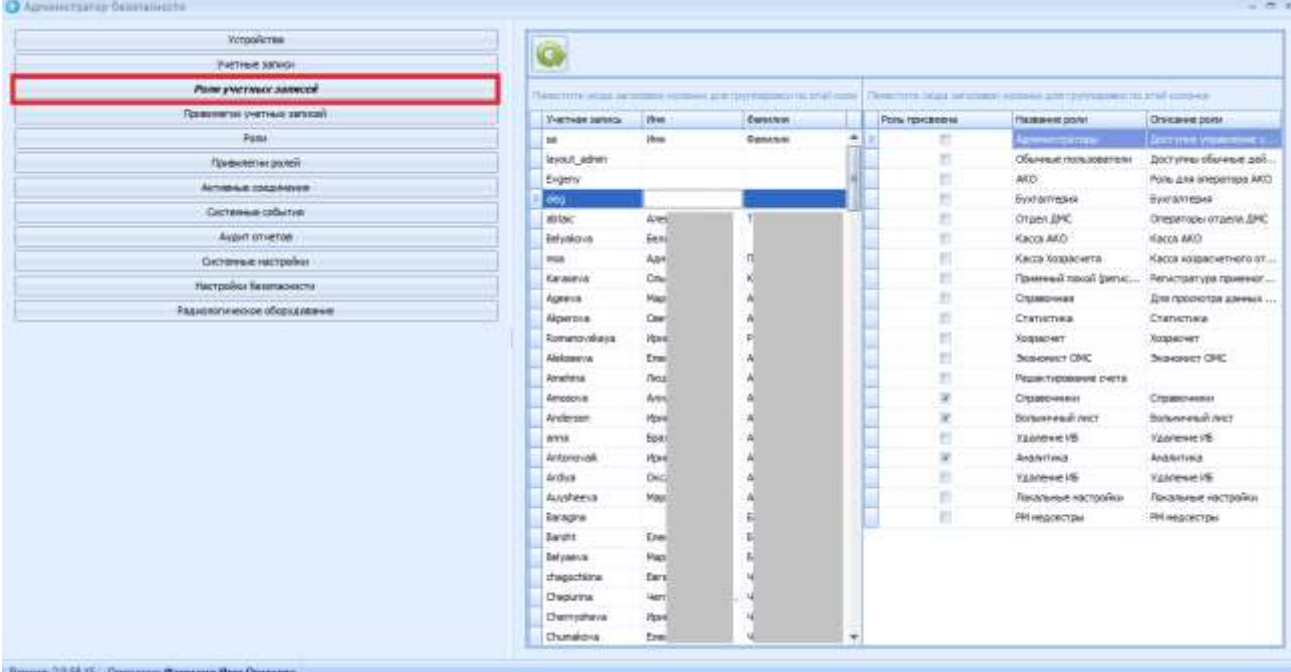

Рисунок 48. Работа с назначением пользователю ролей

- 1. Выбрать в таблице пользователей системы ранее созданную учетную запись при помощи двойного клика левой кнопки мыши
- 2. Отметить в таблице ранее созданных ролей все записи, которые мы хотим сопоставить для выбранного в п.1 пользователя. Также можно снять выделение с ранее назначенных пользователю ролей, в случае необходимости.

### *15.4 Настройка привилегий ролей*

Набор привилегий роли в МИС «Медсфера» показывает, какие задачи может выполнять пользователь, относящийся к данной роли, а также управляет правами доступа. Для сопоставления ранее созданных ролей (раздел 15.2) и доступных привилегий Администратору необходимо перейти во вкладку «Привилегии ролей», показанную на рисунке 49 и выполнить следующие манипуляции:

| Устройства                                         |                           |                                 |                                         |                                                                               |
|----------------------------------------------------|---------------------------|---------------------------------|-----------------------------------------|-------------------------------------------------------------------------------|
| Vietnaux senior                                    |                           |                                 |                                         |                                                                               |
| Poral yverness salvasi                             |                           |                                 | Towns as policymis : Domano parecent    |                                                                               |
| <b><i><u>Tordentries</u></i></b> (Hotteus autocom) | A Despite leary gla books | - Dauge Daictiers               |                                         | Teer to be caused a processor a paper and a procedure and an artist caracter. |
| Panel.                                             | m                         | Halakeen                        | <b>ANTYK</b>                            | Rozevera                                                                      |
| Применти ралей                                     | <b>Installations</b>      | <b>Адлинскотратиры</b>          | He states                               | Ввад лустью диагнозов в "Регистр                                              |
|                                                    | <b>IFB</b>                | Обычные пользователи            | He showed                               | ВЕБНЕМНОСТЬ АДМИНАСТОКООВОННО К.                                              |
| <b>Jamesge consistensi</b>                         | b                         | AHD.                            | He sapere                               | BESKENHOCTIL BOCCTZINGSTATION FOR A.L.                                        |
| Germania polaria                                   | <b>ГАТЕРИ</b>             | Dystratmagam.                   | <b>He sissed</b>                        | REPERINGTI: TOATACETI: ADC/PHYT                                               |
| August structus                                    | ic                        | Organ <b>JPK</b>                | He sugare:                              | Великость подписать досужент                                                  |
| <b>Gicromus</b> vactoralists                       | <b>Jos ANGI</b>           | <b>Kens AKO</b>                 | Decompens                               | Бенчиность рядистирования инф                                                 |
|                                                    | 12.87                     | Касса Хозрасчета                | <b>Turque a even</b>                    | йшешкиость раджетирования инф                                                 |
| Нистрайки безопианием:                             | PET                       | Привенций поход (дигностратуры) | <b>Sergmanni</b>                        | Враченность рядактирования общ                                                |
| Размотическое общудавание                          | 100014168                 | <b>Cressemveige</b>             | <b>ALCOHOL: NO</b>                      | Важежность ряджетированногобы                                                 |
|                                                    | <b>BRAFFIELD</b>          | Chatestima                      | Sergecaneo                              | Бранджность дедактированное сметов                                            |
|                                                    | specient.                 | Xeapocket                       | He sayses-                              | Даступ к рабочену насту испалнит                                              |
|                                                    | HENRY ONC.                | <b>BIGHTHANT CRYC</b>           |                                         | Радун, Браненных метал.                                                       |
|                                                    | LIKTHDOSSNIE C.U.         | Pegantreposition cleria         | Боберите значение                       | <b>Byne Crossovece</b>                                                        |
|                                                    | 1050-24404                | Organization                    | <b>HE-SILENG</b>                        | servaliste siehoort                                                           |
|                                                    | <b>Cadillace</b>          | <b>Boresseed nich</b>           | <b>FRADELSON</b>                        | рбраждних простол (инвестра).                                                 |
|                                                    | <b>Islener</b> 26         | Taxlese IG                      | <b>Sarpealmen</b><br><b>MARKET STAR</b> | Оракене пунста чено "Адми                                                     |
|                                                    | <b>Sartua's</b>           | ANNOUNCE.                       | <b>SERVICE</b>                          | <b>Undocument myselfa relied "AKO"</b>                                        |
|                                                    | <b>Kravus IS</b>          | <b>Ysanese IG</b>               | <b>Serenamia</b>                        | Отображенне пункта неко "Акуше                                                |
|                                                    | Завими настр              | Локальные настройки             | Patpeartnl                              | Опображение пункта нено "Анали                                                |
|                                                    | медлестры                 | <b>РМ недовстры</b>             | He shown                                | Disguarant new taneno "Attera"                                                |
|                                                    |                           |                                 | He stagake                              | Отображение пинкта немо "Госпит                                               |
|                                                    |                           |                                 | He sagario                              | Отабраженне пункта нено "Госпит                                               |
|                                                    |                           |                                 | He separate                             | Опабражение пункта немо "Дежур                                                |
|                                                    |                           |                                 | He statent                              | Отабражение пункта нено "Диспе                                                |
|                                                    |                           | _______<br>L.                   | <b>He tegano</b>                        | Отобовителе глекта нено "Досек,                                               |

Рисунок 49. Работа с настройкой привилегии ролей

- 1. Выбрать в таблице ролей ранее созданную запись при помощи двойного клика левой кнопки мыши
- 2. Выбрать в таблице доступных привилегий запись, содержащую действия, которые нужно сделать доступными для роли, выбранной в п.1.
- 3. Выбираем в поле доступ при помощи справочника значение «Разрешено».
- 4. Проделать действия, описанные в пп. 2-3 для всех записей привилегий, которые необходимо разрешить для роли.
- 5. Выбрать в таблице доступных привилегий запись, содержащую действия, которые нужно явно запретить для роли, выбранной в п.1.
- 6. Выбираем в поле доступ при помощи справочника значение «Запрещено».
- 7. Проделать действия, описанные в пп. 5-6 для всех записей привилегий, которые необходимо явно запретить для роли.

**ВНИМАНИЕ! Значение «Не задано» в поле доступ означает, что определение дальнейшей возможности совершать действие, описанное в привилегии, будет производится на уровне привилегий учетной записи конкретного пользователя.**

### *15.5 Настройка привилегий учетных записей*

Набор привилегий учетной записи в МИС «Медсфера» показывает, какие задачи может выполнять пользователь, а также управляет правами доступа. Для сопоставления ранее созданных учетных записей пользователей (раздел 15.1) и доступных привилегий Администратору необходимо перейти во вкладку «Привилегии учетных записей», показанную на рисунке 50 и выполнить следующие манипуляции:

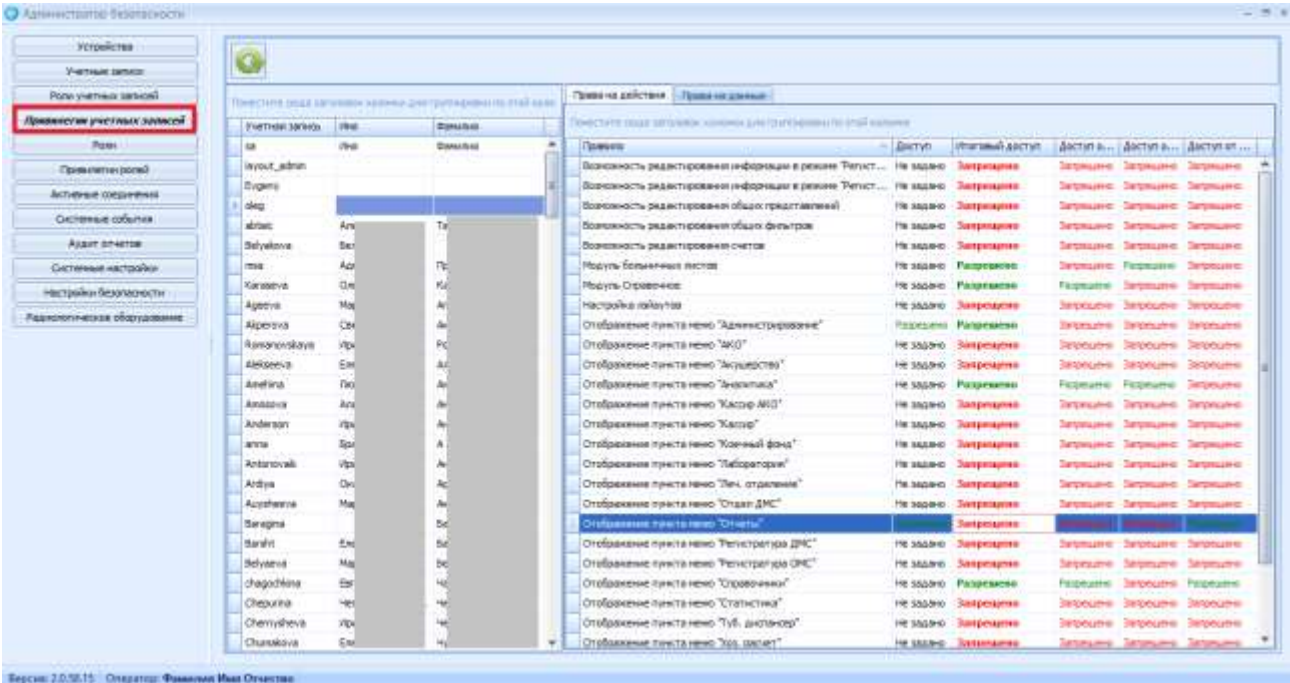

#### Рисунок 50. Работа с настройкой привилегий учетных записей

- 1. Выбрать в таблице учетных записей ранее созданную строку при помощи двойного клика левой кнопки мыши
- 2. Выбрать в таблице доступных привилегий строку, содержащую действия, которые нужно сделать доступными для учетной записи, выбранной в п.1.
- 3. Выбираем в поле доступ при помощи справочника значение «Разрешено».
- 4. Проделать действия, описанные в пп. 2-3 для всех строк привилегий, которые необходимо разрешить для учетной записи.
- 5. Выбрать в таблице доступных привилегий строку, содержащую действия, которые нужно явно запретить для учетной записи, выбранной в п.1.
- 6. Выбираем в поле доступ при помощи справочника значение «Запрещено».
- 7. Проделать действия, описанные в пп. 5-6 для всех строк привилегий, которые необходимо явно запретить для учетной записи.

Правила расчета значения в поле Итоговый доступ следующие:

- Если хотя бы для одной из ролей пользователя привилегия разрешена и нет явного запрета на данную привилегию в других ролях пользователя, то РАЗРЕШЕНО. Итоговый доступ может корректироваться Администратором системы в поле «Доступ»
- Если хотя бы для одной из ролей пользователя привилегия разрешена, но есть явный запрет на данную привилегию в других ролях пользователя, то ЗАПРЕЩЕНО. Итоговый доступ может корректироваться Администратором системы в поле «Доступ»
- Если хотя бы для одной из ролей пользователя есть явный запрет на данную привилегию, а в других ролях пользователя значение не задано, то ЗАПРЕЩЕНО. Итоговый доступ корректировать нельзя.

 Если во всех ролях пользователя привилегия выставлена в значение «не задано», то ЗАПРЕЩЕНО. Итоговый доступ может корректироваться Администратором системы в поле «Доступ»

**ВНИМАНИЕ! В поле Итоговый доступ при первичном открытии формы отображается значение, рассчитанное автоматически из ранее настроенных привилегий ролей, к которым относится редактируемая учетная запись.**

### *15.6 Описание функциональных кнопок*

Информация о функциональных кнопках формы «Администрирование» приведена в таблице 28.

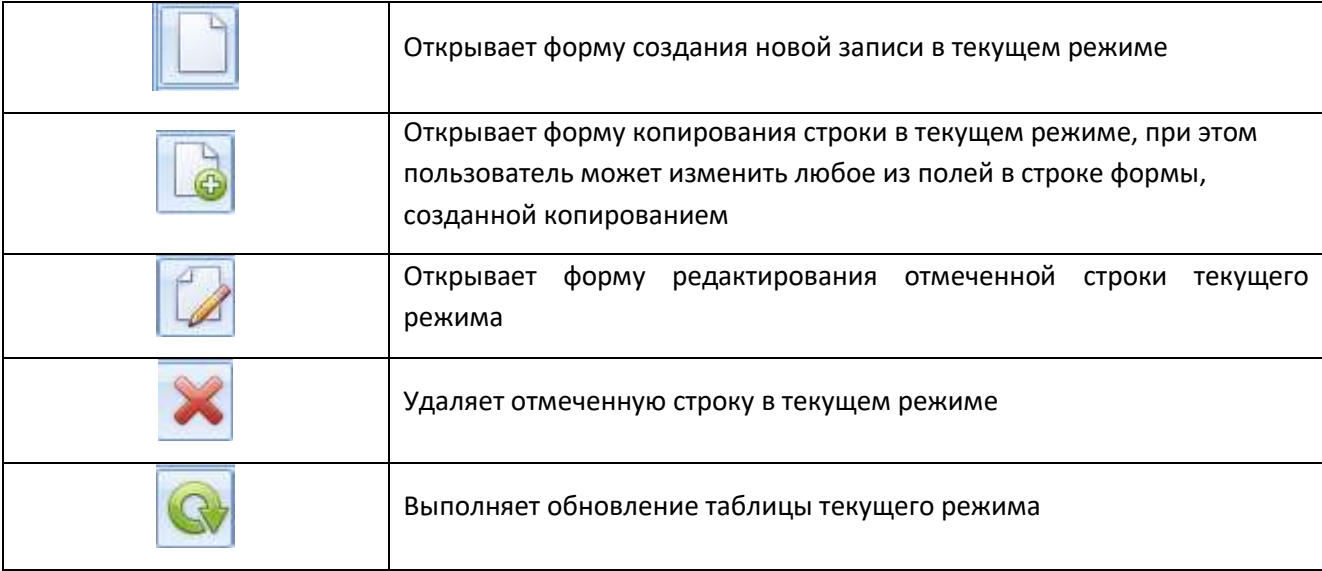

Таблица 28. Список функциональных кнопок формы «Администрирование»